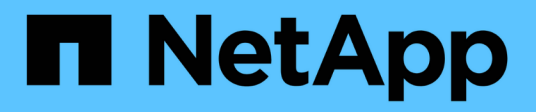

## 维护 Install and maintain

NetApp April 19, 2024

This PDF was generated from https://docs.netapp.com/zh-cn/ontap-systems/asa900/index.html on April 19, 2024. Always check docs.netapp.com for the latest.

# 目录

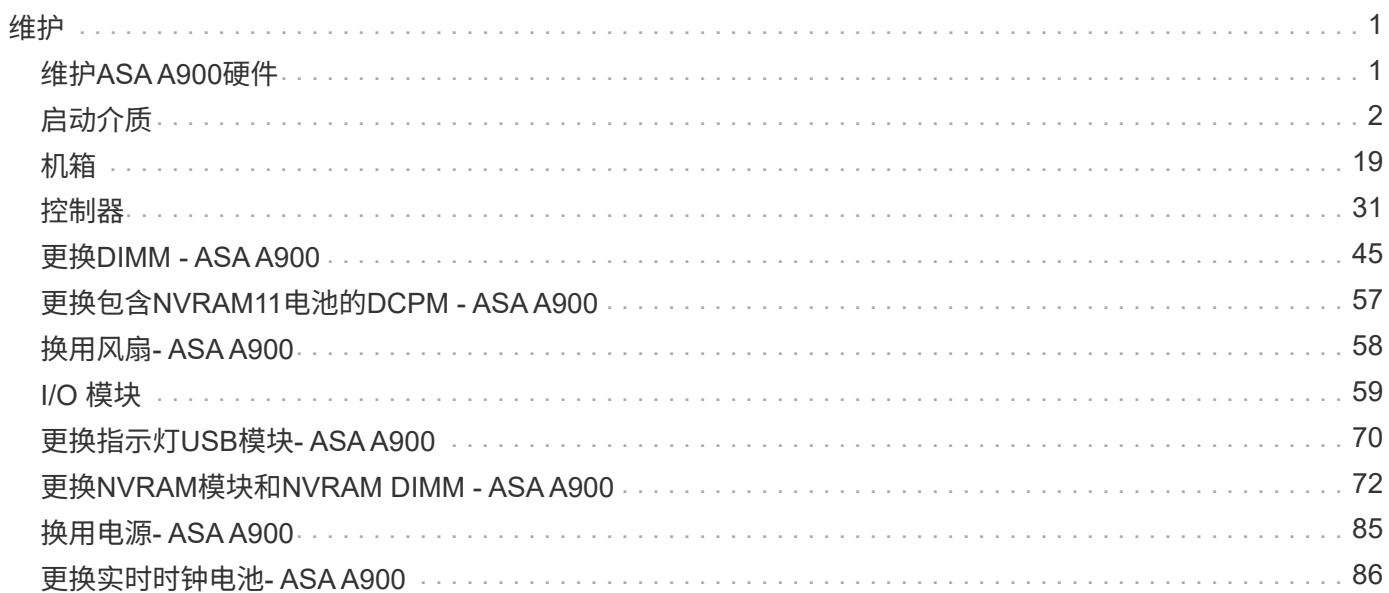

# <span id="page-2-0"></span>维护

## <span id="page-2-1"></span>维护**ASA A900**硬件

对于ASA A900存储系统、您可以对以下组件执行维护过程。

启动介质

启动介质用于存储系统在启动时使用的一组主启动映像文件和一组二级启动映像文件。

## 机箱

机箱是托管所有控制器组件(例如控制器/CPU单元、电源和I/O)的物理机箱

### 控制器

控制器由主板,固件和软件组成。它控制驱动器并实现ONTAP功能。

## **DIMM**

如果存在内存不匹配或 DIMM 发生故障,则必须更换 DIMM (双列直插式内存模块)。

## **DCPM**

DCPM (目标控制器电源模块)包含NVRAM11电池。

## 风扇

风扇用于冷却控制器。

## **I/O** 模块

I/O模块(输入/输出模块)是一个硬件组件、充当控制器与需要与控制器交换数据的各种设备或系统之间的媒介。

## **LED USB**

LED USB 模块可连接到控制台端口和系统状态。

## **NVRAM**

The NVRAM module (Non-Volatile Random Access Memory) allows the controller to retain data across power cycles or system reboots.

## 电源

电源可在控制器架中提供冗余电源。

实时时钟电池

实时时钟电池可在断电时保留系统日期和时间信息。

## <span id="page-3-0"></span>启动介质

## 更换启动介质**- ASA A900**

启动介质存储系统在启动时使用的一组主文件和二级系统文件(启动映像)。根据您的网 络配置,您可以执行无中断或中断更换。

You must have a USB flash drive, formatted to FAT32, with the appropriate amount of storage to hold the image\_xxx.tgz.

您还必须将 image\_xxx.tgz 文件复制到 USB 闪存驱动器,以供日后在此操作步骤中使用。

- 更换启动介质的无中断和中断方法都要求您还原 var 文件系统:
	- 要进行无中断更换, HA 对不需要连接到网络即可还原 var 文件系统。一个机箱中的 HA 对具有一个内 部 e0S 连接,用于在它们之间传输 var config 。
	- 要进行中断更换,您不需要网络连接即可还原 var 文件系统,但此过程需要重新启动两次。
- 您必须将故障组件更换为从提供商处收到的替代 FRU 组件。
- 请务必在正确的控制器上应用以下步骤中的命令:
	- 受损 \_ 控制器是要在其中执行维护的控制器。
	- *health* 控制器是受损控制器的 HA 配对控制器。

## 板载加密密钥的预关闭检查**- ASA A900**

在关闭受损控制器并检查板载加密密钥的状态之前、您必须先检查受损控制器的状态、禁 用自动交还、并检查系统上正在运行的ONTAP版本。

If you have a cluster with more than two nodes, it must be in quorum.如果集群未达到仲裁或运行状况良好的控 制器在资格和运行状况方面显示 false ,则必须在关闭受损控制器之前更正问题描述; 请参见 ["](https://docs.netapp.com/us-en/ontap/system-admin/synchronize-node-cluster-task.html?q=Quorum)[将](https://docs.netapp.com/us-en/ontap/system-admin/synchronize-node-cluster-task.html?q=Quorum)[节点](https://docs.netapp.com/us-en/ontap/system-admin/synchronize-node-cluster-task.html?q=Quorum)[与集群](https://docs.netapp.com/us-en/ontap/system-admin/synchronize-node-cluster-task.html?q=Quorum)[同](https://docs.netapp.com/us-en/ontap/system-admin/synchronize-node-cluster-task.html?q=Quorum) [步](https://docs.netapp.com/us-en/ontap/system-admin/synchronize-node-cluster-task.html?q=Quorum)["](https://docs.netapp.com/us-en/ontap/system-admin/synchronize-node-cluster-task.html?q=Quorum)。

#### 步骤

- 1. 检查受损控制器的状态:
	- 如果受损控制器处于登录提示符处,请以 admin 身份登录。
	- 如果受损控制器位于 LOADER 提示符处且属于 HA 配置的一部分,请以 admin 身份登录到运行正常<sup>的</sup> 控制器上。
	- 如果受损控制器采用独立配置并出现 LOADER 提示符,请联系 ["mysupport.netapp.com"](http://mysupport.netapp.com/)。

2. 如果启用了 AutoSupport ,则通过调用 AutoSupport 消息禁止自动创建案例: ssystem\_node AutoSupport invoke -node \* -type all -message MAINT=number of hours downh

以下 AutoSupport 消息禁止自动创建案例两小时: cluster1 : \* > system node AutoSupport invoke -node \* -type all -message MAINT=2h

3. 使用 version -v 命令检查受损控制器(如果已启动)或配对控制器(如果受损控制器已关闭)上运行的 ONTAP 版本:

。如果命令输出中显示 <lno-dury> 或 <1osno-dury> ,则系统不支持 NVE ,请继续关闭控制器。

#### **ONTAP 9.6** 及更高版本

在关闭受损控制器之前,您需要验证系统是否已启用 NetApp 卷加密( NVE )或 NetApp 存储加密( NSE )。If so, you need to verify the configuration.

1. 验证集群中的任何卷是否正在使用 NVE : volume show -is-encrypted true

If any volumes are listed in the output, NVE is configured and you need to verify the NVE configuration.如 果未列出任何卷,请检查是否已配置 NSE 并正在使用此 NSE 。

- 2. 验证是否已配置 NSE 并正在使用: storage encryption disk show
	- 如果命令输出列出了驱动器详细信息以及模式和密钥 ID 信息,则表示已配置 NSE ,您需要验证 NSE 配置和正在使用的。
	- 如果未显示任何磁盘,则表示未配置 NSE 。
	- $\,$ 。如果未配置 NVE 和 NSE ,则不会使用 NSE 密钥保护任何驱动器,因此可以安全地关闭受损的控制 器。

#### 验证 **NVE** 配置

1. 显示密钥管理服务器上存储的身份验证密钥的密钥ID: security key-manager key query

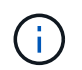

在 ONTAP 9.6 版之后,您可能还需要其他密钥管理器类型。类型为 KMIP , AKV 和 GCP 。 确认这些类型的过程与确认 外部 或 板载 密钥管理器类型相同。

- $\,{}$ 。如果 密钥管理器 类型显示 external ,而 restored 列显示  $_{\rm{yes}}$  ,则可以安全地关闭受损的控制器。
- 。如果 密钥管理器 类型显示 板载 且 还原 列显示 是 ,则需要完成一些额外步骤。
- 。如果 Key Manager **type** 显示 external ,而 restored 列显示除 yes 以外的任何内容,则需要完成 一些额外步骤。

◦ 如果 密钥管理器 类型显示 板载 且 还原 列显示除 是 以外的任何内容,则需要完成一些额外步骤。

- 2. 如果 Key Manager type 显示 板载 且 Restored 列显示 yes ,请手动备份 OKM 信息:
	- a. 转到高级权限模式,并在系统提示您继续时输入 y : set -priv advanced
	- b. 输入命令以显示密钥管理信息: security key-manager on板 载 show-backup
	- c. 将备份信息的内容复制到单独的文件或日志文件。在可能需要手动恢复 OKM 的灾难情形下,您将需要 它。
	- d. 返回到管理模式: set -priv admin

e. 关闭受损控制器。

- 3. 如果 Key Manager type 显示 external, 而 restored 列显示除 yes 以外的任何内容:
	- a. 将外部密钥管理身份验证密钥还原到集群中的所有节点: security key-manager external restore

如果命令失败,请联系 NetApp 支持部门。

#### ["mysupport.netapp.com"](http://mysupport.netapp.com/)

- a. 验证是否已 Restored 列等于 yes 对于所有身份验证密钥: security key-manager key query
- b. 关闭受损控制器。
- 4. 如果 Key Manager type 显示 板载 且 Restored 列显示除 yes 以外的任何内容:
	- a. 输入板载 security key-manager sync 命令: ssecurity key-manager on板 载同步

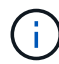

在提示符处输入客户的32个字符的字母数字板载密钥管理密码短语。If the passphrase cannot be provided, contact NetApp Support. ["mysupport.netapp.com"](http://mysupport.netapp.com/)

- b. 验证 Restored 列显示 yes 对于所有身份验证密钥: security key-manager key query
- c. 验证 Key Manager type 是否显示 板载,然后手动备份 OKM 信息。
- d. 转到高级权限模式,并在系统提示您继续时输入 y : set -priv advanced
- e. 输入命令以显示密钥管理备份信息: security key-manager on板 载 show-backup
- f. 将备份信息的内容复制到单独的文件或日志文件。在可能需要手动恢复 OKM 的灾难情形下,您将需要 它。
- g. 返回到管理模式: set -priv admin
- h. 您可以安全地关闭控制器。

#### 验证 **NSE** 配置

1. 显示密钥管理服务器上存储的身份验证密钥的密钥ID: security key-manager key query -key -type NSE-AK

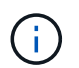

在 ONTAP 9.6 版之后,您可能还需要其他密钥管理器类型。类型为 KMIP , AKV 和 GCP 。 确认这些类型的过程与确认 外部 或 板载 密钥管理器类型相同。

- $\,{}$ 。如果 密钥管理器 类型显示 external ,而 restored 列显示  $_{\rm{yes}}$  ,则可以安全地关闭受损的控制器。
- 如果 密钥管理器 类型显示 板载 且 还原 列显示 是 ,则需要完成一些额外步骤。
- 。如果 Key Manager type 显示 external ,而 restored 列显示除 yes 以外的任何内容,则需要完成 一些额外步骤。
- 。如果 Key Manager type 显示 external ,而 restored 列显示除 yes 以外的任何内容,则需要完成 一些额外步骤。
- 2. 如果 Key Manager type 显示 板载 且 Restored 列显示 yes ,请手动备份 OKM 信息:
	- a. 转到高级权限模式,并在系统提示您继续时输入 y: set -priv advanced
- b. 输入命令以显示密钥管理信息: security key-manager on板 载 show-backup
- c. 将备份信息的内容复制到单独的文件或日志文件。在可能需要手动恢复 OKM 的灾难情形下,您将需要 它。
- d. 返回到管理模式: set -priv admin
- e. 您可以安全地关闭控制器。
- 3. 如果 Key Manager t**ype** 显示 external ,而 restored 列显示除 yes 以外的任何内容:
	- a. 将外部密钥管理身份验证密钥还原到集群中的所有节点: security key-manager external restore

如果命令失败,请联系 NetApp 支持部门。

#### ["mysupport.netapp.com"](http://mysupport.netapp.com/)

- a. 验证是否已 Restored 列等于 yes 对于所有身份验证密钥: security key-manager key query
- b. 您可以安全地关闭控制器。
- 4. 如果 Key Manager type 显示 板载 且 Restored 列显示除 yes 以外的任何内容:
	- a. 输入板载 security key-manager sync 命令: ssecurity key-manager on板 载同步

在提示符处输入客户的32个字符的字母数字板载密钥管理密码短语。If the passphrase cannot be provided, contact NetApp Support.

#### ["mysupport.netapp.com"](http://mysupport.netapp.com/)

- a. 验证 Restored 列显示 yes 对于所有身份验证密钥: security key-manager key query
- b. 验证 Key Manager type 是否显示 板载, 然后手动备份 OKM 信息。
- c. 转到高级权限模式,并在系统提示您继续时输入 y : set -priv advanced
- d. 输入命令以显示密钥管理备份信息: security key-manager on板 载 show-backup
- e. 将备份信息的内容复制到单独的文件或日志文件。在可能需要手动恢复 OKM 的灾难情形下,您将需要 它。
- f. 返回到管理模式: set -priv admin
- g. 您可以安全地关闭控制器。

## 关闭受损控制器**- ASA A900**

使用适用于您的配置的操作步骤 关闭或接管受损控制器。

#### 大多数配置

完成 NVE 或 NSE 任务后,您需要关闭受损控制器。

要关闭受损控制器,您必须确定控制器的状态,并在必要时接管控制器,以便运行正常的控制器继续从受 损控制器存储提供数据。

关于此任务

• 如果您使用的是SAN系统、则必须已检查事件消息 cluster kernel-service show)。。 cluster kernel-service show command可显示节点名称、该节点的仲裁状态、该节点的可用性 状态以及该节点的运行状态。

每个 SCSI 刀片式服务器进程应与集群中的其他节点保持仲裁关系。在继续更换之前,必须先解决所有 问题。

• If you have a cluster with more than two nodes, it must be in quorum.如果集群未达到仲裁或运行状况 良好的控制器在资格和运行状况方面显示false、则必须在关闭受损控制器之前更正问题描述; 请参见 ["](https://docs.netapp.com/us-en/ontap/system-admin/synchronize-node-cluster-task.html?q=Quorum) [将](https://docs.netapp.com/us-en/ontap/system-admin/synchronize-node-cluster-task.html?q=Quorum)[节点](https://docs.netapp.com/us-en/ontap/system-admin/synchronize-node-cluster-task.html?q=Quorum)[与集群](https://docs.netapp.com/us-en/ontap/system-admin/synchronize-node-cluster-task.html?q=Quorum)[同](https://docs.netapp.com/us-en/ontap/system-admin/synchronize-node-cluster-task.html?q=Quorum)[步](https://docs.netapp.com/us-en/ontap/system-admin/synchronize-node-cluster-task.html?q=Quorum)["](https://docs.netapp.com/us-en/ontap/system-admin/synchronize-node-cluster-task.html?q=Quorum)。

#### 步骤

1. 如果启用了 AutoSupport , 则通过调用 AutoSupport 消息禁止自动创建案例: ssystem node AutoSupport invoke -node \* -type all -message MAINT=number\_of\_hours\_downh

以下AutoSupport 消息禁止自动创建案例两小时: cluster1:> system node autosupport invoke -node \* -type all -message MAINT=2h

2. 从运行正常的控制器的控制台禁用自动交还: storage failover modify – node local -auto-giveback false

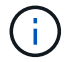

当您看到 Do you want to disable auto-giveback? 时、输入`y`。

#### 3. 将受损控制器显示为 LOADER 提示符:

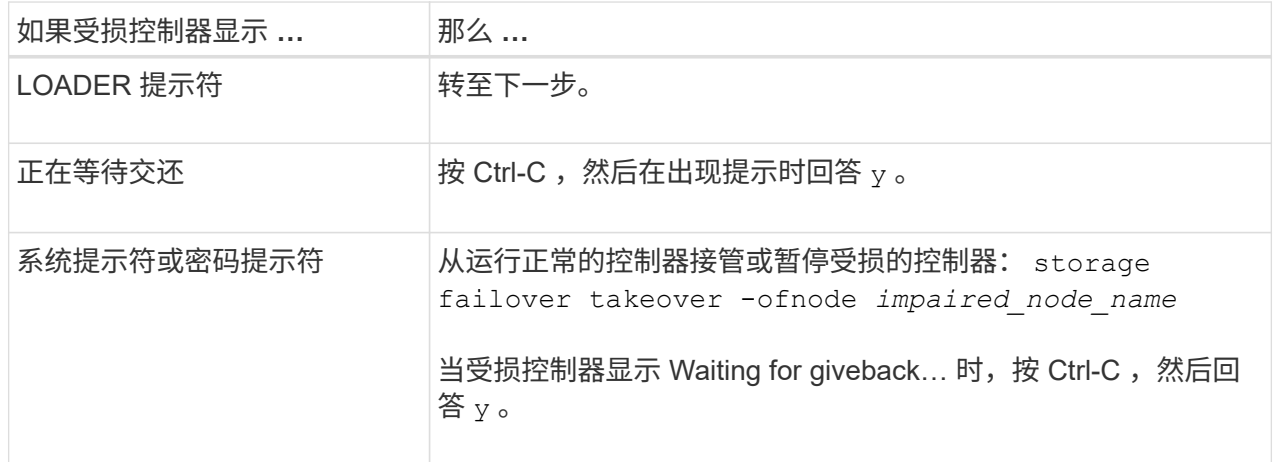

#### 控制器位于 **MetroCluster** 中

完成 NVE 或 NSE 任务后,您需要关闭受损控制器。

Ĥ.

如果您的系统采用双节点 MetroCluster 配置,请勿使用此操作步骤。

要关闭受损控制器,您必须确定控制器的状态,并在必要时接管控制器,以便运行正常的控制器继续从受 损控制器存储提供数据。

- If you have a cluster with more than two nodes, it must be in quorum.如果集群未达到仲裁或运行状况 良好的控制器在资格和运行状况方面显示false、则必须在关闭受损控制器之前更正问题描述; 请参见 ["](https://docs.netapp.com/us-en/ontap/system-admin/synchronize-node-cluster-task.html?q=Quorum) [将](https://docs.netapp.com/us-en/ontap/system-admin/synchronize-node-cluster-task.html?q=Quorum)[节点](https://docs.netapp.com/us-en/ontap/system-admin/synchronize-node-cluster-task.html?q=Quorum)[与集群](https://docs.netapp.com/us-en/ontap/system-admin/synchronize-node-cluster-task.html?q=Quorum)[同](https://docs.netapp.com/us-en/ontap/system-admin/synchronize-node-cluster-task.html?q=Quorum)[步](https://docs.netapp.com/us-en/ontap/system-admin/synchronize-node-cluster-task.html?q=Quorum)["](https://docs.netapp.com/us-en/ontap/system-admin/synchronize-node-cluster-task.html?q=Quorum)。
- 如果您使用的是 MetroCluster 配置,则必须确认已配置 MetroCluster 配置状态,并且节点处于已启用 且正常的状态(MetroCluster node show )。

步骤

1. 如果启用了 AutoSupport ,则通过调用 AutoSupport 消息禁止自动创建案例: ssystem\_node AutoSupport invoke -node \* -type all -message MAINT=number of hours downh

以下 AutoSupport 消息禁止自动创建案例两小时: cluster1: \* > system node AutoSupport invoke -node \* -type all -message MAINT=2h

- 2. 从运行正常的控制器的控制台禁用自动交还: storage failover modify node local -auto-giveback false
- 3. 将受损控制器显示为 LOADER 提示符:

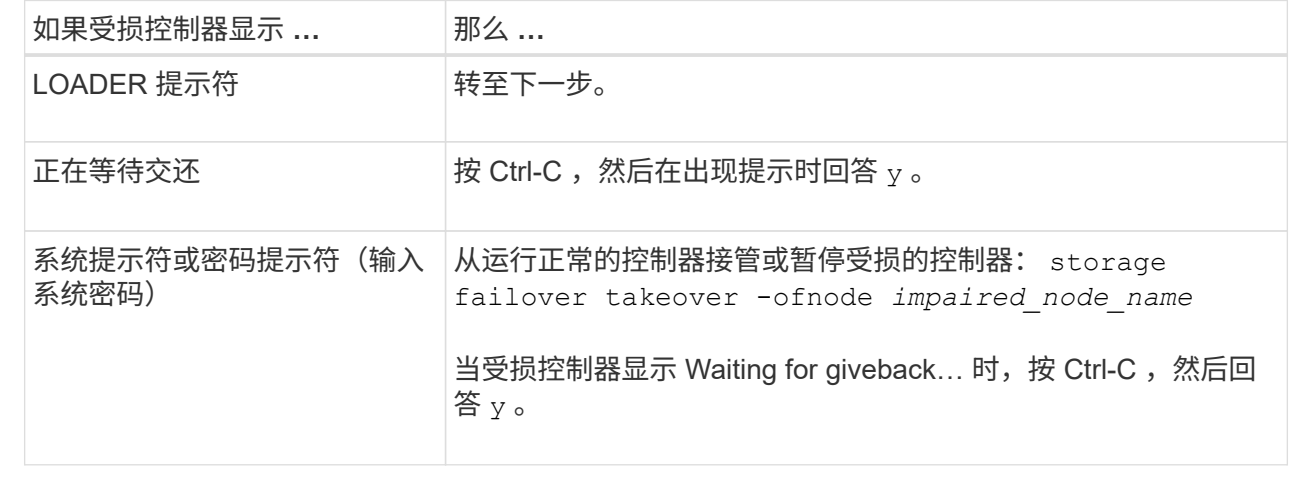

## 更换启动介质**- ASA A900**

您必须卸下并打开控制器模块,找到并更换控制器中的启动介质,然后将映像传输到替代 启动介质。

第 1 步: 卸下控制器模块

要访问控制器内部的组件,您必须先从系统中卸下控制器模块,然后再卸下控制器模块上的盖板。

步骤

1. 如果您尚未接地,请正确接地。

- 2. 从受损控制器模块拔下缆线,并跟踪缆线的连接位置。
- 3. 向下滑动凸轮把手上的 Terra cotta 按钮,直到其解锁为止。

#### [动](https://netapp.hosted.panopto.com/Panopto/Pages/Embed.aspx?id=256721fd-4c2e-40b3-841a-adf2000df5fa)[画](https://netapp.hosted.panopto.com/Panopto/Pages/Embed.aspx?id=256721fd-4c2e-40b3-841a-adf2000df5fa)[-](https://netapp.hosted.panopto.com/Panopto/Pages/Embed.aspx?id=256721fd-4c2e-40b3-841a-adf2000df5fa)[删除](https://netapp.hosted.panopto.com/Panopto/Pages/Embed.aspx?id=256721fd-4c2e-40b3-841a-adf2000df5fa)[控制器](https://netapp.hosted.panopto.com/Panopto/Pages/Embed.aspx?id=256721fd-4c2e-40b3-841a-adf2000df5fa)

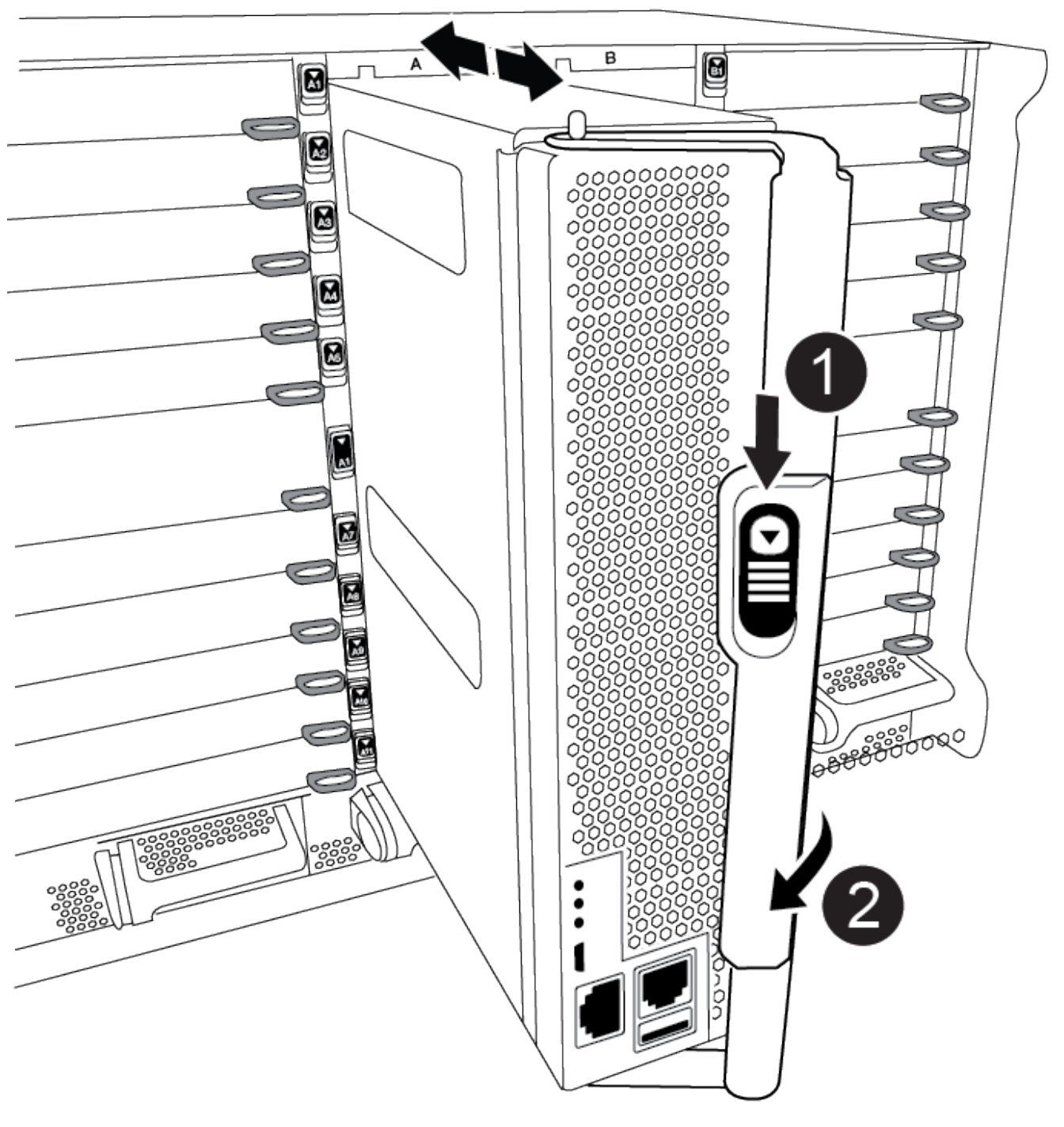

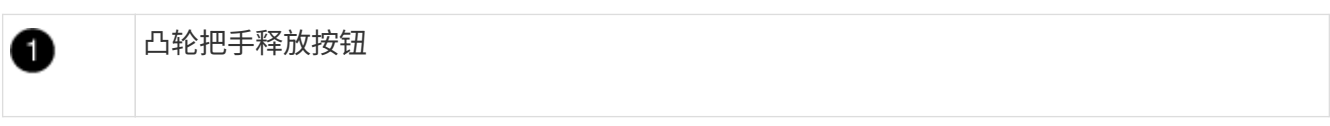

凸轮把手

0

4. 旋转凸轮把手,使其完全脱离机箱,然后将控制器模块滑出机箱。

将控制器模块滑出机箱时,请确保您支持控制器模块的底部。

5. 将控制器模块的盖板朝上放在平稳的平面上,按下盖板上的蓝色按钮,将盖板滑至控制器模块的背面,然后 向上转动盖板并将其从控制器模块中提出。

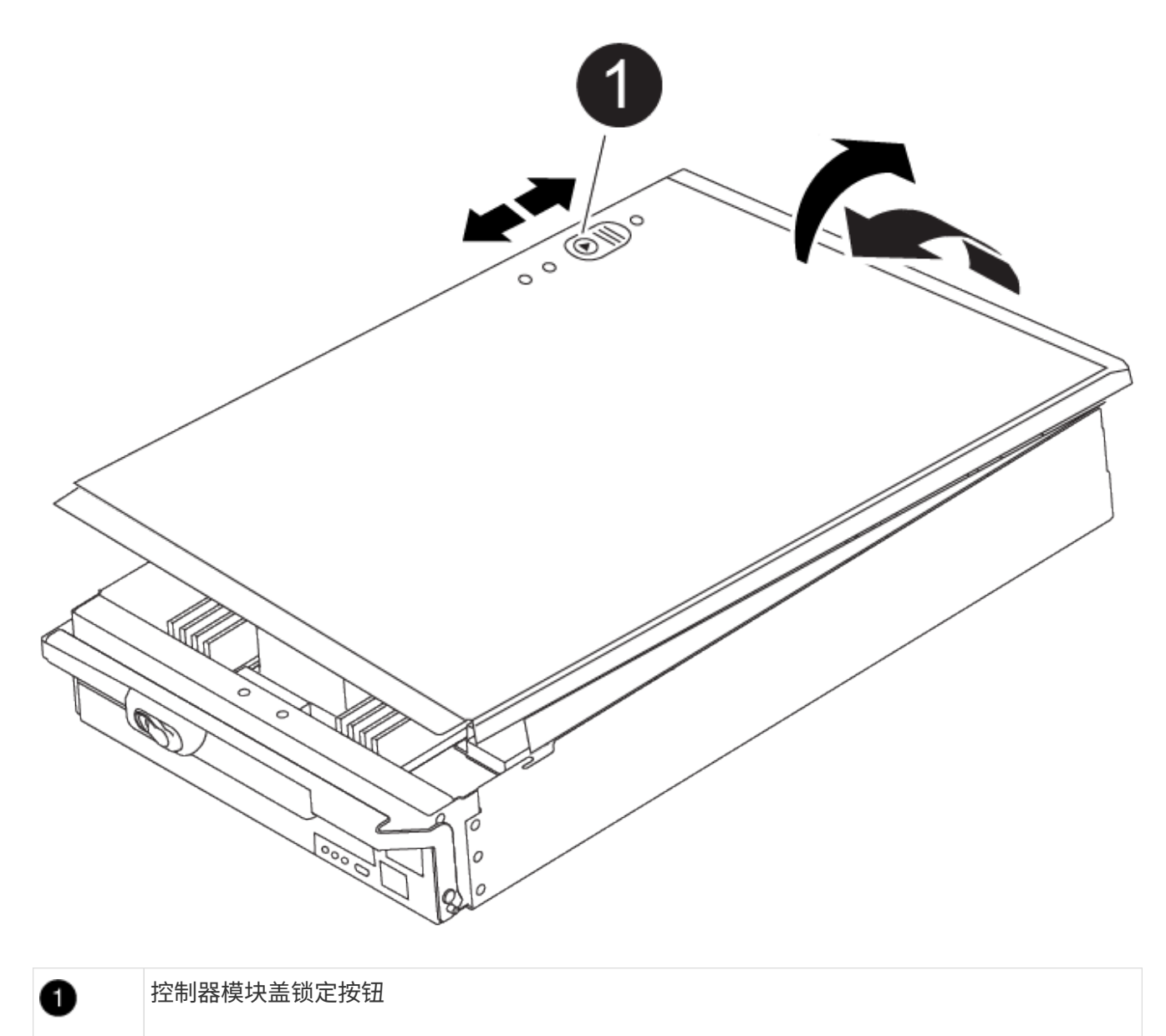

第 **2** 步:更换启动介质

您必须在控制器中找到启动介质并按照说明进行更换。

步骤

1. 提起控制器模块背面的黑色通风管,然后使用以下示意图或控制器模块上的 FRU 示意图找到启动介质:

[动](https://netapp.hosted.panopto.com/Panopto/Pages/Embed.aspx?id=c5080658-765e-4d29-8456-adf2000e1495)[画](https://netapp.hosted.panopto.com/Panopto/Pages/Embed.aspx?id=c5080658-765e-4d29-8456-adf2000e1495)[-](https://netapp.hosted.panopto.com/Panopto/Pages/Embed.aspx?id=c5080658-765e-4d29-8456-adf2000e1495)[更换启动介质](https://netapp.hosted.panopto.com/Panopto/Pages/Embed.aspx?id=c5080658-765e-4d29-8456-adf2000e1495)

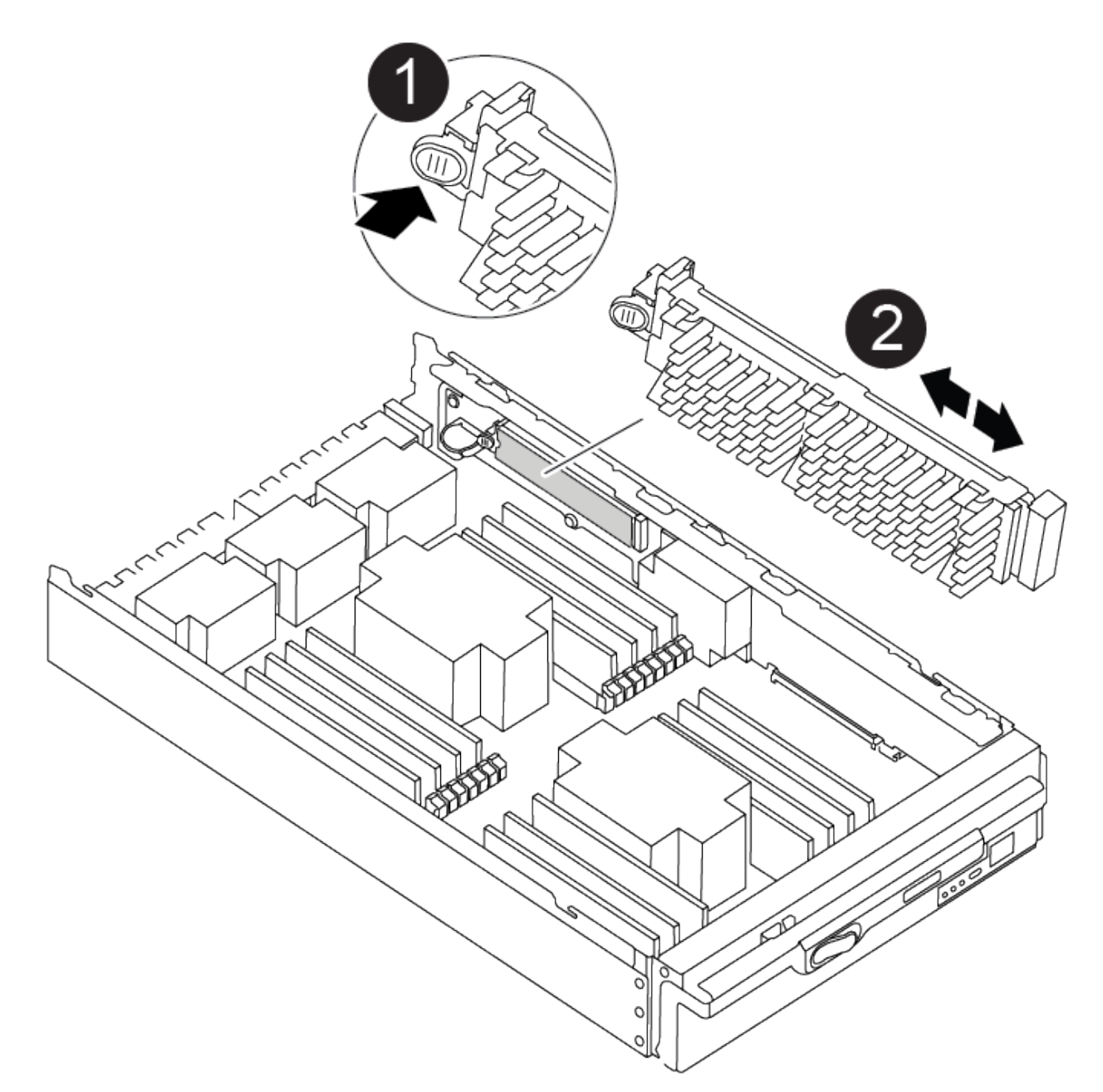

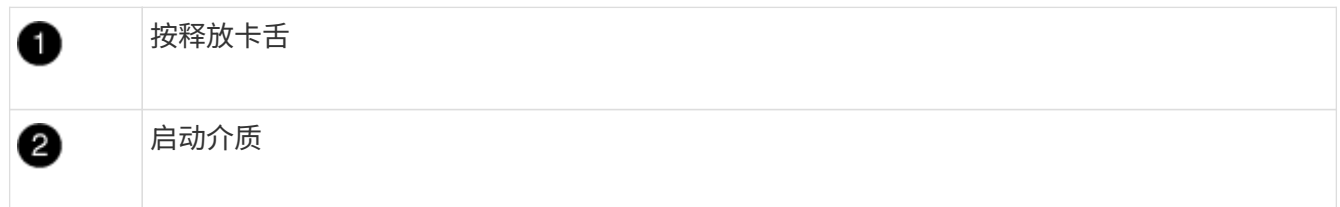

2. 按启动介质外壳上的蓝色按钮,将启动介质从其外壳中释放,然后将其竖直拉出启动介质插槽。

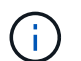

请勿将启动介质竖直向上扭曲或拉,因为这样可能会损坏插槽或启动介质。

3. 将替代启动介质的边缘与启动介质插槽对齐,然后将其轻轻推入插槽。

4. 检查启动介质,确保其完全固定在插槽中。

如有必要,请取出启动介质并将其重新插入插槽。

- 5. 向下推启动介质以接合启动介质外壳上的锁定按钮。
- 6. 重新安装控制器模块盖,方法是将控制器模块盖上的插脚与主板托架上的插槽对齐,然后将控制器模块盖滑 入到位。

第 **3** 步:将启动映像传输到启动介质

您可以使用已安装映像的 USB 闪存驱动器将系统映像安装到替代启动介质。但是,您必须在此操作步骤期间还 原 var 文件系统。

开始之前

- 您必须具有一个已格式化为 32 位的 USB 闪存驱动器,并且容量至少为 4 GB 。
- 与受损控制器运行的 ONTAP 映像版本相同的副本。您可以从 NetApp 支持站点上的 "Downloads" 部分下载 相应的映像
	- $\,$ 。如果启用了 NVE ,请按照下载按钮中的指示,使用 NetApp 卷加密下载映像。
	- 如果未启用 NVE ,请按照下载按钮中的指示,在不使用 NetApp 卷加密的情况下下载映像。
- 如果您的系统是独立系统,则不需要网络连接,但在还原 var 文件系统时,您必须执行额外的重新启动。

步骤

- 1. 将控制器模块的末端与机箱中的开口对齐,然后将控制器模块轻轻推入系统的一半。
- 2. 根据需要重新对控制器模块进行布线。
- 3. 将 USB 闪存驱动器插入控制器模块上的 USB 插槽。

确保将 USB 闪存驱动器安装在标有 USB 设备的插槽中,而不是 USB 控制台端口中。

4. 将控制器模块完全推入系统中,确保凸轮把手离开 USB 闪存驱动器,用力推动凸轮把手以使控制器模块完 全就位,然后将凸轮把手推至关闭位置。

控制器一旦完全安装到机箱中,就会开始启动。

5. 按 Ctrl-C 中断启动过程,并在加载程序提示符处停止。如果看到正在启动自动启动,请按 Ctrl-C 中止 …

如果未显示此消息,请按 Ctrl-C ,选择选项以启动到维护模式,然后暂停控制器以启动到加载程序。

- 6. 在 LOADER 提示符处设置网络连接类型:
	- 如果要配置 DHCP : ifconfig e0a -auto

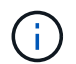

您配置的目标端口是在通过网络连接还原 var 文件系统期间,用于与运行正常的控制器中 受损的控制器进行通信的目标端口。You can also use the e0M port in this command.

- ◦如果要配置手动连接: ifconfig e0a -addr=filer addr -mask=netmask -gw=gateway -dns=dns\_addr-domain=dns\_domain
	- filer\_addr 是存储系统的 IP 地址。
- netmask 是连接到 HA 配对节点的管理网络的网络掩码。
- gateway 是网络的网关。
- dns\_addr 是网络上名称服务器的 IP 地址。
- dns\_domain 是域名系统( DNS)域名。

如果使用此可选参数,则无需在网络启动服务器 URL 中使用完全限定域名。您只需要服务器的主机 名。

您的接口可能需要其他参数。有关详细信息,您可以在固件提示符处输入 help ifconfig 。

- 7. 如果控制器位于延伸型或光纤连接的 MetroCluster 中, 则必须还原 FC 适配器配置:
	- a. 启动到维护模式: boot ontap maint
	- b. 将 MetroCluster 端口设置为启动程序: ucadmin modify -m fc -t ininitiator adapter\_name
	- c. halt 返回维护模式: halt

这些更改将在系统启动时实施。

启动恢复映像**- ASA A900**

 $\mathbf{f}$ 

您必须从 USB 驱动器启动 ONTAP 映像,还原文件系统并验证环境变量。

1. 从 LOADER 提示符处,从 USB 闪存驱动器启动恢复映像: boot\_recovery

此映像将从 USB 闪存驱动器下载。

- 2. 出现提示时,请输入映像名称或接受屏幕上括号内显示的默认映像。
- 3. 还原 var 文件系统:

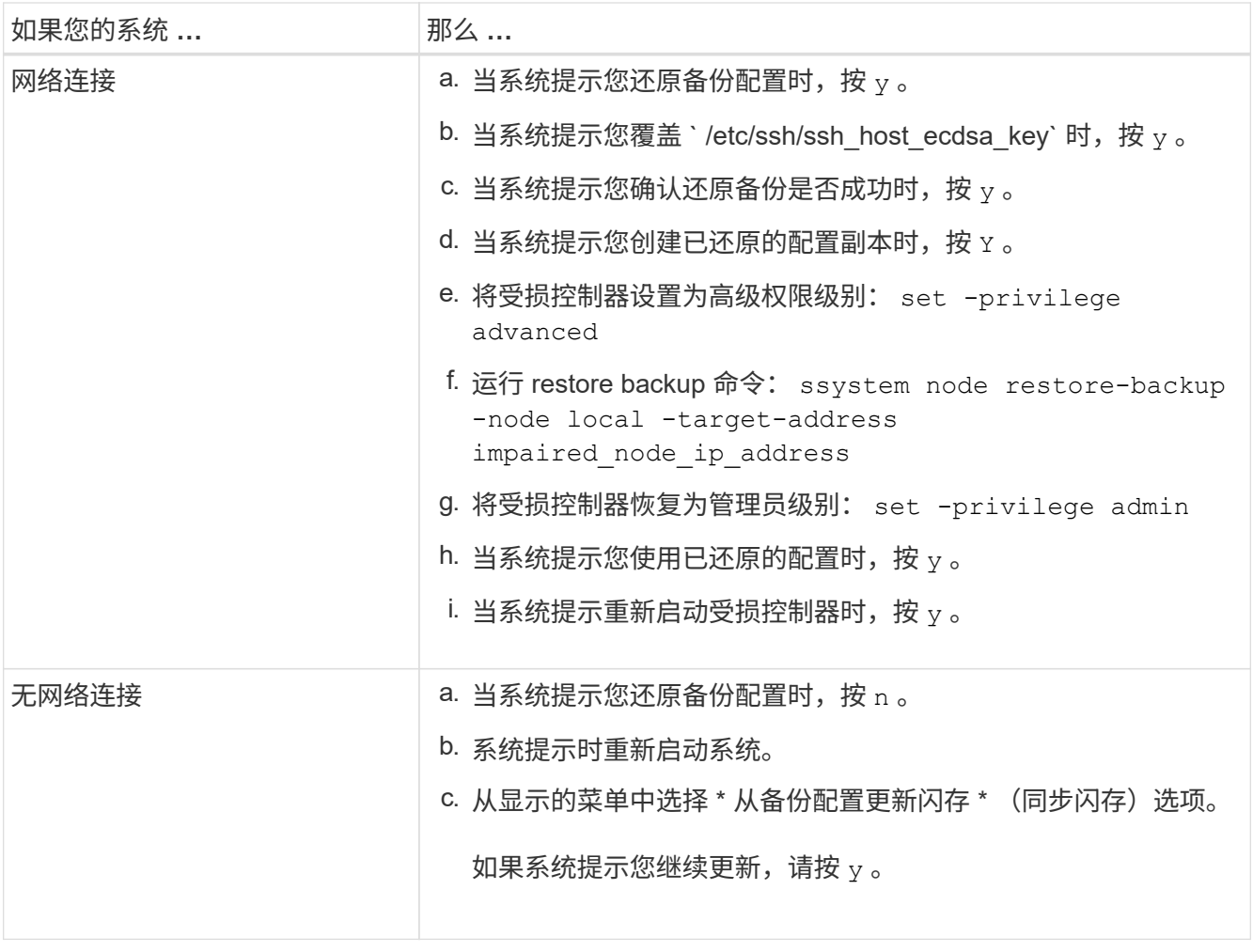

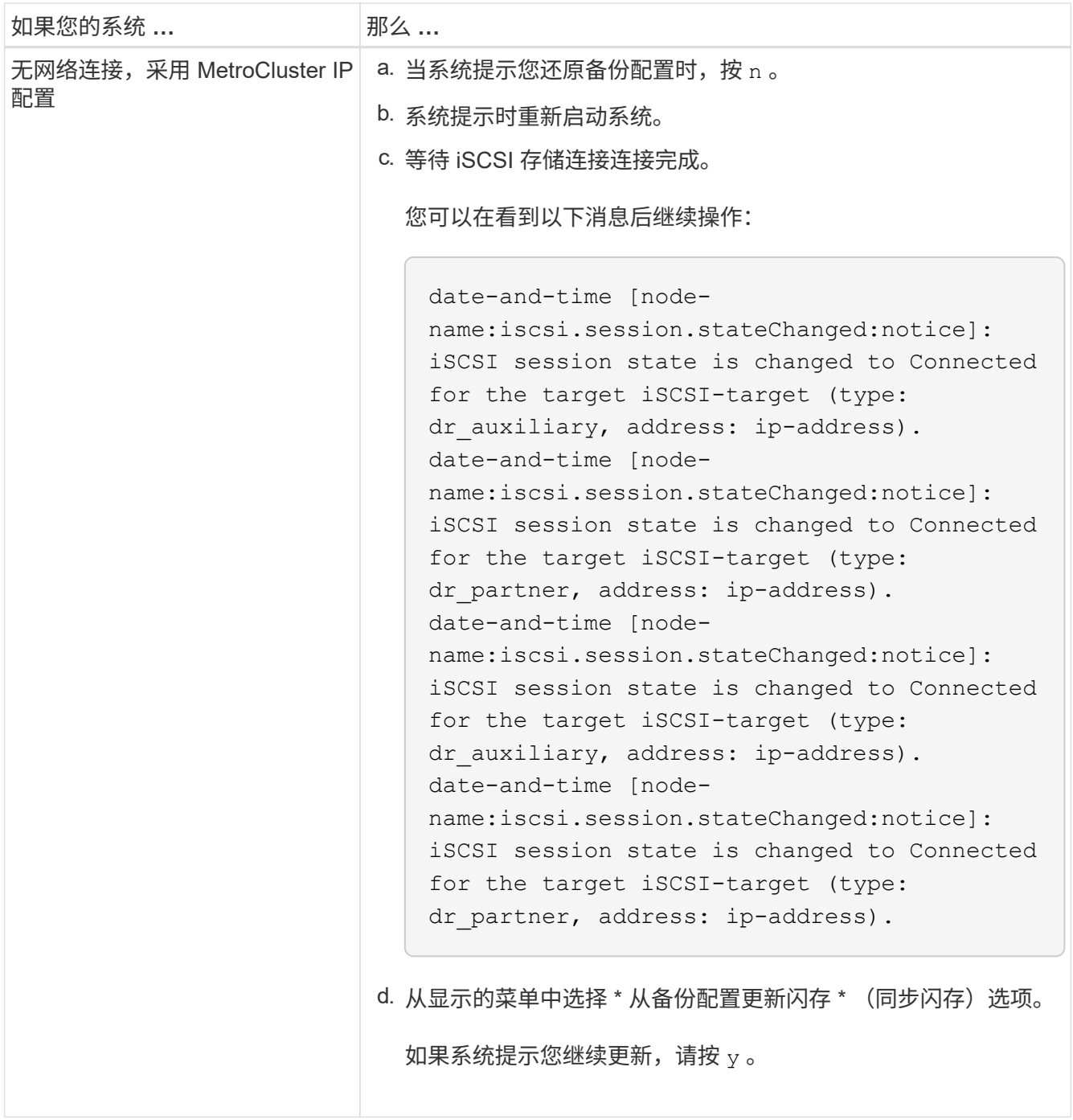

#### 4. 确保环境变量按预期设置:

- a. 将受损控制器显示为 LOADER 提示符。
- b. 使用 printenv 命令检查环境变量设置。
- c. 如果环境变量未按预期设置,请使用 setenvenenvironment\_variable\_name changed\_value 命令对其进 行修改。
- d. 使用 saveenv 命令保存所做的更改。
- 5. 下一个取决于您的系统配置:
	- If your system has onboard keymanager[,](#page-16-0) [NSE](#page-16-0) or NVE configured, go to OKM, NSE [和](#page-16-0) [NVE](#page-16-0) [的启动后](#page-16-0) [介质更换步骤](#page-16-0)

◦ 如果您的系统未配置板载密钥管理器, NSE 或 NVE ,请完成本节中的步骤。

6. 在 LOADER 提示符处,输入 boot\_ontap 命令。

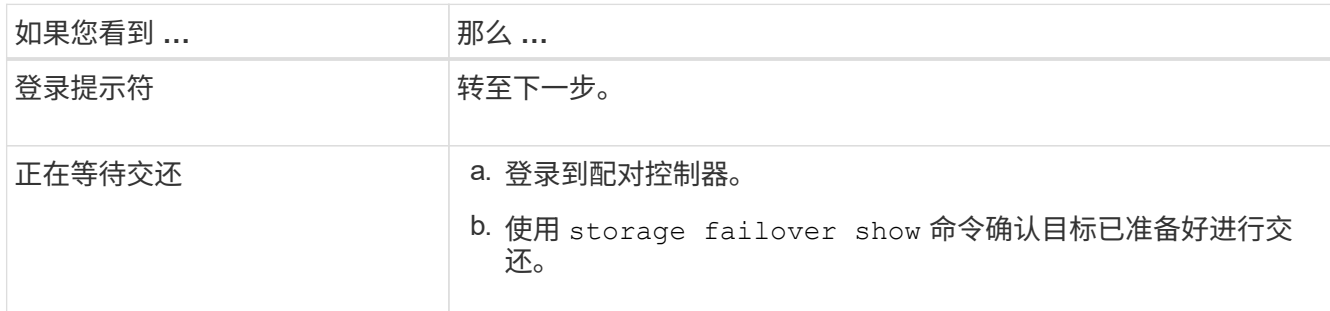

- 7. 将控制台缆线连接到配对控制器。
- 8. 使用 storage failover giveback -fromnode local 命令交还控制器。
- 9. 在集群提示符处,使用 net int -is-home false 命令检查逻辑接口。

如果任何接口列为 "false", 请使用 net int revert 命令将这些接口还原回其主端口。

- 10. 使用适用于您的配置的相应操作步骤 将控制台缆线移至修复后的关闭控制器或接管受损控制器。并运行 version -v 命令以检查 ONTAP 版本。
- 11. 如果您使用 storage failover modify -node local -auto-giveback true 命令禁用了自动交还,则还原自动交 还。

#### <span id="page-16-0"></span>**OKM**、**NSE**和**NVE**的启动后介质更换步骤**- ASA A900**

选中环境变量后、您必须完成特定于还原板载密钥管理器(OKM)、NetApp存储加密(NSE) 和NetApp卷加密(NVE)的步骤。

确定应使用哪个部分还原 OKM , NSE 或 NVE 配置: 如果已启用 NSE 或 NVE 以及板载密钥管理器,则必须 还原在此操作步骤开头捕获的设置。

- 如果启用了 NSE 或 NVE ,并且启用了板载密钥管理器,请转至 [启用板载密钥管理器后还原](#page-16-1) [NVE](#page-16-1) [或](#page-16-1) [NSE](#page-16-1)。
- •如果为 ONTAP 9.6 启用了 NSE 或 NVE ,请转至 [在运行](#page-18-0) [ONTAP 9.6](#page-18-0) [及](#page-18-0)[更](#page-18-0)[高](#page-18-0)[版本的系统上还原](#page-18-0) [NSE/NVE](#page-18-0)。

#### <span id="page-16-1"></span>启用板载密钥管理器后还原 **NVE** 或 **NSE**

- 1. 将控制台缆线连接到目标控制器。
- 2. 在 LOADER 提示符处使用 boot\_ontap 命令启动控制器。
- 3. 检查控制台输出:

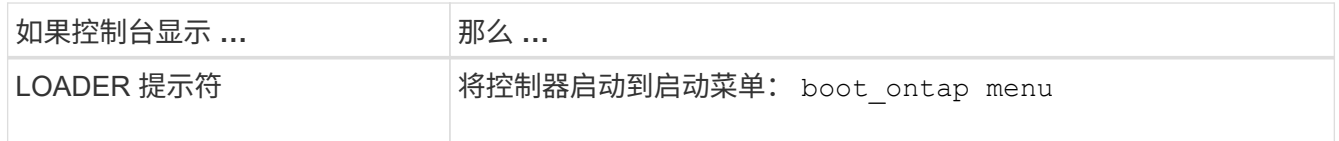

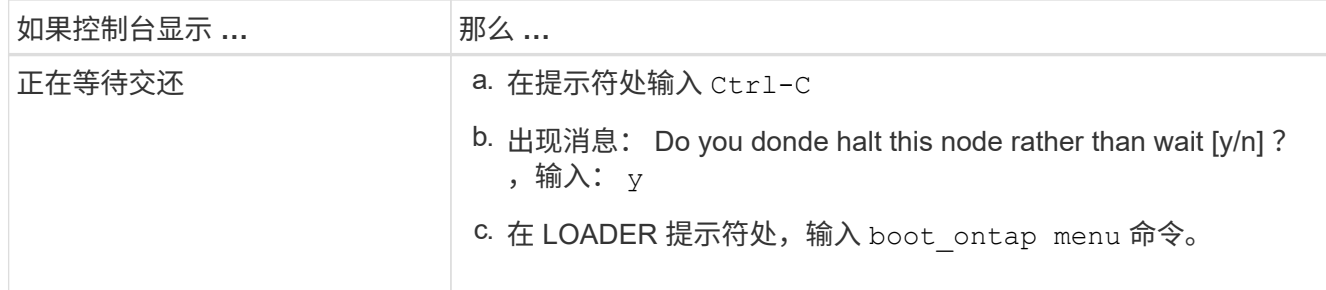

4. 在启动菜单中,输入隐藏的命令 re封装板载密钥管理器,然后在提示符处回答 y 。

5. 输入您在此操作步骤开头从客户处获取的板载密钥管理器的密码短语。

6. 当系统提示您输入备份数据时,请根据要求粘贴您在本节开头捕获的备份数据。粘贴 security keymanager backup show 或 security key-manager on板 载 show-backup 命令的输出。

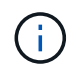

数据是从 ssecurity key-manager backup show 或 security key-manager on板 载 show-backup` 命令输出的。

备份数据示例:

输入备份数据:

--------------- 开始备份———————

QABWIETLESBCbG9iAAAAAAAAAAAAAAAAAAEAAAACADID+bAAAAAAAAAAAAAAAAAAAAAAA AAAAAAAAAAAAAAAAAABvOlH0AAAMH7qDLIWAH1DBZ12piVOT9ATSFMT0C0TlYAFASS4ADAA AAAAQAAAAAAAAAQAAAQAAAQAAAQAAAQAAAQAAAQAAAQAAAQAAAQAAAQAAAQAAAQAA AQAAAQAAAQAAAQAAAQAAAQAAAQAAAQAAAQAAAQAAAQAAAQAAAQAAAQAAAQAAAQAAA QAAAQAAAQAAAQAAAQAAAQAAAQAAAQAAAQAAAQAAAQAAAQAAAQAAAQAAAQAAAQAAA QAAAQAAAQAAAQAAAQAAAQAAAQAQAAAQAA。。。H4nPQM0nrDRYRA9Scv8AAAAAAAAAA AAAAAAAAAAAAAAAAAAAAAAAAAAAAAAAAAAAAAAAAAAAAAAAAAAAAAAAAAAAAAAAAAAA AAAAAAAAAAAAAAAAAAAAAAAAAAAAAAAAAAAAAAAAAAAAAAAAAAAAAAAAAAA AAAAAAAAAAAAAAAAAAAAAAAAAA AAAAAAAAAAAAAA

--------------- 结束备份———————

7. 在启动菜单中, 选择正常启动选项。

系统将启动并显示 Waiting for giveback… 提示符。

- 8. 将控制台缆线移至配对控制器并以管理员身份登录。
- 9. 使用 storage failover show 命令确认目标控制器已准备好进行交还。
- 10. 使用 storage failover giveback -fromnode local -only-cfo-aggregates true 命令仅交 还 CFO 聚合。
	- 如果命令因磁盘发生故障而失败,请物理断开故障磁盘,但将磁盘保留在插槽中,直到收到更换磁盘为 止。
	- 如果命令因 CIFS 会话打开而失败,请与客户确认如何关闭 CIFS 会话。

终止 CIFS 可能会导致数据发生原因丢失。

◦ 如果命令因配对节点 " 未就绪 " 而失败,请等待 5 分钟,使 NVRAM 同步。

- If the command fails because of an NDMP, SnapMirror, or SnapVault process, disable the process.有关 详细信息,请参见相应的内容。
- 11. 交还完成后,使用 storage failover show 和 storage failover show-giveback 命令检查故障 转移和交还状态。

仅显示 CFO 聚合(根聚合和 CFO 模式的数据聚合)。

- 12. 如果您运行的是 ONTAP 9.6 或更高版本,请运行 security key-manager 板载同步:
	- a. 运行 security key-manager on板 载 sync 命令,然后在出现提示时输入密码短语。
	- b. 输入 security key-manager key-query 命令可查看板载密钥管理器中存储的所有密钥的详细视图 ,并验证所有身份验证密钥的 restored column = yes/true 。

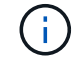

如果 Restored 列 = yes/true 以外的任何内容,请联系客户支持。

c. 等待 10 分钟,使密钥在整个集群中同步。

- 13. 将控制台缆线移至配对控制器。
- 14. 使用 storage failover giveback -fromnode local 命令交还目标控制器。
- 15. 使用 storage failover show 命令在交还报告完成三分钟后检查交还状态。

如果 20 分钟后交还未完成,请联系客户支持。

16. 在 clustershell 提示符处,输入 net int show -is-home false 命令以列出不在其主控制器和端口上的逻辑接 口。

如果任何接口列为 false ,请使用 net int revert 命令将这些接口还原回其主端口。

- 17. 将控制台缆线移至目标控制器,然后运行 version -v 命令以检查 ONTAP 版本。
- 18. 使用 storage failover modify -node local -auto-giveback true 命令禁用自动交还后,可 将其还原。

<span id="page-18-0"></span>在运行 **ONTAP 9.6** 及更高版本的系统上还原 **NSE/NVE**

- 1. 将控制台缆线连接到目标控制器。
- 2. 在 LOADER 提示符处使用 boot ontap 命令启动控制器。
- 3. 检查控制台输出:

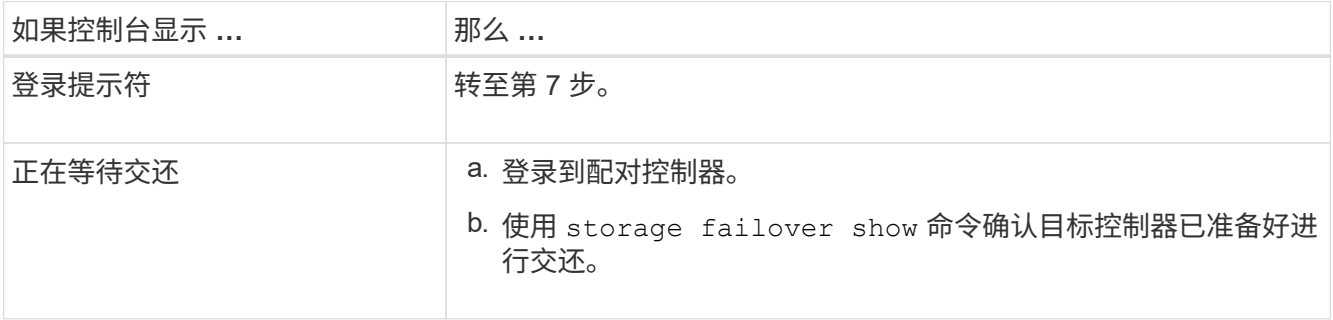

- 4. 使用 storage failover giveback -fromnode local -only-cfo-aggregates true local 命令将控制台缆线移至配对 控制器并交还目标控制器存储。
	- 如果命令因磁盘发生故障而失败,请物理断开故障磁盘,但将磁盘保留在插槽中,直到收到更换磁盘为 止。
	- 如果命令因 CIFS 会话打开而失败,请与客户联系,了解如何关闭 CIFS 会话。

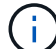

终止 CIFS 可能会导致数据发生原因丢失。

- 如果命令因配对节点 " 未就绪 " 而失败,请等待 5 分钟,使 NVMEM 同步。
- If the command fails because of an NDMP, SnapMirror, or SnapVault process, disable the process.有关 详细信息,请参见相应的内容。
- 5. 等待 3 分钟,然后使用 storage failover show 命令检查故障转移状态。
- 6. 在 clustershell 提示符处,输入 net int show -is-home false 命令以列出不在其主控制器和端口上的 逻辑接口。

如果任何接口列为 false ,请使用 net int revert 命令将这些接口还原回其主端口。

- 7. 将控制台缆线移至目标控制器,然后运行 version -v 命令以检查 ONTAP 版本。
- 8. 使用 storage failover modify -node local -auto-giveback true 命令禁用自动交还后,可 将其还原。
- 9. 在 clustershell 提示符处使用 storage encryption disk show 查看输出。
- 10. 使用 security key-manager key-query 命令显示存储在密钥管理服务器上的加密和身份验证密钥。
	- $\,{}$ 。如果 restored column = yes/true ,则表示您已完成更换过程,并可继续完成更换过程。
	- 。如果 密钥管理器类型 = external 和 restored 列 = 除 yes/true 以外的任何其他内容,请使用 security key-manager external restore 命令还原身份验证密钥的密钥 ID 。

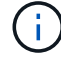

如果命令失败,请联系客户支持。

 $\cdot$  如果 密钥管理器类型 = 板载 和 还原 列 = 是 / 真 以外的任何内容,请使用 security key-manager 板载 同步命令重新同步密钥管理器类型。

```
使用 security key-manager key-query 命令验证所有身份验证密钥的 restored column =
yes/true 。
```
- 11. 将控制台缆线连接到配对控制器。
- 12. 使用 storage failover giveback -fromnode local 命令交还控制器。
- 13. 使用 storage failover modify -node local -auto-giveback true 命令禁用自动交还后,可 将其还原。

将故障部件退回给**NetApp - ASA A900**

按照套件随附的 RMA 说明将故障部件退回 NetApp 。请参见 ["](https://mysupport.netapp.com/site/info/rma)[部件](https://mysupport.netapp.com/site/info/rma)[退](https://mysupport.netapp.com/site/info/rma)[回](https://mysupport.netapp.com/site/info/rma)[和](https://mysupport.netapp.com/site/info/rma)[放大](https://mysupport.netapp.com/site/info/rma)[器](https://mysupport.netapp.com/site/info/rma)[;](https://mysupport.netapp.com/site/info/rma)[更换](https://mysupport.netapp.com/site/info/rma)["](https://mysupport.netapp.com/site/info/rma) 第页,了解更多信息。

## <span id="page-20-0"></span>机箱

## 更换机箱**- ASA A900**

要更换机箱,您必须卸下电源,风扇,控制器模块, I/O 模块, DCPM 模块, 和 USB LED 模块从受损机箱中取出受损机箱, 从设备机架或系统机柜中取出受损机箱, 将更换机 箱安装到位,然后将组件安装到更换机箱中。

系统中的所有其他组件必须正常运行;否则,您必须联系技术支持。

- 您可以将此操作步骤与系统支持的所有 ONTAP 版本结合使用。
- 此操作步骤会造成系统中断。对于双节点集群,多节点集群将发生完全服务中断和部分中断。

## 关闭控制器**- ASA A900**

#### 关闭控制器**- ASA A900**

此操作步骤 仅适用于双节点非MetroCluster配置。如果您的系统包含两个以上的节点、请 参见 ["](https://kb.netapp.com/Advice_and_Troubleshooting/Data_Storage_Software/ONTAP_OS/How_to_perform_a_graceful_shutdown_and_power_up_of_one_HA_pair_in_a_4__node_cluster)[如](https://kb.netapp.com/Advice_and_Troubleshooting/Data_Storage_Software/ONTAP_OS/How_to_perform_a_graceful_shutdown_and_power_up_of_one_HA_pair_in_a_4__node_cluster)[何](https://kb.netapp.com/Advice_and_Troubleshooting/Data_Storage_Software/ONTAP_OS/How_to_perform_a_graceful_shutdown_and_power_up_of_one_HA_pair_in_a_4__node_cluster)[正](https://kb.netapp.com/Advice_and_Troubleshooting/Data_Storage_Software/ONTAP_OS/How_to_perform_a_graceful_shutdown_and_power_up_of_one_HA_pair_in_a_4__node_cluster)[常](https://kb.netapp.com/Advice_and_Troubleshooting/Data_Storage_Software/ONTAP_OS/How_to_perform_a_graceful_shutdown_and_power_up_of_one_HA_pair_in_a_4__node_cluster)[关闭和启动](https://kb.netapp.com/Advice_and_Troubleshooting/Data_Storage_Software/ONTAP_OS/How_to_perform_a_graceful_shutdown_and_power_up_of_one_HA_pair_in_a_4__node_cluster)[四](https://kb.netapp.com/Advice_and_Troubleshooting/Data_Storage_Software/ONTAP_OS/How_to_perform_a_graceful_shutdown_and_power_up_of_one_HA_pair_in_a_4__node_cluster)[节点](https://kb.netapp.com/Advice_and_Troubleshooting/Data_Storage_Software/ONTAP_OS/How_to_perform_a_graceful_shutdown_and_power_up_of_one_HA_pair_in_a_4__node_cluster)[集群中的一个](https://kb.netapp.com/Advice_and_Troubleshooting/Data_Storage_Software/ONTAP_OS/How_to_perform_a_graceful_shutdown_and_power_up_of_one_HA_pair_in_a_4__node_cluster)[HA](https://kb.netapp.com/Advice_and_Troubleshooting/Data_Storage_Software/ONTAP_OS/How_to_perform_a_graceful_shutdown_and_power_up_of_one_HA_pair_in_a_4__node_cluster)[对](https://kb.netapp.com/Advice_and_Troubleshooting/Data_Storage_Software/ONTAP_OS/How_to_perform_a_graceful_shutdown_and_power_up_of_one_HA_pair_in_a_4__node_cluster)["](https://kb.netapp.com/Advice_and_Troubleshooting/Data_Storage_Software/ONTAP_OS/How_to_perform_a_graceful_shutdown_and_power_up_of_one_HA_pair_in_a_4__node_cluster)。

开始之前

您需要:

- ONTAP 的本地管理员凭据。
- NetApp板载密钥管理(OKM)集群范围的密码短语(如果使用存储加密)。
- 每个控制器的SP/BMC访问能力。
- 停止所有客户端/主机访问NetApp系统上的数据。
- 暂停外部备份作业。
- 更换所需的工具和设备。

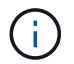

如果系统是用作FabricPool 云层的NetApp StorageGRID 或ONTAP S3、请参见 ["](https://kb.netapp.com/onprem/ontap/hardware/What_is_the_procedure_for_graceful_shutdown_and_power_up_of_a_storage_system_during_scheduled_power_outage#)[《](https://kb.netapp.com/onprem/ontap/hardware/What_is_the_procedure_for_graceful_shutdown_and_power_up_of_a_storage_system_during_scheduled_power_outage#)[正](https://kb.netapp.com/onprem/ontap/hardware/What_is_the_procedure_for_graceful_shutdown_and_power_up_of_a_storage_system_during_scheduled_power_outage#)[常](https://kb.netapp.com/onprem/ontap/hardware/What_is_the_procedure_for_graceful_shutdown_and_power_up_of_a_storage_system_during_scheduled_power_outage#)[关闭和启](https://kb.netapp.com/onprem/ontap/hardware/What_is_the_procedure_for_graceful_shutdown_and_power_up_of_a_storage_system_during_scheduled_power_outage#) [动存储系统](https://kb.netapp.com/onprem/ontap/hardware/What_is_the_procedure_for_graceful_shutdown_and_power_up_of_a_storage_system_during_scheduled_power_outage#)[解决](https://kb.netapp.com/onprem/ontap/hardware/What_is_the_procedure_for_graceful_shutdown_and_power_up_of_a_storage_system_during_scheduled_power_outage#)[方](https://kb.netapp.com/onprem/ontap/hardware/What_is_the_procedure_for_graceful_shutdown_and_power_up_of_a_storage_system_during_scheduled_power_outage#)[案指](https://kb.netapp.com/onprem/ontap/hardware/What_is_the_procedure_for_graceful_shutdown_and_power_up_of_a_storage_system_during_scheduled_power_outage#)[南》](https://kb.netapp.com/onprem/ontap/hardware/What_is_the_procedure_for_graceful_shutdown_and_power_up_of_a_storage_system_during_scheduled_power_outage#)["](https://kb.netapp.com/onprem/ontap/hardware/What_is_the_procedure_for_graceful_shutdown_and_power_up_of_a_storage_system_during_scheduled_power_outage#) 执行此操作步骤 之后。

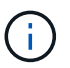

如果使用的是FlexArray 阵列LUN、请按照特定供应商的存储阵列文档执行此操作步骤 后要对这 些系统执行的关闭操作步骤。

如果使用SSD、请参见 ["SU490](https://kb.netapp.com/Support_Bulletins/Customer_Bulletins/SU490)[:](https://kb.netapp.com/Support_Bulletins/Customer_Bulletins/SU490) [\(](https://kb.netapp.com/Support_Bulletins/Customer_Bulletins/SU490)[影响](https://kb.netapp.com/Support_Bulletins/Customer_Bulletins/SU490): 关[键](https://kb.netapp.com/Support_Bulletins/Customer_Bulletins/SU490)[\) SSD](https://kb.netapp.com/Support_Bulletins/Customer_Bulletins/SU490)[最佳](https://kb.netapp.com/Support_Bulletins/Customer_Bulletins/SU490)[实](https://kb.netapp.com/Support_Bulletins/Customer_Bulletins/SU490)[践](https://kb.netapp.com/Support_Bulletins/Customer_Bulletins/SU490): [避免](https://kb.netapp.com/Support_Bulletins/Customer_Bulletins/SU490)[关闭电源](https://kb.netapp.com/Support_Bulletins/Customer_Bulletins/SU490)[超](https://kb.netapp.com/Support_Bulletins/Customer_Bulletins/SU490)[过两个](https://kb.netapp.com/Support_Bulletins/Customer_Bulletins/SU490)[月](https://kb.netapp.com/Support_Bulletins/Customer_Bulletins/SU490)[后发生](https://kb.netapp.com/Support_Bulletins/Customer_Bulletins/SU490) [驱动器故障和数据](https://kb.netapp.com/Support_Bulletins/Customer_Bulletins/SU490)[丢](https://kb.netapp.com/Support_Bulletins/Customer_Bulletins/SU490)[失](https://kb.netapp.com/Support_Bulletins/Customer_Bulletins/SU490)[的风](https://kb.netapp.com/Support_Bulletins/Customer_Bulletins/SU490)[险](https://kb.netapp.com/Support_Bulletins/Customer_Bulletins/SU490)["](https://kb.netapp.com/Support_Bulletins/Customer_Bulletins/SU490)

作为关闭之前的最佳实践、您应:

- 执行其他 ["](https://kb.netapp.com/onprem/ontap/os/How_to_perform_a_cluster_health_check_with_a_script_in_ONTAP)[系统运行状况检查](https://kb.netapp.com/onprem/ontap/os/How_to_perform_a_cluster_health_check_with_a_script_in_ONTAP)["](https://kb.netapp.com/onprem/ontap/os/How_to_perform_a_cluster_health_check_with_a_script_in_ONTAP)。
- 将ONTAP 升级到系统的建议版本。
- 解决任何问题 ["Active IQ](https://activeiq.netapp.com/) [健康](https://activeiq.netapp.com/)[提](https://activeiq.netapp.com/)[醒](https://activeiq.netapp.com/)[和风](https://activeiq.netapp.com/)[险](https://activeiq.netapp.com/)["](https://activeiq.netapp.com/)。记下系统当前的任何故障、例如系统组件上的LED。

G)

#### 步骤

- 1. 通过SSH登录到集群、或者使用本地控制台缆线和笔记本电脑/控制台从集群中的任何节点登录。
- 2. 关闭AutoSupport 并指示系统预计脱机多长时间:

system node autosupport invoke -node \* -type all -message "MAINT=8h Power Maintenance"

3. 确定所有节点的SP/BMC地址:

system service-processor show -node \* -fields address

- 4. 退出集群Shell: exit
- 5. 使用上一步输出中列出的任何节点的IP地址通过SSH登录到SP/BMC。

如果您使用的是控制台/笔记本电脑、请使用相同的集群管理员凭据登录到控制器。

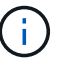

打开与每个SP/BMC连接的SSH会话、以便监控进度。

6. 暂停集群中的所有节点:

```
system node halt -node * -skip-lif-migration-before-shutdown true -ignore
-quorum-warnings true -inhibit-takeover true。
```
 $\left(\begin{smallmatrix} 1\ 1\end{smallmatrix}\right)$ 

对于使用在StrictSync模式下运行的同步SnapMirror的集群: system node halt -node \* -skip-lif-migration-before-shutdown true -ignore-quorum-warnings true -inhibit-takeover true -ignore-strict-sync-warnings true

- 7. 如果看到、请为集群中的每个控制器输入\* y \* *Warning: Are you sure you want to halt node "cluster name-controller number"? {y|n}:*
- 8. 等待每个控制器暂停、然后显示加载程序提示符。
- 9. 如果没有PSU开/关开关、请关闭每个PSU或拔下电源插头。
- 10. 从每个PSU拔下电源线。

11. 验证受损机箱中的所有控制器是否均已关闭。

移动并更换硬件**- ASA A900**

移动并更换硬件**- ASA A900**

要更换机箱、您必须从受损机箱中卸下组件、然后将其安装到更换机箱中。

第1步: 卸下电源

在更换机箱时、要卸下电源、需要先关闭、断开连接、然后再从受损机箱背面卸下四个电源。

1. 如果您尚未接地,请正确接地。

2. 关闭电源并断开电源线:

- a. 关闭电源上的电源开关。
- b. 打开电源线固定器,然后从电源拔下电源线。
- c. 从电源拔下电源线。
- 3. 按住电源手柄上的Terra cotta锁定按钮、然后将电源从机箱中拉出。

 $(i)$ 

卸下电源时,请始终用双手支撑其重量。

#### [动](https://netapp.hosted.panopto.com/Panopto/Pages/Embed.aspx?id=6d0eee92-72e2-4da4-a4fa-adf9016b57ff)[画](https://netapp.hosted.panopto.com/Panopto/Pages/Embed.aspx?id=6d0eee92-72e2-4da4-a4fa-adf9016b57ff)[-](https://netapp.hosted.panopto.com/Panopto/Pages/Embed.aspx?id=6d0eee92-72e2-4da4-a4fa-adf9016b57ff)[删除](https://netapp.hosted.panopto.com/Panopto/Pages/Embed.aspx?id=6d0eee92-72e2-4da4-a4fa-adf9016b57ff)[/](https://netapp.hosted.panopto.com/Panopto/Pages/Embed.aspx?id=6d0eee92-72e2-4da4-a4fa-adf9016b57ff)[安装](https://netapp.hosted.panopto.com/Panopto/Pages/Embed.aspx?id=6d0eee92-72e2-4da4-a4fa-adf9016b57ff)[PSU](https://netapp.hosted.panopto.com/Panopto/Pages/Embed.aspx?id=6d0eee92-72e2-4da4-a4fa-adf9016b57ff)

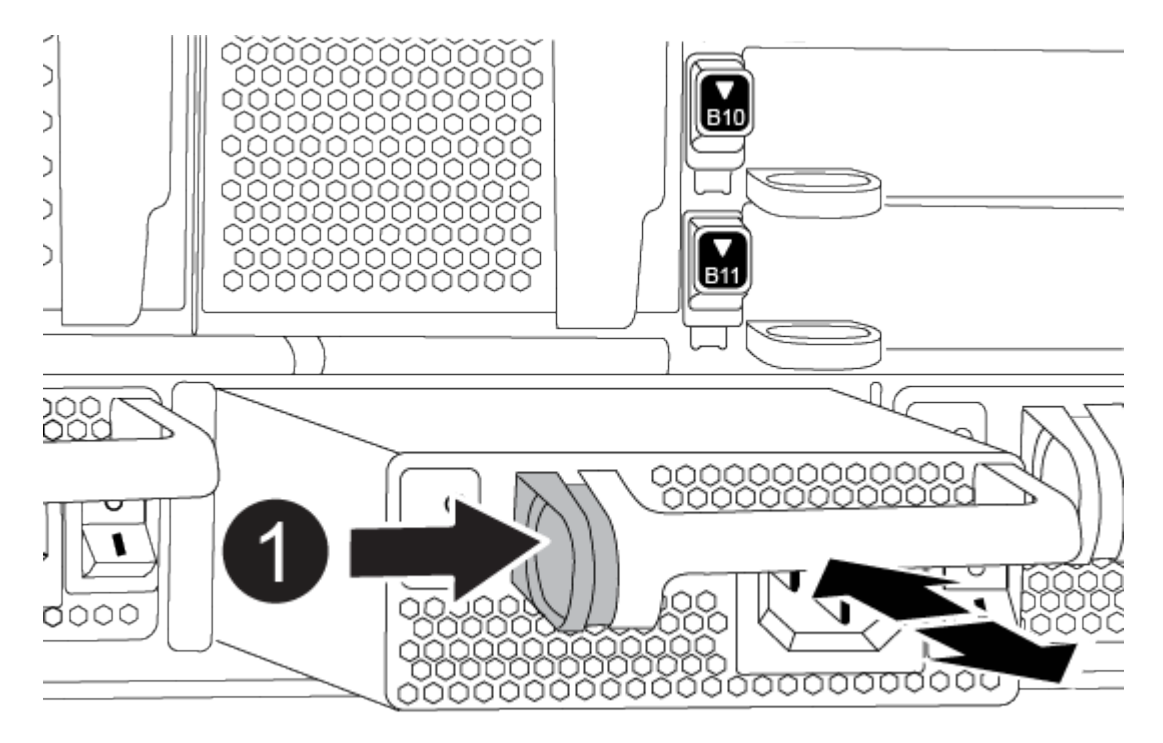

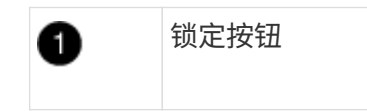

4. 对其余所有电源重复上述步骤。

第2步: 卸下风扇

更换机箱时、必须卸下机箱正面的六个风扇模块。

- 1. 如果您尚未接地, 请正确接地。
- 2. 如有必要,请用两只手抓住挡板每一侧的开口,然后将其拉向您,直到挡板从机箱框架上的球形螺柱上松开 ,从而卸下挡板。
- 3. 按下风扇模块上的Terra cotta锁定按钮、然后将风扇模块竖直拉出机箱、确保用您的空闲手支撑它。

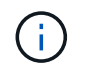

风扇模块较短。请始终用您的空闲手托住风扇模块的底部,以免其突然从机箱中脱离并造成 您的人身伤害。

[动](https://netapp.hosted.panopto.com/Panopto/Pages/Embed.aspx?id=3c3c8d93-b48e-4554-87c8-adf9016af819)[画](https://netapp.hosted.panopto.com/Panopto/Pages/Embed.aspx?id=3c3c8d93-b48e-4554-87c8-adf9016af819)[-](https://netapp.hosted.panopto.com/Panopto/Pages/Embed.aspx?id=3c3c8d93-b48e-4554-87c8-adf9016af819)[拆](https://netapp.hosted.panopto.com/Panopto/Pages/Embed.aspx?id=3c3c8d93-b48e-4554-87c8-adf9016af819)[卸](https://netapp.hosted.panopto.com/Panopto/Pages/Embed.aspx?id=3c3c8d93-b48e-4554-87c8-adf9016af819)[/](https://netapp.hosted.panopto.com/Panopto/Pages/Embed.aspx?id=3c3c8d93-b48e-4554-87c8-adf9016af819)[安装](https://netapp.hosted.panopto.com/Panopto/Pages/Embed.aspx?id=3c3c8d93-b48e-4554-87c8-adf9016af819)[风扇](https://netapp.hosted.panopto.com/Panopto/Pages/Embed.aspx?id=3c3c8d93-b48e-4554-87c8-adf9016af819)

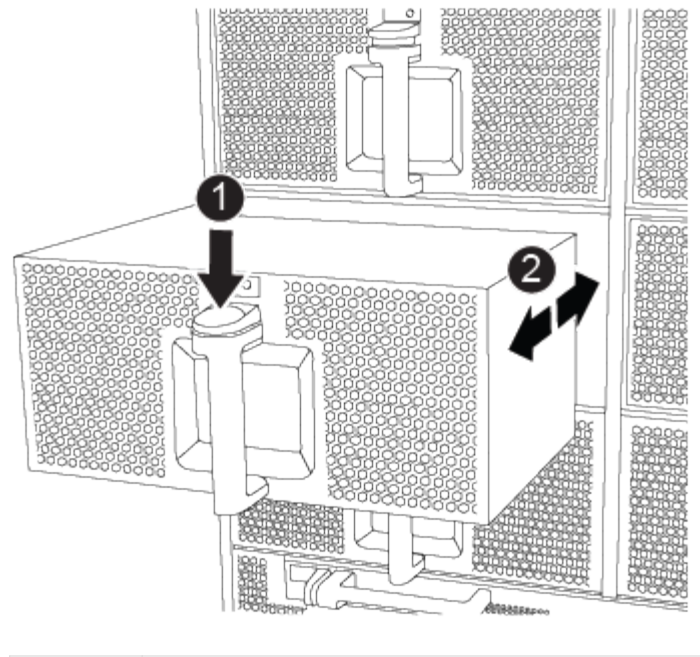

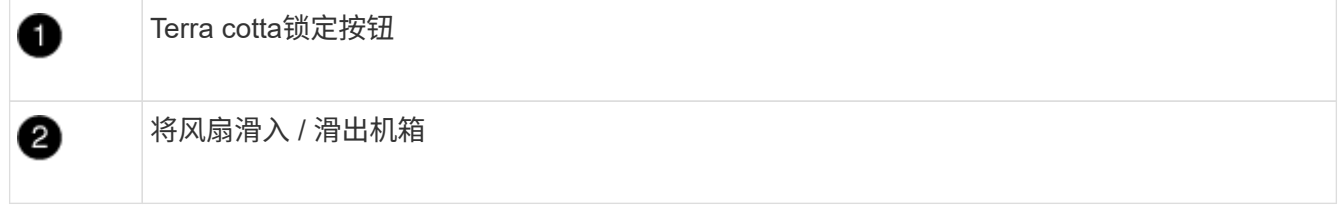

- 4. 将风扇模块放在一旁。
- 5. 对其余所有风扇模块重复上述步骤。
- 第 3 步: 卸下控制器模块

要更换机箱、您必须从受损机箱中卸下控制器模块。

- 1. 如果您尚未接地,请正确接地。
- 2. 从受损控制器模块拔下缆线,并跟踪缆线的连接位置。
- 3. 向下滑动凸轮把手上的Terra cotta锁定按钮、直到其解锁为止。

[动](https://netapp.hosted.panopto.com/Panopto/Pages/Embed.aspx?id=256721fd-4c2e-40b3-841a-adf2000df5fa)[画](https://netapp.hosted.panopto.com/Panopto/Pages/Embed.aspx?id=256721fd-4c2e-40b3-841a-adf2000df5fa)[-](https://netapp.hosted.panopto.com/Panopto/Pages/Embed.aspx?id=256721fd-4c2e-40b3-841a-adf2000df5fa)[删除](https://netapp.hosted.panopto.com/Panopto/Pages/Embed.aspx?id=256721fd-4c2e-40b3-841a-adf2000df5fa)[控制器](https://netapp.hosted.panopto.com/Panopto/Pages/Embed.aspx?id=256721fd-4c2e-40b3-841a-adf2000df5fa)

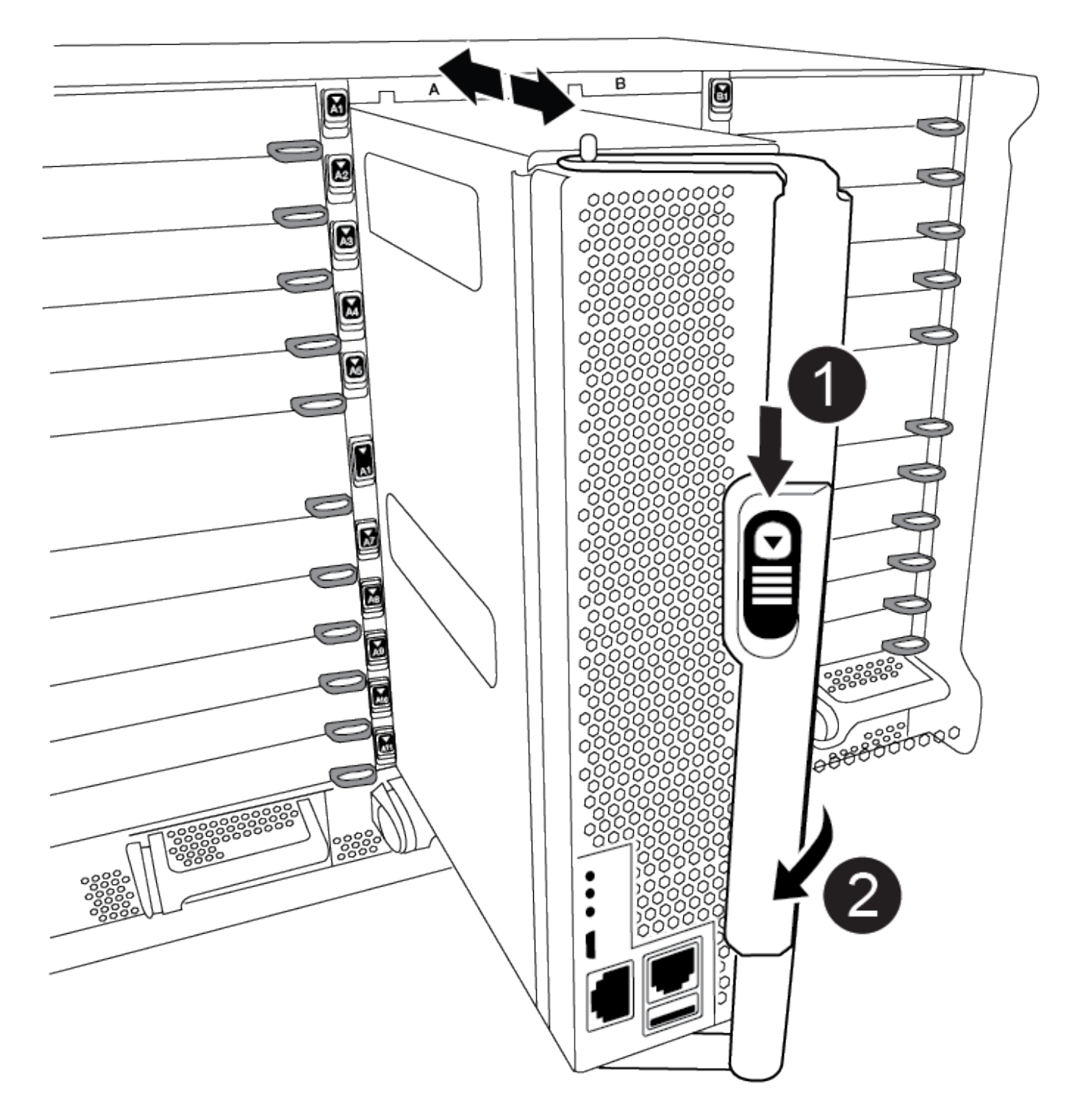

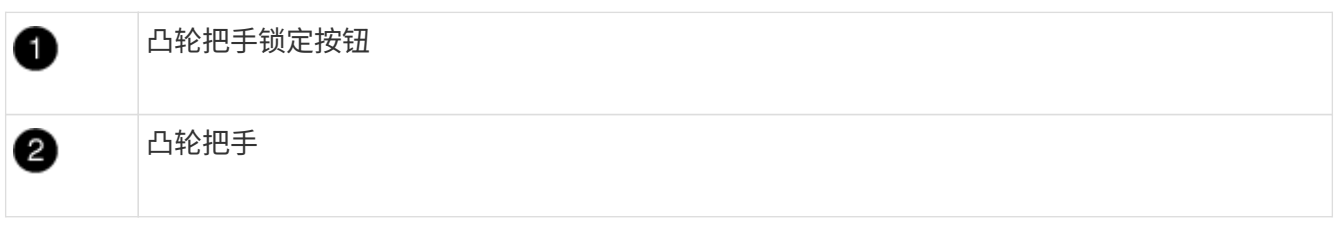

4. 旋转凸轮把手, 使其完全脱离机箱, 然后将控制器模块滑出机箱。

将控制器模块滑出机箱时,请确保您支持控制器模块的底部。

- 5. 将控制器模块放在安全的位置、并跟踪其来自哪个机箱插槽、以便可以将其安装到更换机箱中的同一插槽 中。
- 6. 如果机箱中还有其他控制器模块、请重复上述步骤。

第4步: 卸下 I/O 模块

- 要从受损机箱中卸下I/O模块、包括NVRAM模块、请按照特定步骤顺序进行操作。
- 1. 如果您尚未接地,请正确接地。
- 2. 拔下与目标 I/O 模块关联的所有布线。

请确保为这些缆线贴上标签,以便您知道这些缆线来自何处。

- 3. 从机箱中卸下目标 I/O 模块:
	- a. 按下带字母和编号的凸轮锁定按钮。

凸轮锁定按钮将从机箱中移出。

- b. 向下旋转凸轮闩锁,直到其处于水平位置。 I/O 模块从机箱中分离,并从 I/O 插槽中移出大约 1/2 英寸。
- c. 拉动 I/O 模块侧面的拉片, 将 I/O 模块从机箱中卸下。

确保跟踪 I/O 模块所在的插槽。

[动](https://netapp.hosted.panopto.com/Panopto/Pages/Embed.aspx?id=3a5b1f6e-15ec-40b4-bb2a-adf9016af7b6)[画](https://netapp.hosted.panopto.com/Panopto/Pages/Embed.aspx?id=3a5b1f6e-15ec-40b4-bb2a-adf9016af7b6)[-](https://netapp.hosted.panopto.com/Panopto/Pages/Embed.aspx?id=3a5b1f6e-15ec-40b4-bb2a-adf9016af7b6)[删除](https://netapp.hosted.panopto.com/Panopto/Pages/Embed.aspx?id=3a5b1f6e-15ec-40b4-bb2a-adf9016af7b6)[/](https://netapp.hosted.panopto.com/Panopto/Pages/Embed.aspx?id=3a5b1f6e-15ec-40b4-bb2a-adf9016af7b6)[安装](https://netapp.hosted.panopto.com/Panopto/Pages/Embed.aspx?id=3a5b1f6e-15ec-40b4-bb2a-adf9016af7b6)[I/O](https://netapp.hosted.panopto.com/Panopto/Pages/Embed.aspx?id=3a5b1f6e-15ec-40b4-bb2a-adf9016af7b6)[模块](https://netapp.hosted.panopto.com/Panopto/Pages/Embed.aspx?id=3a5b1f6e-15ec-40b4-bb2a-adf9016af7b6)

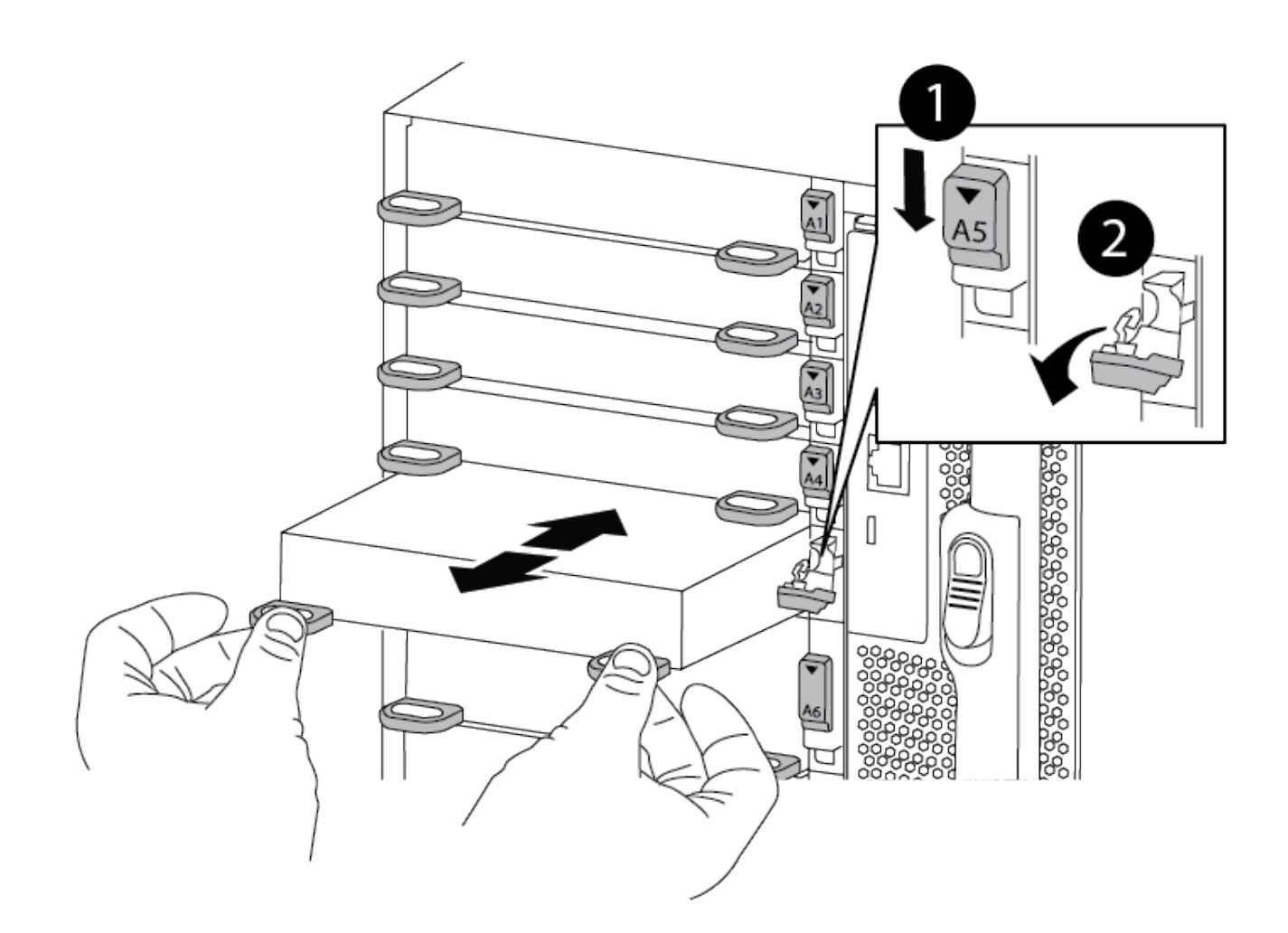

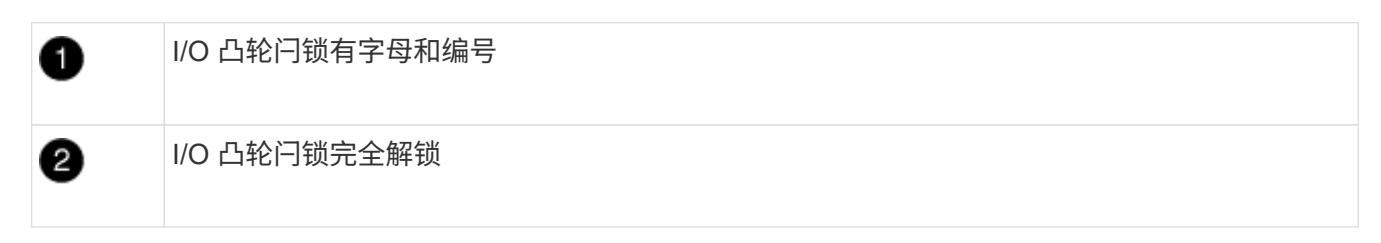

4. 将 I/O 模块放在一旁。

5. 对受损机箱中的其余I/O模块重复上述步骤。

第**5**步:卸下降级控制器电源模块

从受损机箱正面卸下两个降级控制器电源模块。

- 1. 如果您尚未接地,请正确接地。
- 2. 按下模块把手上的Terra cotta锁定按钮、然后将DCPM滑出机箱。

[动](https://netapp.hosted.panopto.com/Panopto/Pages/Embed.aspx?id=ade18276-5dbc-4b91-9a0e-adf9016b4e55)[画](https://netapp.hosted.panopto.com/Panopto/Pages/Embed.aspx?id=ade18276-5dbc-4b91-9a0e-adf9016b4e55)[-](https://netapp.hosted.panopto.com/Panopto/Pages/Embed.aspx?id=ade18276-5dbc-4b91-9a0e-adf9016b4e55)[删除](https://netapp.hosted.panopto.com/Panopto/Pages/Embed.aspx?id=ade18276-5dbc-4b91-9a0e-adf9016b4e55)[/](https://netapp.hosted.panopto.com/Panopto/Pages/Embed.aspx?id=ade18276-5dbc-4b91-9a0e-adf9016b4e55)[安装](https://netapp.hosted.panopto.com/Panopto/Pages/Embed.aspx?id=ade18276-5dbc-4b91-9a0e-adf9016b4e55)[DCPM](https://netapp.hosted.panopto.com/Panopto/Pages/Embed.aspx?id=ade18276-5dbc-4b91-9a0e-adf9016b4e55)

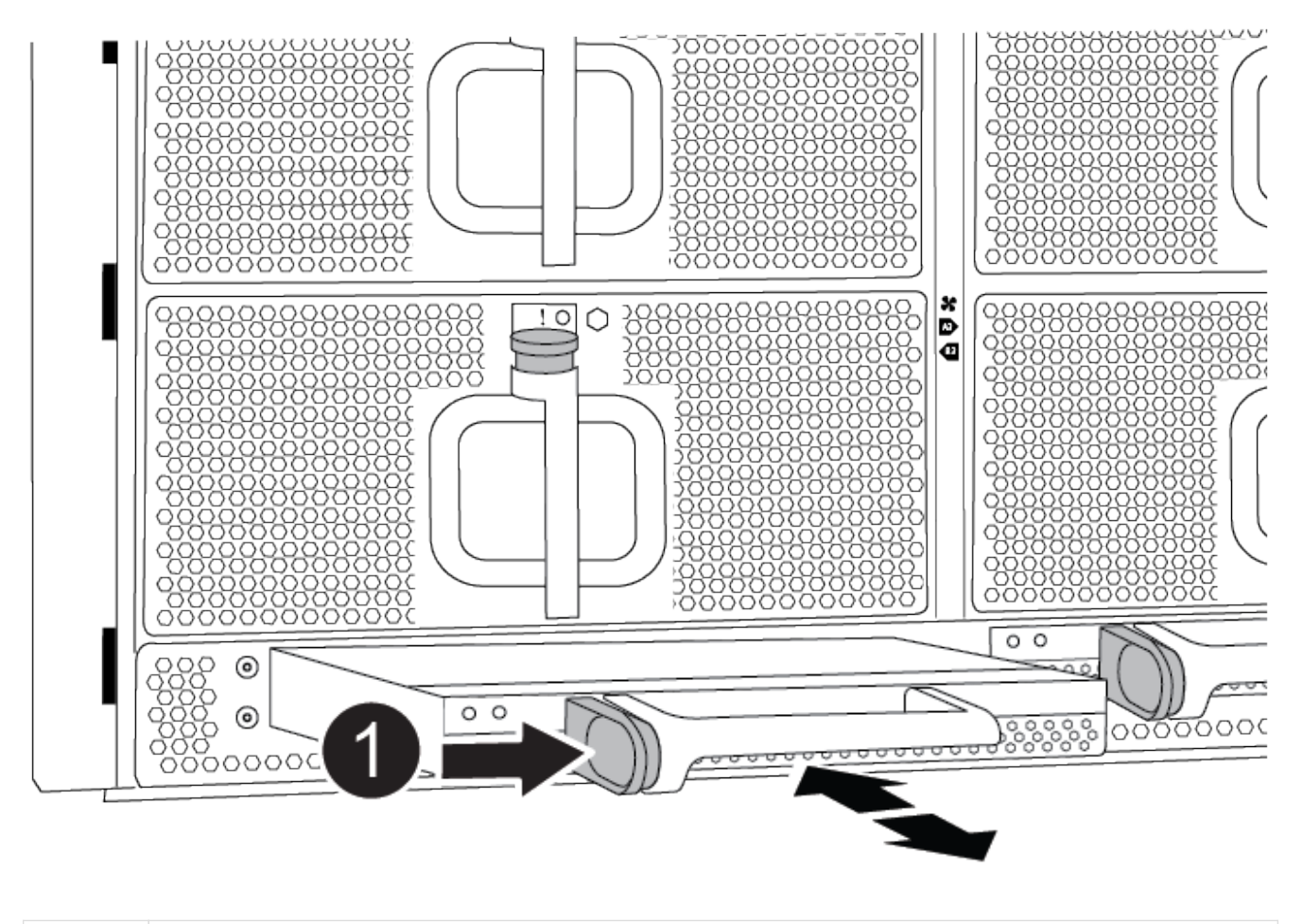

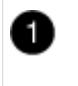

DCPM Terra cotta锁定按钮

3. 将DCPM放在安全位置、然后对其余DCPM重复此步骤。

第**6**步:卸下**USB LED**模块

卸下USB LED模块。

[动](https://netapp.hosted.panopto.com/Panopto/Pages/Embed.aspx?id=eb715462-cc20-454f-bcf9-adf9016af84e)[画](https://netapp.hosted.panopto.com/Panopto/Pages/Embed.aspx?id=eb715462-cc20-454f-bcf9-adf9016af84e)[-](https://netapp.hosted.panopto.com/Panopto/Pages/Embed.aspx?id=eb715462-cc20-454f-bcf9-adf9016af84e)[删除](https://netapp.hosted.panopto.com/Panopto/Pages/Embed.aspx?id=eb715462-cc20-454f-bcf9-adf9016af84e)[/](https://netapp.hosted.panopto.com/Panopto/Pages/Embed.aspx?id=eb715462-cc20-454f-bcf9-adf9016af84e)[安装](https://netapp.hosted.panopto.com/Panopto/Pages/Embed.aspx?id=eb715462-cc20-454f-bcf9-adf9016af84e)[USB](https://netapp.hosted.panopto.com/Panopto/Pages/Embed.aspx?id=eb715462-cc20-454f-bcf9-adf9016af84e)

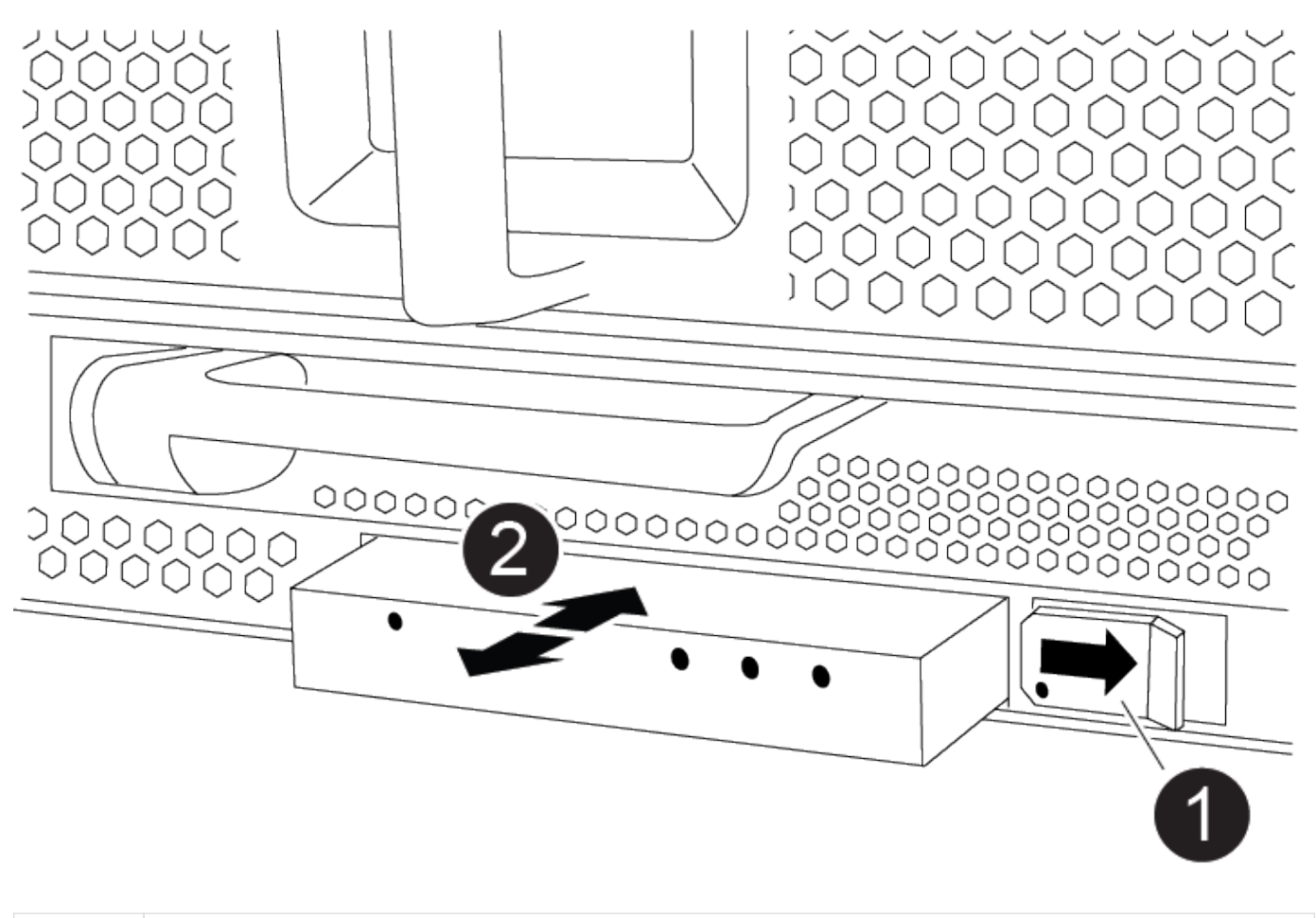

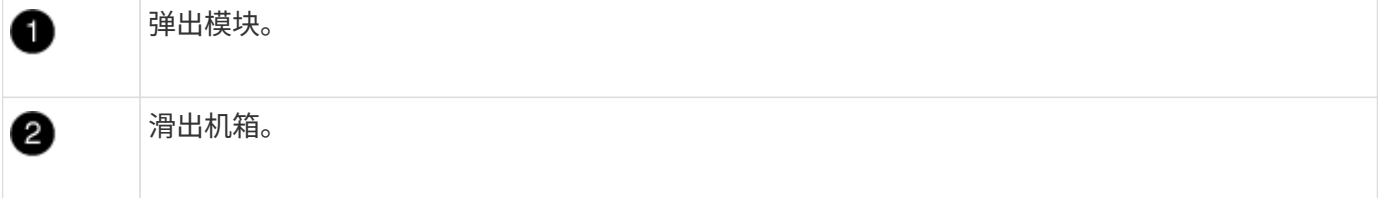

- 1. 找到受损机箱正面DCPM托架正下方的USB LED模块。
- 2. 按下模块右侧的黑色锁定按钮、将模块从机箱中释放、然后将其滑出受损机箱。
- 3. 将模块放在安全的位置。

步骤7: 卸下机箱

您必须先从设备机架或系统机柜中卸下现有机箱,然后才能安装替代机箱。

1. 从机箱安装点卸下螺钉。

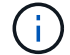

如果系统位于系统机柜中,则可能需要卸下后部系紧支架。

- 2. 在两三个人的帮助下、将受损机箱滑出系统机柜中的机架导轨或设备机架中的 L\_支架、然后将其放在一 旁。
- 3. 如果您尚未接地,请正确接地。
- 4. 由两到三人组成,通过将更换机箱引导至系统机柜中的机架导轨或设备机架中的 L 支架,将更换机箱安装到 设备机架或系统机柜中。
- 5. 将机箱完全滑入设备机架或系统机柜中。
- 6. 使用从受损机箱中卸下的螺钉将机箱前部固定到设备机架或系统机柜。
- 7. 将机箱后部固定到设备机架或系统机柜。
- 8. 如果您使用的是缆线管理支架、请将其从受损机箱中卸下、然后将其安装在更换机箱上。

第**8**步:安装降级控制器电源模块

将替代机箱安装到机架或系统机柜中时、您必须在其中重新安装降级控制器电源模块。

1. 如果您尚未接地, 请正确接地。

2. 将DCPM的末端与机箱开口对齐、然后将其轻轻滑入机箱、直至卡入到位。

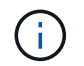

模块和插槽采用键控方式。请勿强行将模块插入开口。如果模块不易插入,请重新对齐模块 并将其滑入机箱。

- 3. 对其余DCPM重复此步骤。
- 第 **9** 步:将风扇安装到机箱中

要在更换机箱时安装风扇模块,您必须执行一系列特定的任务。

- 1. 如果您尚未接地, 请正确接地。
- 2. 将替代风扇模块的边缘与机箱中的开口对齐,然后将其滑入机箱,直至其卡入到位。

将风扇模块成功插入机箱后,琥珀色警示 LED 会闪烁四次。

- 3. 对其余风扇模块重复上述步骤。
- 4. 将挡板与球形螺柱对齐,然后将挡板轻轻推入球形螺柱上。

第 **10** 步:安装 **I/O** 模块

要安装I/O模块、包括受损机箱中的NVRAM模块、请按照特定步骤顺序进行操作。

您必须安装机箱、以便可以将I/O模块安装到更换机箱中的相应插槽中。

- 1. 如果您尚未接地,请正确接地。
- 2. 将更换机箱安装到机架或机柜中后,通过将 I/O 模块轻轻滑入插槽,将 I/O 模块安装到更换机箱中相应的插 槽中,直到带字母和编号的 I/O 凸轮闩锁开始啮合为止。 然后,将 I/O 凸轮闩锁完全向上推,以将模块锁定 到位。
- 3. 根据需要重新对 I/O 模块进行布线。
- 4. 对其余已预留的 I/O 模块重复上述步骤。

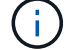

如果受损机箱具有空白I/O面板、请此时将其移至更换机箱。

第 **11** 步:安装电源

H.

在更换机箱时安装电源涉及到将电源安装到更换机箱以及连接到电源。

1. 如果您尚未接地, 请正确接地。

- 2. 确保电源摇臂处于OFF位置。
- 3. 用双手支撑电源边缘并将其与系统机箱中的开口对齐,然后将电源轻轻推入机箱,直到其锁定到位。

电源具有键控功能,只能单向安装。

将电源滑入系统时,请勿用力过大。您可能会损坏连接器。

4. 重新连接电源线,并使用电源线锁定机制将其固定到电源。

H. 仅将电源线连接到电源。此时请勿将电源线连接到电源。

- 5. 对其余所有电源重复上述步骤。
- 步骤**12**:安装**USB LED**模块

在更换机箱中安装USB LED模块。

- 1. 找到替代机箱正面DCPM托架正下方的USB LED模块插槽。
- 2. 将模块边缘与USB LED托架对齐、然后将模块一直轻轻推入机箱、直到其卡入到位。

第**13**步:安装控制器

将控制器模块和任何其他组件安装到更换用的机箱中后、启动它。

- 1. 如果您尚未接地, 请正确接地。
- 2. 将电源连接到不同的电源,然后打开电源。
- 3. 将控制器模块的末端与机箱中的开口对齐,然后将控制器模块轻轻推入系统的一半。

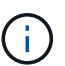

请勿将控制器模块完全插入机箱中,除非系统指示您这样做。

- 4. 将控制台重新连接到控制器模块,然后重新连接管理端口。
- 5. 在凸轮把手处于打开位置的情况下,将控制器模块滑入机箱并用力推入控制器模块,直到它与中板相距并完 全就位,然后合上凸轮把手,直到它卡入到锁定位置。

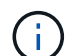

将控制器模块滑入机箱时,请勿用力过大,否则可能会损坏连接器。

控制器模块一旦完全固定在机箱中,就会开始启动。

- 6. 重复上述步骤、将第二个控制器安装到更换的机箱中。
- 7. 启动每个控制器。

## 还原并验证配置**- ASA A900**

要完成机箱更换,您必须完成特定任务。

第 **1** 步:验证并设置机箱的 **HA** 状态

您必须验证机箱的 HA 状态,并在必要时更新此状态以匹配您的系统配置。

1. 在维护模式下,从任一控制器模块显示本地控制器模块和机箱的 HA 状态: ha-config show

所有组件的 HA 状态都应相同。

- 2. 如果为机箱显示的系统状态与您的系统配置不匹配:
	- a. 设置机箱的 HA 状态: ha-config modify chassis *ha-state*

ha-state 的值可以是以下值之一:

- ha
- 非 ha
- 3. 确认设置已更改: ha-config show
- 4. 如果尚未执行此操作,请重新对系统的其余部分进行布线。

第2步: 启动系统

- 1. 如果尚未将电源线重新插入PSU、请将其插入。
- 2. 通过将摇杆切换至\*on\*打开PSU,然后等待控制器完全通电。
- 3. 开机后、检查机箱和控制器的正面和背面是否有任何故障指示灯。
- 4. 通过SSH连接到节点的SP或BMC IP地址。此地址与关闭节点时使用的地址相同。
- 5. 执行中所述的其他运行状况检查 ["](https://kb.netapp.com/onprem/ontap/os/How_to_perform_a_cluster_health_check_with_a_script_in_ONTAP)[如](https://kb.netapp.com/onprem/ontap/os/How_to_perform_a_cluster_health_check_with_a_script_in_ONTAP)[何](https://kb.netapp.com/onprem/ontap/os/How_to_perform_a_cluster_health_check_with_a_script_in_ONTAP)[执行](https://kb.netapp.com/onprem/ontap/os/How_to_perform_a_cluster_health_check_with_a_script_in_ONTAP)[\\_A\\_cluster-HEATY\\_check\\_with \\_A\\_script\\_IN ONTAP"](https://kb.netapp.com/onprem/ontap/os/How_to_perform_a_cluster_health_check_with_a_script_in_ONTAP)
- 6. 重新打开AutoSupport (结束维护窗口消息): system node autosupport invoke -node \* -type all -message MAINT=end

作为最佳实践、您应执行以下操作:

- 解决任何问题 ["Active IQ](https://activeiq.netapp.com/) [健康](https://activeiq.netapp.com/)[提](https://activeiq.netapp.com/)[醒](https://activeiq.netapp.com/)[和风](https://activeiq.netapp.com/)[险](https://activeiq.netapp.com/)["](https://activeiq.netapp.com/) (Active IQ 将需要一些时间来处理加电后AutoSupport—预期 结果会有所延迟)
- 运行 ["Active IQ Config Advisor"](https://mysupport.netapp.com/site/tools/tool-eula/activeiq-configadvisor)
- 使用检查系统运行状况 ["](https://kb.netapp.com/onprem/ontap/os/How_to_perform_a_cluster_health_check_with_a_script_in_ONTAP)[如](https://kb.netapp.com/onprem/ontap/os/How_to_perform_a_cluster_health_check_with_a_script_in_ONTAP)[何](https://kb.netapp.com/onprem/ontap/os/How_to_perform_a_cluster_health_check_with_a_script_in_ONTAP)[执行](https://kb.netapp.com/onprem/ontap/os/How_to_perform_a_cluster_health_check_with_a_script_in_ONTAP)[\\_A\\_cluster-HEATY\\_check\\_with \\_A\\_script\\_IN ONTAP"](https://kb.netapp.com/onprem/ontap/os/How_to_perform_a_cluster_health_check_with_a_script_in_ONTAP)

#### 第 **3** 步:将故障部件退回 **NetApp**

按照套件随附的 RMA 说明将故障部件退回 NetApp 。请参见 ["](https://mysupport.netapp.com/site/info/rma)[部件](https://mysupport.netapp.com/site/info/rma)[退](https://mysupport.netapp.com/site/info/rma)[回](https://mysupport.netapp.com/site/info/rma)[和](https://mysupport.netapp.com/site/info/rma)[放大](https://mysupport.netapp.com/site/info/rma)[器](https://mysupport.netapp.com/site/info/rma)[;](https://mysupport.netapp.com/site/info/rma)[更换](https://mysupport.netapp.com/site/info/rma)["](https://mysupport.netapp.com/site/info/rma) 第页,了解更多信息。

## <span id="page-32-0"></span>控制器

## 更换控制器模块**- ASA A900**

要更换受损的控制器模块,您必须关闭受损控制器,将内部组件移至更换用的控制器模块 ,安装更换用的控制器模块,然后重新启动更换用的控制器。

开始之前

您必须查看更换操作步骤的前提条件,并为您的 ONTAP 操作系统版本选择正确的前提条件。

- 所有驱动器架都必须正常工作。
- 如果您的系统是 FlexArray 系统或具有 V\_StorageAttach 许可证,则在执行此操作步骤之前,必须参考所需 的其他步骤。
- 如果您的系统位于 HA 对中,运行状况良好的控制器必须能够接管正在更换的控制器(在本操作步骤 中称为 "`受损控制器` " )。
- 如果您的系统采用 MetroCluster 配置,则必须查看一节 ["](https://docs.netapp.com/us-en/ontap-metrocluster/disaster-recovery/concept_choosing_the_correct_recovery_procedure_parent_concept.html)[选择](https://docs.netapp.com/us-en/ontap-metrocluster/disaster-recovery/concept_choosing_the_correct_recovery_procedure_parent_concept.html)[正确的](https://docs.netapp.com/us-en/ontap-metrocluster/disaster-recovery/concept_choosing_the_correct_recovery_procedure_parent_concept.html)[恢](https://docs.netapp.com/us-en/ontap-metrocluster/disaster-recovery/concept_choosing_the_correct_recovery_procedure_parent_concept.html)[复操作步骤](https://docs.netapp.com/us-en/ontap-metrocluster/disaster-recovery/concept_choosing_the_correct_recovery_procedure_parent_concept.html)" 以确定是否应使用此操 作步骤。

如果这是您应使用的操作步骤,请注意,四节点或八节点 MetroCluster 配置中的控制器的控制器替代操作 步骤 与 HA 对中的控制器替代相同。No MetroCluster-specific steps are required because the failure is restricted to an HA pair and storage failover commands can be used to provide nondisruptive operation during the replacement.

- 您必须将故障组件更换为从提供商处收到的替代 FRU 组件。
- 您必须将控制器模块更换为相同型号类型的控制器模块。您不能只更换控制器模块来升级系统。
- 您不能在此操作步骤中更改任何驱动器或驱动器架。
- 在此操作步骤 中,启动设备将从受损控制器移至更换控制器,以便更换控制器在与旧控制器模块相同版本的 ONTAP 中启动。
- 请务必在正确的系统上应用以下步骤中的命令:
	- 受损控制器是指要更换的控制器。
	- 替代控制器是指更换受损控制器的新控制器。
	- 运行正常的控制器是运行正常的控制器。
- 您必须始终将控制器的控制台输出捕获到文本文件中。

此操作将为您提供操作步骤的记录,以便您可以对更换过程中可能遇到的任何问题进行故障排除。

## 关闭受损控制器**- ASA A900**

使用以下选项之一关闭或接管受损控制器。

#### 选项 **1** :大多数系统

要关闭受损控制器,您必须确定控制器的状态,并在必要时接管控制器,以便运行正常的控制器继续从受 损控制器存储提供数据。

#### 关于此任务

• 如果您使用的是SAN系统、则必须已检查事件消息 cluster kernel-service show)。。 cluster kernel-service show command可显示节点名称、该节点的仲裁状态、该节点的可用性 状态以及该节点的运行状态。

每个 SCSI 刀片式服务器进程应与集群中的其他节点保持仲裁关系。在继续更换之前,必须先解决所有 问题。

• If you have a cluster with more than two nodes, it must be in quorum.如果集群未达到仲裁或运行状况 良好的控制器在资格和运行状况方面显示false、则必须在关闭受损控制器之前更正问题描述; 请参见 ["](https://docs.netapp.com/us-en/ontap/system-admin/synchronize-node-cluster-task.html?q=Quorum) [将](https://docs.netapp.com/us-en/ontap/system-admin/synchronize-node-cluster-task.html?q=Quorum)[节点](https://docs.netapp.com/us-en/ontap/system-admin/synchronize-node-cluster-task.html?q=Quorum)[与集群](https://docs.netapp.com/us-en/ontap/system-admin/synchronize-node-cluster-task.html?q=Quorum)[同](https://docs.netapp.com/us-en/ontap/system-admin/synchronize-node-cluster-task.html?q=Quorum)[步](https://docs.netapp.com/us-en/ontap/system-admin/synchronize-node-cluster-task.html?q=Quorum)["](https://docs.netapp.com/us-en/ontap/system-admin/synchronize-node-cluster-task.html?q=Quorum)。

步骤

1. 如果启用了 AutoSupport ,则通过调用 AutoSupport 消息禁止自动创建案例: ssystem node AutoSupport invoke -node \* -type all -message MAINT=number\_of\_hours\_downh

以下AutoSupport 消息禁止自动创建案例两小时: cluster1:> system node autosupport invoke -node \* -type all -message MAINT=2h

2. 从运行正常的控制器的控制台禁用自动交还: storage failover modify – node local -auto-giveback false

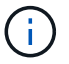

当您看到 Do you want to disable auto-giveback? 时、输入`y`。

#### 3. 将受损控制器显示为 LOADER 提示符:

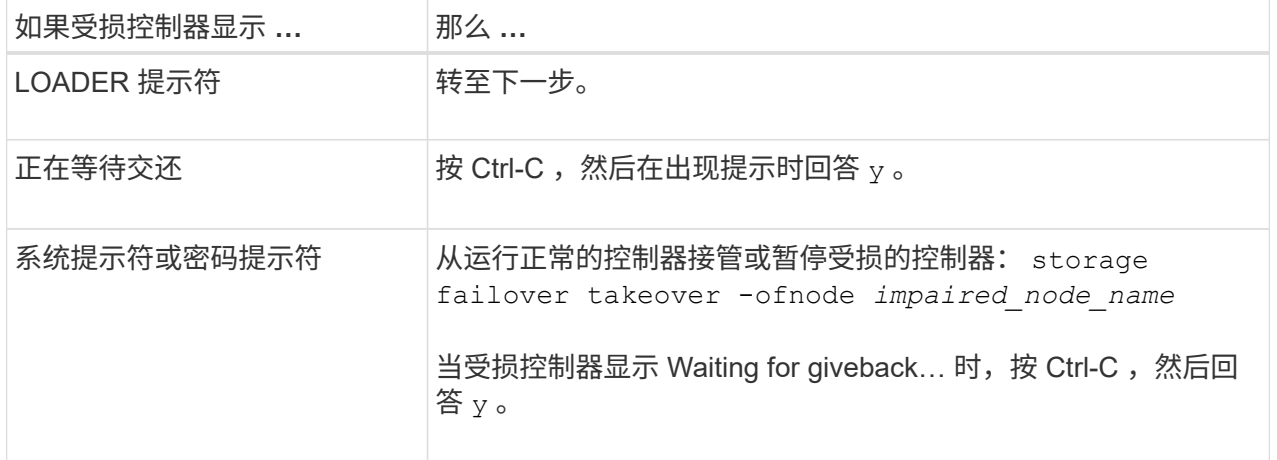

选项 **2** :控制器位于 **MetroCluster** 中

如果您的系统采用双节点 MetroCluster 配置,请勿使用此操作步骤。

要关闭受损控制器,您必须确定控制器的状态,并在必要时接管控制器,以便运行正常的控制器继续从受 损控制器存储提供数据。

Ĥ.

- If you have a cluster with more than two nodes, it must be in quorum.如果集群未达到仲裁或运行状况 良好的控制器在资格和运行状况方面显示false、则必须在关闭受损控制器之前更正问题描述; 请参见 ["](https://docs.netapp.com/us-en/ontap/system-admin/synchronize-node-cluster-task.html?q=Quorum) [将](https://docs.netapp.com/us-en/ontap/system-admin/synchronize-node-cluster-task.html?q=Quorum)[节点](https://docs.netapp.com/us-en/ontap/system-admin/synchronize-node-cluster-task.html?q=Quorum)[与集群](https://docs.netapp.com/us-en/ontap/system-admin/synchronize-node-cluster-task.html?q=Quorum)[同](https://docs.netapp.com/us-en/ontap/system-admin/synchronize-node-cluster-task.html?q=Quorum)[步](https://docs.netapp.com/us-en/ontap/system-admin/synchronize-node-cluster-task.html?q=Quorum)["](https://docs.netapp.com/us-en/ontap/system-admin/synchronize-node-cluster-task.html?q=Quorum)。
- 如果您使用的是 MetroCluster 配置,则必须确认已配置 MetroCluster 配置状态,并且节点处于已启用 且正常的状态(MetroCluster node show )。

#### 步骤

1. 如果启用了 AutoSupport, 则通过调用 AutoSupport 消息禁止自动创建案例: ssystem node AutoSupport invoke -node \* -type all -message MAINT=number\_of\_hours\_downh

以下 AutoSupport 消息禁止自动创建案例两小时: cluster1 : \* > system node AutoSupport invoke -node \* -type all -message MAINT=2h

- 2. 从运行正常的控制器的控制台禁用自动交还: storage failover modify node local -auto-giveback false
- 3. 将受损控制器显示为 LOADER 提示符:

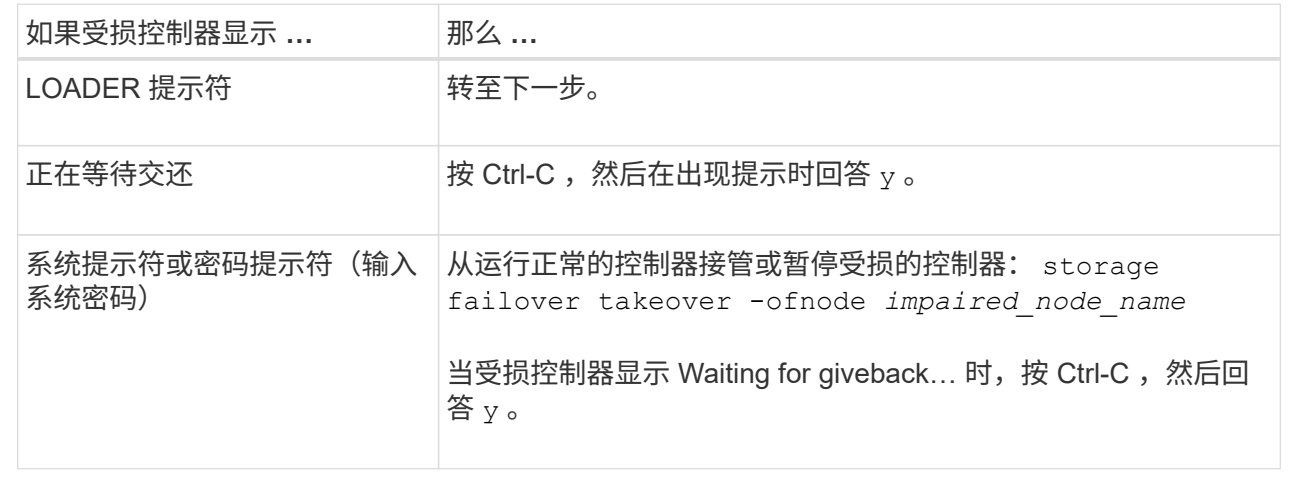

## 更换控制器模块硬件**- ASA A900**

要更换控制器模块硬件,您必须卸下受损的控制器,将 FRU 组件移至更换用的控制器模块 ,在机箱中安装更换用的控制器模块,然后将系统启动至维护模式。

以下动画显示了将组件从受损控制器移至更换控制器的整个过程。

[动](https://netapp.hosted.panopto.com/Panopto/Pages/Embed.aspx?id=30337552-b10f-4146-9bdb-adf2000df5bd)[画](https://netapp.hosted.panopto.com/Panopto/Pages/Embed.aspx?id=30337552-b10f-4146-9bdb-adf2000df5bd)[—](https://netapp.hosted.panopto.com/Panopto/Pages/Embed.aspx?id=30337552-b10f-4146-9bdb-adf2000df5bd)[将组件](https://netapp.hosted.panopto.com/Panopto/Pages/Embed.aspx?id=30337552-b10f-4146-9bdb-adf2000df5bd)[移](https://netapp.hosted.panopto.com/Panopto/Pages/Embed.aspx?id=30337552-b10f-4146-9bdb-adf2000df5bd)[至](https://netapp.hosted.panopto.com/Panopto/Pages/Embed.aspx?id=30337552-b10f-4146-9bdb-adf2000df5bd)[更换控制器](https://netapp.hosted.panopto.com/Panopto/Pages/Embed.aspx?id=30337552-b10f-4146-9bdb-adf2000df5bd)

第 1 步: 卸下控制器模块

要访问控制器内部的组件,您必须先从系统中卸下控制器模块,然后再卸下控制器模块上的盖板。

- 1. 如果您尚未接地,请正确接地。
- 2. 从受损控制器模块拔下缆线,并跟踪缆线的连接位置。
- 3. 向下滑动凸轮把手上的 Terra cotta 按钮,直到其解锁为止。

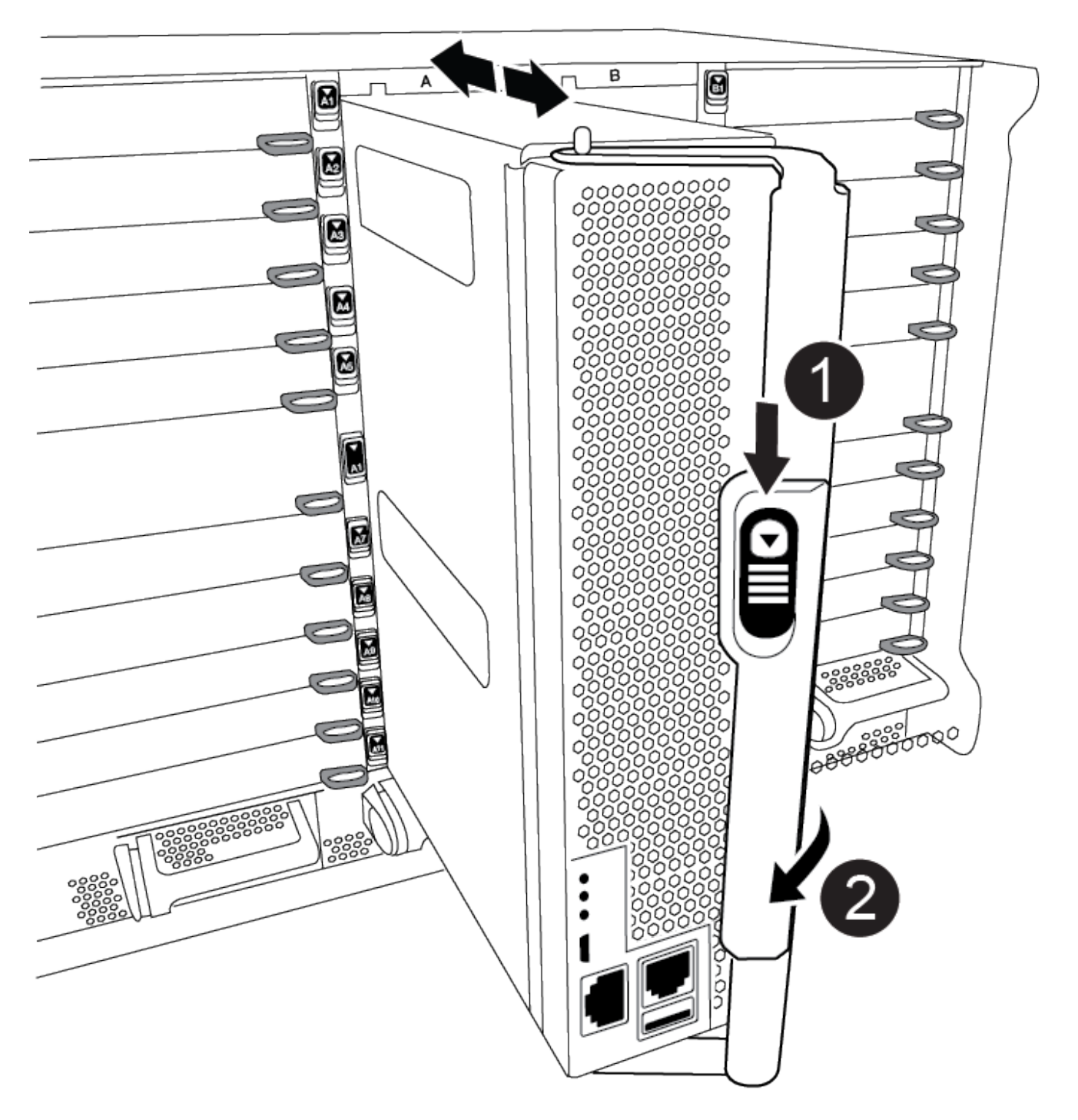

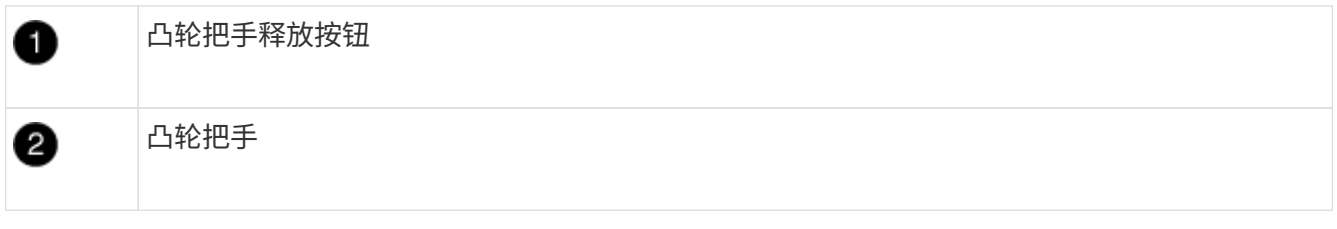

4. 旋转凸轮把手,使其完全脱离机箱,然后将控制器模块滑出机箱。
将控制器模块滑出机箱时,请确保您支持控制器模块的底部。

5. 将控制器模块的盖板朝上放在平稳的平面上,按下盖板上的蓝色按钮,将盖板滑至控制器模块的背面,然后 向上转动盖板并将其从控制器模块中提出。

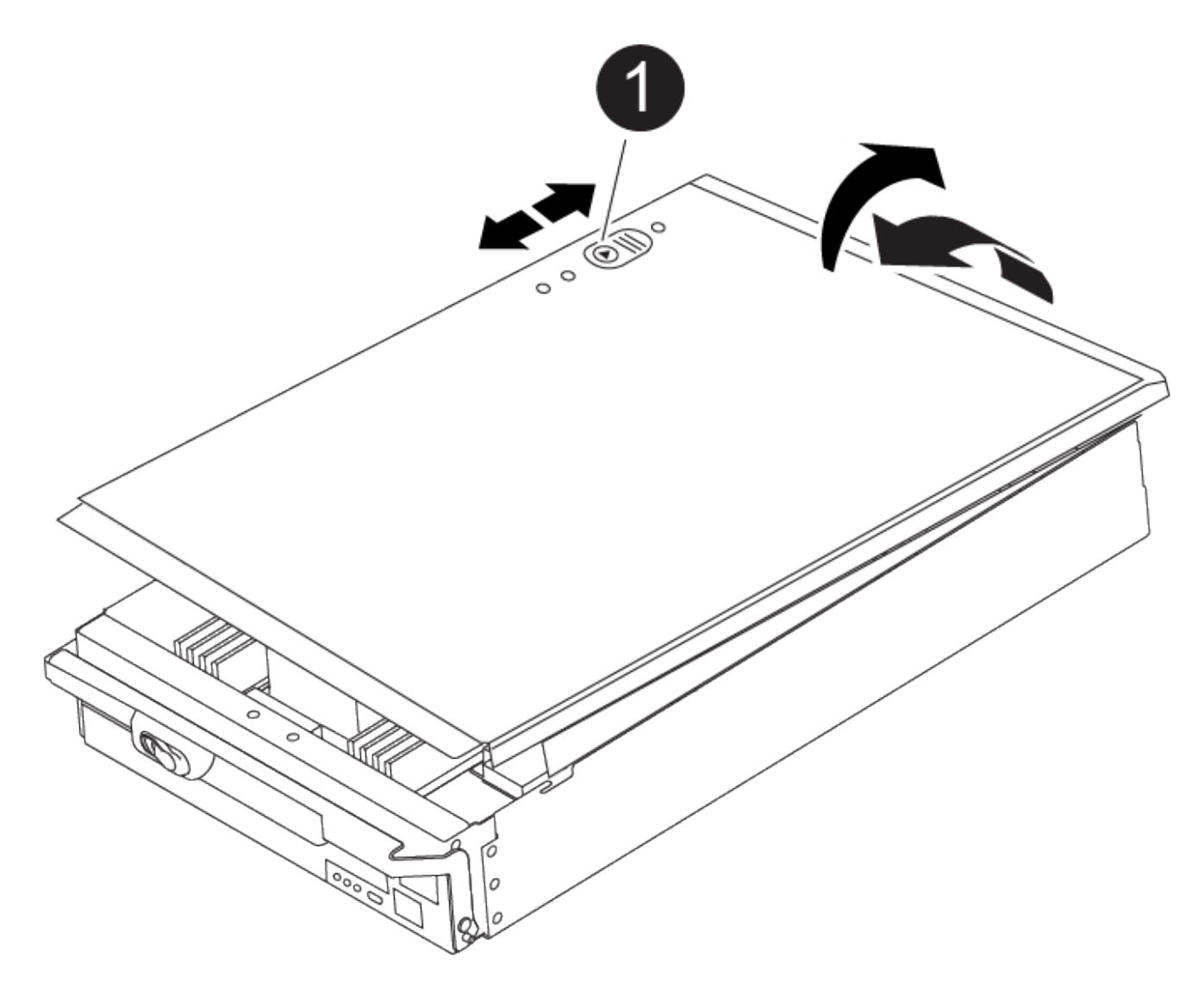

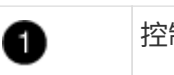

控制器模块盖锁定按钮

第 **2** 步:移动启动介质

您必须找到启动介质并按照说明将其从旧控制器中取出并将其插入新控制器中。

1. 使用下图或控制器模块上的 FRU 映射找到启动介质:

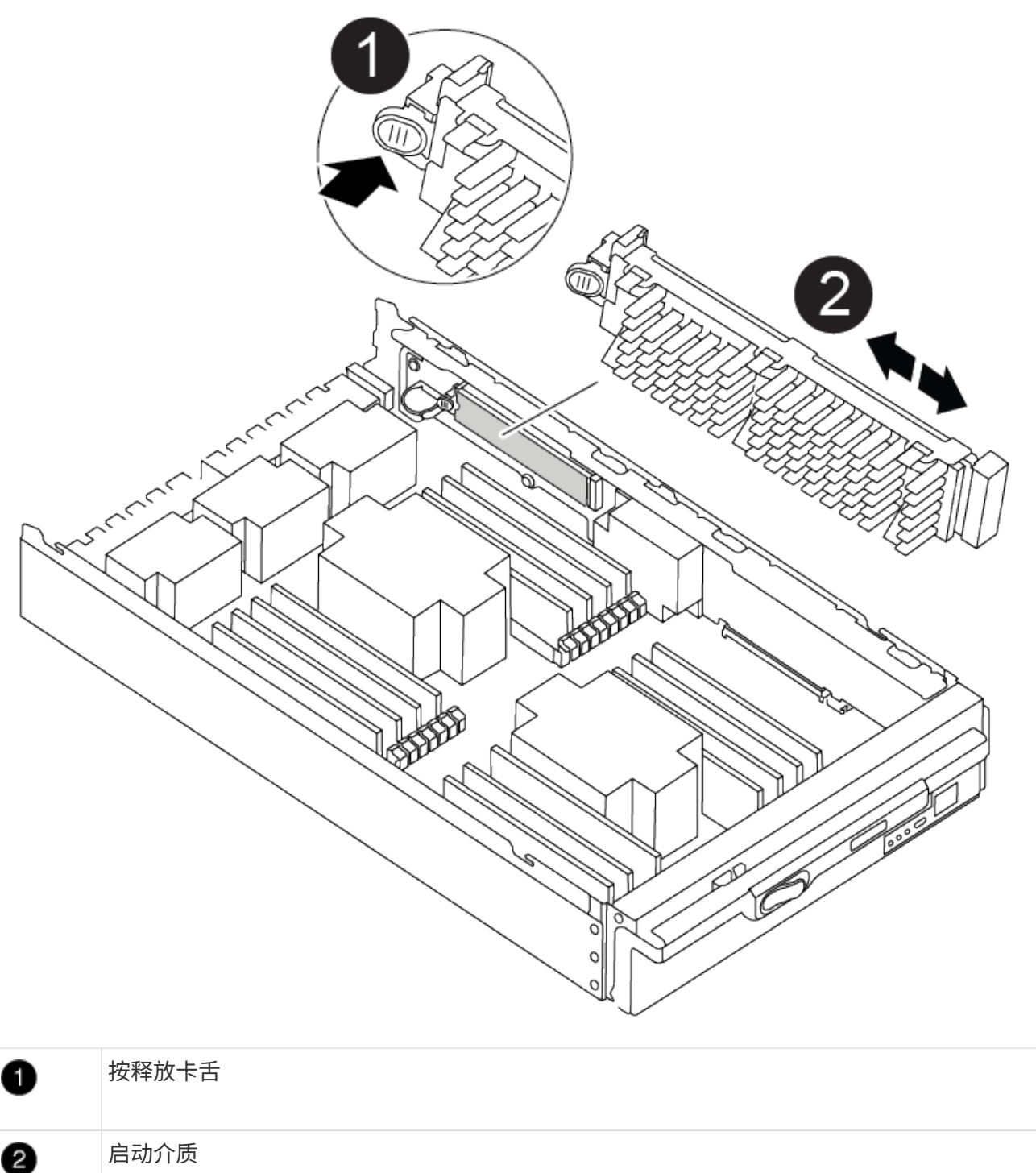

2. 按启动介质外壳上的蓝色按钮,将启动介质从其外壳中释放,然后将其竖直拉出启动介质插槽。

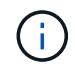

请勿将启动介质竖直向上扭曲或拉,因为这样可能会损坏插槽或启动介质。

3. 将启动介质移至新控制器模块,将启动介质的边缘与插槽外壳对齐,然后将其轻轻推入插槽。

4. 检查启动介质,确保其完全固定在插槽中。

如有必要,请取出启动介质并将其重新插入插槽。

5. 向下推启动介质以接合启动介质外壳上的锁定按钮。

第 **3** 步:移动系统 **DIMM**

要移动 DIMM ,请找到 DIMM 并将其从旧控制器移至更换控制器,然后按照特定步骤顺序进行操作。

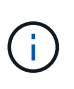

Ver2控制器的DIMM插槽较少。支持的DIMM数量没有减少、DIMM插槽编号也没有变化。 将DIMM移至新控制器模块时、请将DIMM安装到与受损控制器模块相同的插槽编号/位置。 有 关DIMM插槽位置、请参见Ver2控制器模块上的FRU示意图。

- 1. 如果您尚未接地,请正确接地。
- 2. 找到控制器模块上的 DIMM 。
- 3. 记下插槽中 DIMM 的方向,以便可以按正确的方向将 DIMM 插入更换用的控制器模块中。
- 4. 缓慢推动 DIMM 两侧的两个 DIMM 弹出卡舌,将 DIMM 从插槽中弹出,然后将 DIMM 滑出插槽。

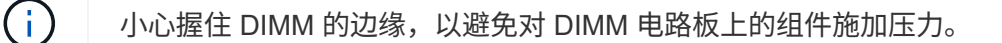

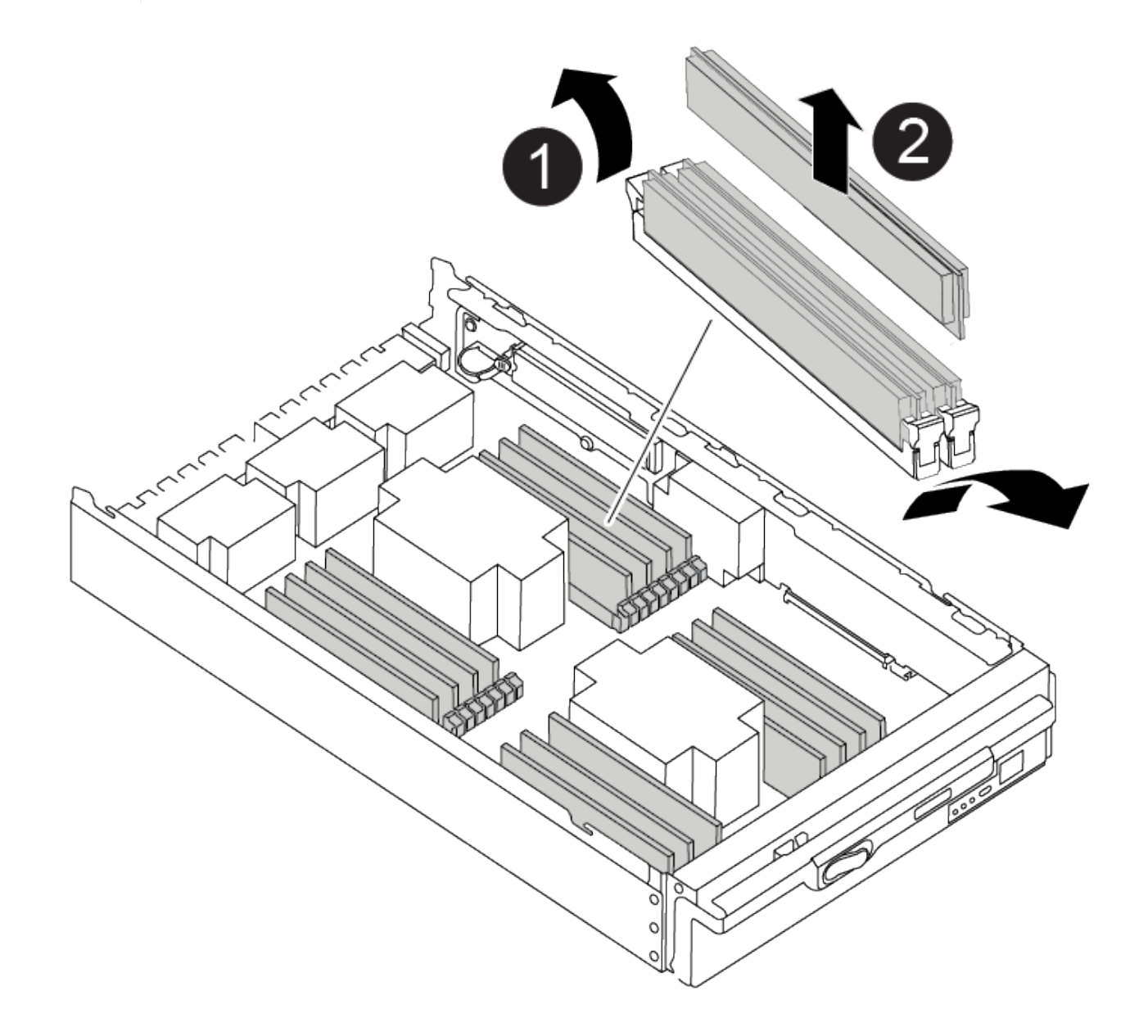

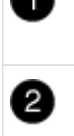

- 5. 找到要安装 DIMM 的插槽。
- 6. 确保连接器上的 DIMM 弹出器卡舌处于打开位置,然后将 DIMM 垂直插入插槽。

DIMM 紧紧固定在插槽中,但应很容易插入。如果没有,请将 DIMM 与插槽重新对齐并重新插入。

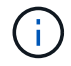

目视检查 DIMM, 确认其均匀对齐并完全插入插槽。

### 7. 将 DIMM 垂直插入插槽。

DIMM 紧紧固定在插槽中,但应很容易插入。如果没有,请将 DIMM 与插槽重新对齐并重新插入。

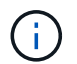

目视检查 DIMM ,确认其均匀对齐并完全插入插槽。

8. 小心而稳固地推动 DIMM 的上边缘,直到弹出器卡舌卡入到位,卡入到位于 DIMM 两端的缺口上。

9. 对其余 DIMM 重复上述步骤。

第 **4** 步:安装控制器

将组件安装到更换用的控制器模块中后,您必须将更换用的控制器模块安装到系统机箱中并启动操作系统。

对于在同一机箱中具有两个控制器模块的 HA 对,安装控制器模块的顺序尤为重要,因为一旦将其完全装入机箱 ,它就会尝试重新启动。

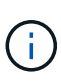

系统可能会在启动时更新系统固件。请勿中止此过程。操作步骤要求您中断启动过程,您通常可 以在系统提示时随时中断启动过程。但是,如果系统在启动时更新了系统固件,则必须等到更新 完成后再中断启动过程。

- 1. 如果您尚未接地,请正确接地。
- 2. 如果您尚未更换控制器模块上的外盖,请进行更换。
- 3. 将控制器模块的末端与机箱中的开口对齐,然后将控制器模块轻轻推入系统的一半。

[动](https://netapp.hosted.panopto.com/Panopto/Pages/Embed.aspx?id=099237f3-d7f2-4749-86e2-adf2000df53c)[画](https://netapp.hosted.panopto.com/Panopto/Pages/Embed.aspx?id=099237f3-d7f2-4749-86e2-adf2000df53c)[-](https://netapp.hosted.panopto.com/Panopto/Pages/Embed.aspx?id=099237f3-d7f2-4749-86e2-adf2000df53c)[安装](https://netapp.hosted.panopto.com/Panopto/Pages/Embed.aspx?id=099237f3-d7f2-4749-86e2-adf2000df53c)[控制器](https://netapp.hosted.panopto.com/Panopto/Pages/Embed.aspx?id=099237f3-d7f2-4749-86e2-adf2000df53c)

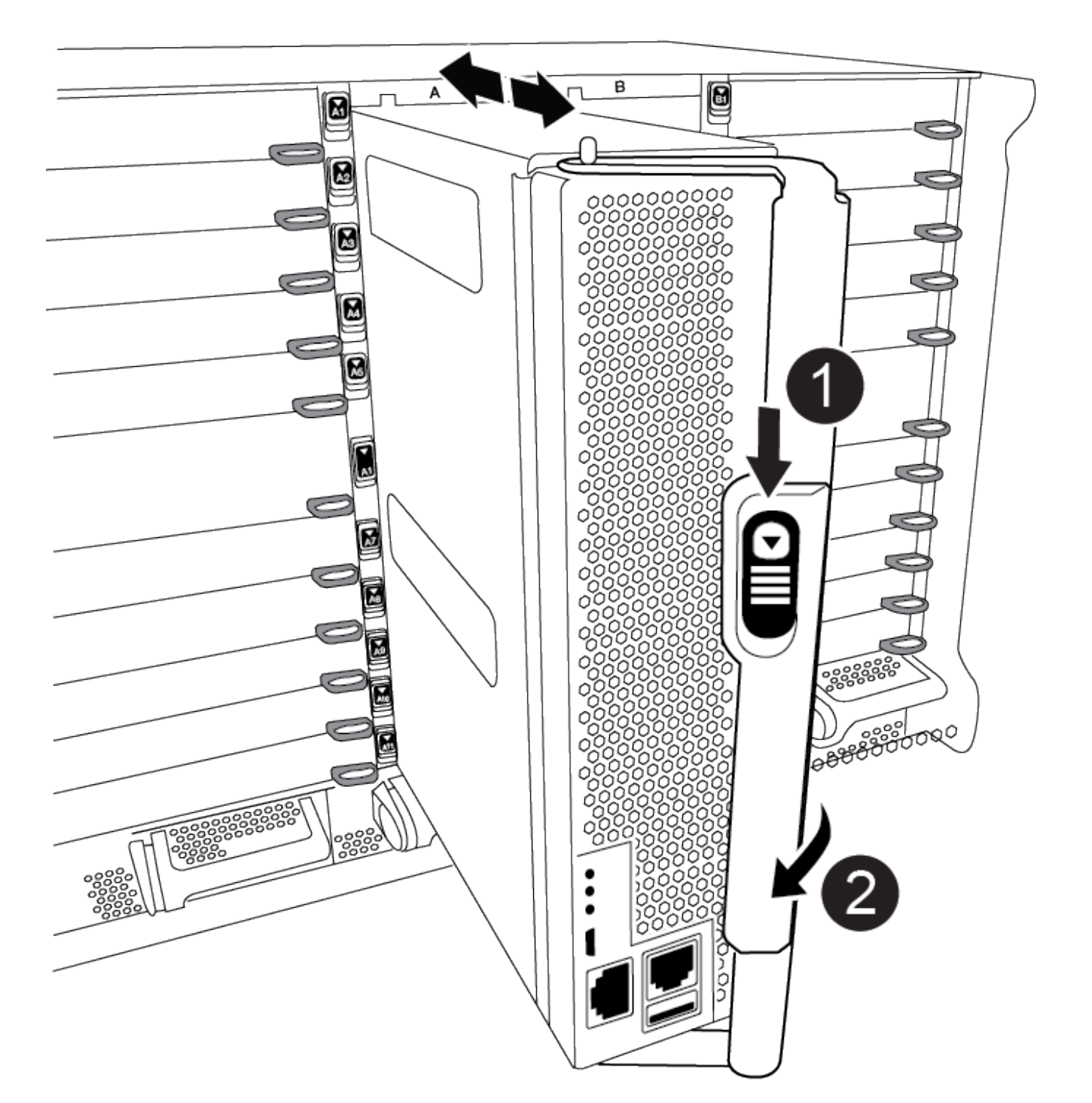

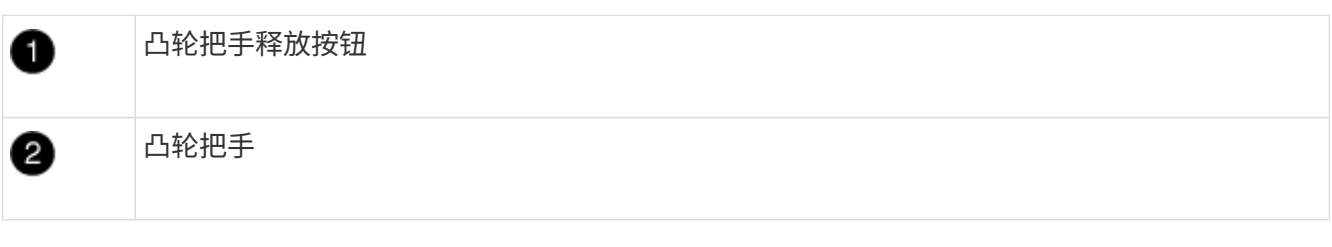

请勿将控制器模块完全插入机箱中,除非系统指示您这样做。

4. 仅为管理和控制台端口布线,以便您可以访问系统以执行以下各节中的任务。

G)

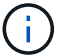

您将在此操作步骤中稍后将其余缆线连接到控制器模块。

5. 完成控制器模块的重新安装:

a. 如果尚未重新安装缆线管理设备,请重新安装该设备。

b. 将控制器模块牢牢推入机箱,直到它与中板相距并完全就位。

 $\binom{1}{1}$ 

将控制器模块滑入机箱时,请勿用力过大,以免损坏连接器。

控制器模块一旦完全固定在机箱中,就会开始启动。准备中断启动过程。

- a. 将控制器模块凸轮把手旋转到锁定位置。
- b. 出现 Press Ctrl-C for Boot Menu 时, 按 Ctrl-C 以中断启动过程。
- c. 选择选项以启动到 LOADER 。

### 还原并验证系统配置**- ASA A900**

完成硬件更换后、您需要验证替代控制器的低级系统配置、并根据需要重新配置系统设 置。

第**1**步:设置并验证系统时间

您应对照 HA 对中运行状况良好的控制器模块或独立配置中可靠的时间服务器检查更换用的控制器模块上的时间 和日期。如果时间和日期不匹配,则必须在更换控制器模块上重置这些值,以防止客户端可能因时间差异而中 断。

关于此任务

请务必在正确的系统上应用步骤中的命令:

- *replacement* 节点是此操作步骤中更换受损节点的新节点。
- *health* 节点是 *replacement* 节点的 HA 配对节点。

#### 步骤

- 1. 如果 *replacement* 节点不在 LOADER 提示符处,请将系统暂停到 LOADER 提示符处。
- 2. 在 Healthy node上、检查系统时间: cluster date show

日期和时间基于配置的时区。

3. 在 LOADER 提示符处,检查 *replacement* 节点上的日期和时间: show date

日期和时间以 GMT 表示。

- 4. 如有必要,请在替代节点上以 GMT 格式设置日期: set date *MM/dd/yyy*
- 5. 如有必要,请在替代节点上设置 GMT 时间: set time *hh* : *mm* : *ss*
- 6. 在加载程序提示符处、确认 reender 节点上的日期和时间: show date

日期和时间以 GMT 表示。

### 第**2**步:验证并设置控制器的**HA**状态

您必须验证控制器模块的 HA 状态,并在必要时更新此状态以匹配您的系统配置。

1. 在维护模式下,从更换用的控制器模块验证所有组件是否显示相同 HA state : ha-config show

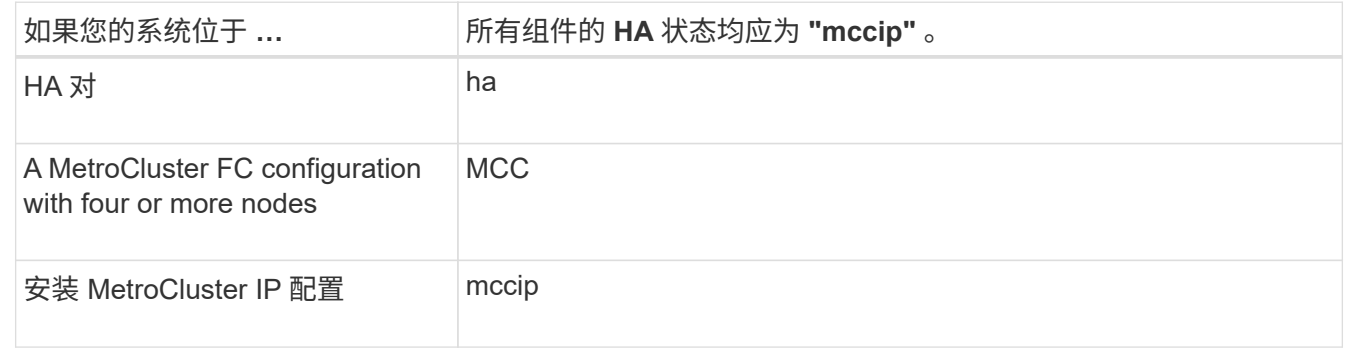

- 2. 如果显示的控制器模块系统状态与您的系统配置不匹配,请为控制器模块设置 HA state : ha-config modify controller *ha-state*
- 3. 如果显示的机箱系统状态与您的系统配置不匹配,请为机箱设置 HA state : ha-config modify chassis *ha-state*

## 重新连接系统**- ASA A900**

通过重新为存储和网络连接布线,继续更换用的操作步骤。

第 **1** 步:重新对系统进行布线

您必须对控制器模块的存储和网络连接重新进行设置。

### 步骤

- 1. 重新对系统进行布线。
- 2. Verify that the cabling is correct by using ["Active IQ Config Advisor"](https://mysupport.netapp.com/site/tools/tool-eula/activeiq-configadvisor)。
	- a. 下载并安装 Config Advisor 。
	- b. 输入目标系统的信息,然后单击收集数据。
	- c. 单击布线选项卡,然后检查输出。确保显示所有磁盘架且所有磁盘均显示在输出中,以更正您发现的任 何布线问题。
	- d. 单击相应的选项卡,然后检查 Config Advisor 的输出,以检查其他布线。

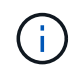

系统 ID 和磁盘分配信息位于 NVRAM 模块中,该模块位于与控制器模块不同的模块中,不受控 制器模块更换的影响。

### 第 **2** 步:重新分配磁盘

If the storage system is in an HA pair, the system ID of the new controller module is automatically assigned to

the disks when the giveback occurs at the end of the procedure.您必须在启动 *replacement* 控制器时确认系统 ID 更改,然后确认更改是否已实施。

此操作步骤仅适用于在 HA 对中运行 ONTAP 的系统。

- 1. 如果 replacement 控制器处于维护模式 (显示 `\* >` 提示符), 请退出维护模式并转到 LOADER 提示符: halt
- 2. 在 *replacement* 控制器上的 LOADER 提示符处,启动控制器,如果系统因系统 ID 不匹配而提示您覆盖系统 ID, 请输入  $y$  : boot ontap
- 3. 请等待 Waiting for giveback… 消息显示在 *replacement* 控制器控制台上,然后从运行正常的控制器中 验证是否已自动分配新的配对系统 ID : storage failover show

在命令输出中,您应看到一条消息,指出受损控制器上的系统 ID 已更改,其中显示了正确的旧 ID 和新 ID 。In the following example, node2 has undergone replacement and has a new system ID of 151759706.

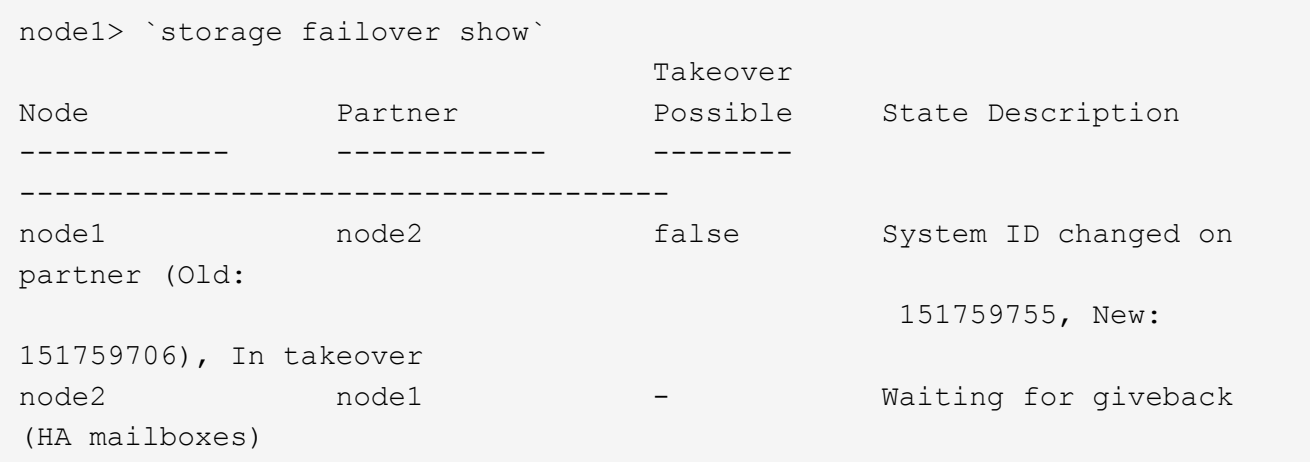

4. 在运行正常的控制器中,验证是否已保存任何核心转储:

a. 更改为高级权限级别: set -privilege advanced

系统提示您继续进入高级模式时,您可以回答 y 。此时将显示高级模式提示符( \* > ) 。

- b. 保存任何核心转储: ssystem node run -node *local-node-name* partner savecore
- c. 等待 savecore 命令完成,然后再发出交还。

您可以输入以下命令来监控 savecore 命令的进度: ssystem node run -node *local-nodename* partner savecore -s

- d. 返回到管理权限级别: set -privilege admin
- 5. 如果您的存储系统配置了存储或卷加密、则必须根据您使用的是板载密钥管理还是外部密钥管理、通过以下 过程之一还原存储或卷加密功能:

◦ ["](https://docs.netapp.com/us-en/ontap/encryption-at-rest/restore-onboard-key-management-encryption-keys-task.html)[还原板载密钥管理加密密钥](https://docs.netapp.com/us-en/ontap/encryption-at-rest/restore-onboard-key-management-encryption-keys-task.html)["](https://docs.netapp.com/us-en/ontap/encryption-at-rest/restore-onboard-key-management-encryption-keys-task.html)

◦ ["](https://docs.netapp.com/us-en/ontap/encryption-at-rest/restore-external-encryption-keys-93-later-task.html)[还原](https://docs.netapp.com/us-en/ontap/encryption-at-rest/restore-external-encryption-keys-93-later-task.html)[外](https://docs.netapp.com/us-en/ontap/encryption-at-rest/restore-external-encryption-keys-93-later-task.html)[部密钥管理加密密钥](https://docs.netapp.com/us-en/ontap/encryption-at-rest/restore-external-encryption-keys-93-later-task.html)["](https://docs.netapp.com/us-en/ontap/encryption-at-rest/restore-external-encryption-keys-93-later-task.html)

6. 交还控制器:

a. 从运行正常的控制器中,交还更换的控制器的存储: storage failover giveback -ofnode *replacement\_node\_name*

*replacement* 控制器将收回其存储并完成启动。

如果由于系统 ID 不匹配而提示您覆盖系统 ID ,则应输入 y 。

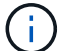

如果交还被否决,您可以考虑覆盖此否决。

有关详细信息,请参见 ["](https://docs.netapp.com/us-en/ontap/high-availability/ha_manual_giveback.html#if-giveback-is-interrupted)[手](https://docs.netapp.com/us-en/ontap/high-availability/ha_manual_giveback.html#if-giveback-is-interrupted)[动交还命令](https://docs.netapp.com/us-en/ontap/high-availability/ha_manual_giveback.html#if-giveback-is-interrupted)["](https://docs.netapp.com/us-en/ontap/high-availability/ha_manual_giveback.html#if-giveback-is-interrupted) 主题以覆盖否决。

a. 交还完成后,确认 HA 对运行状况良好且可以接管: storage failover show

storage failover show 命令的输出不应包含 System ID changed on partner 消息。

7. 验证是否已正确分配磁盘: storage disk show -ownership

属于 *replacement* 控制器的磁盘应显示新的系统 ID 。In the following example, the disks owned by node1 now show the new system ID, 1873775277:

node1> `storage disk show -ownership` Disk Aggregate Home Owner DR Home Home ID Owner ID DR Home ID Reserver Pool ----- ------ ----- ------ -------- ------- ------- ------- --------- --- 1.0.0 aggr0 1 node1 node1 - 1873775277 1873775277 -1873775277 Pool0 1.0.1 aggr0 1 node1 node1 1873775277 1873775277 -1873775277 Pool0 . . .

8. 如果系统采用 MetroCluster 配置,请监控控制器的状态: MetroCluster node show

在更换后, MetroCluster 配置需要几分钟才能恢复到正常状态,此时,每个控制器将显示已配置状态,并启 用 DR 镜像并显示正常模式。"`MetroCluster node show -fields node-SystemID` " 命令输出将显示旧的系统 ID, 直到 MetroCluster 配置恢复正常状态为止。

9. 如果控制器采用 MetroCluster 配置, 则根据 MetroCluster 状态, 如果原始所有者是灾难站点上的控制器, 请验证 DR 主 ID 字段是否显示磁盘的原始所有者。

如果同时满足以下条件,则必须执行此操作:

- MetroCluster 配置处于切换状态。
- *replacement* 控制器是灾难站点上磁盘的当前所有者。

有关详细信息,请参见 ["](https://docs.netapp.com/us-en/ontap-metrocluster/manage/concept_understanding_mcc_data_protection_and_disaster_recovery.html#disk-ownership-changes-during-ha-takeover-and-metrocluster-switchover-in-a-four-node-metrocluster-configuration)[在](https://docs.netapp.com/us-en/ontap-metrocluster/manage/concept_understanding_mcc_data_protection_and_disaster_recovery.html#disk-ownership-changes-during-ha-takeover-and-metrocluster-switchover-in-a-four-node-metrocluster-configuration)[四](https://docs.netapp.com/us-en/ontap-metrocluster/manage/concept_understanding_mcc_data_protection_and_disaster_recovery.html#disk-ownership-changes-during-ha-takeover-and-metrocluster-switchover-in-a-four-node-metrocluster-configuration)[节点](https://docs.netapp.com/us-en/ontap-metrocluster/manage/concept_understanding_mcc_data_protection_and_disaster_recovery.html#disk-ownership-changes-during-ha-takeover-and-metrocluster-switchover-in-a-four-node-metrocluster-configuration) [MetroCluster](https://docs.netapp.com/us-en/ontap-metrocluster/manage/concept_understanding_mcc_data_protection_and_disaster_recovery.html#disk-ownership-changes-during-ha-takeover-and-metrocluster-switchover-in-a-four-node-metrocluster-configuration) [配置中,](https://docs.netapp.com/us-en/ontap-metrocluster/manage/concept_understanding_mcc_data_protection_and_disaster_recovery.html#disk-ownership-changes-during-ha-takeover-and-metrocluster-switchover-in-a-four-node-metrocluster-configuration)[磁盘](https://docs.netapp.com/us-en/ontap-metrocluster/manage/concept_understanding_mcc_data_protection_and_disaster_recovery.html#disk-ownership-changes-during-ha-takeover-and-metrocluster-switchover-in-a-four-node-metrocluster-configuration)[所有](https://docs.netapp.com/us-en/ontap-metrocluster/manage/concept_understanding_mcc_data_protection_and_disaster_recovery.html#disk-ownership-changes-during-ha-takeover-and-metrocluster-switchover-in-a-four-node-metrocluster-configuration)[权会](https://docs.netapp.com/us-en/ontap-metrocluster/manage/concept_understanding_mcc_data_protection_and_disaster_recovery.html#disk-ownership-changes-during-ha-takeover-and-metrocluster-switchover-in-a-four-node-metrocluster-configuration)[在](https://docs.netapp.com/us-en/ontap-metrocluster/manage/concept_understanding_mcc_data_protection_and_disaster_recovery.html#disk-ownership-changes-during-ha-takeover-and-metrocluster-switchover-in-a-four-node-metrocluster-configuration) [HA](https://docs.netapp.com/us-en/ontap-metrocluster/manage/concept_understanding_mcc_data_protection_and_disaster_recovery.html#disk-ownership-changes-during-ha-takeover-and-metrocluster-switchover-in-a-four-node-metrocluster-configuration) [接管和](https://docs.netapp.com/us-en/ontap-metrocluster/manage/concept_understanding_mcc_data_protection_and_disaster_recovery.html#disk-ownership-changes-during-ha-takeover-and-metrocluster-switchover-in-a-four-node-metrocluster-configuration) [MetroCluster](https://docs.netapp.com/us-en/ontap-metrocluster/manage/concept_understanding_mcc_data_protection_and_disaster_recovery.html#disk-ownership-changes-during-ha-takeover-and-metrocluster-switchover-in-a-four-node-metrocluster-configuration) [切](https://docs.netapp.com/us-en/ontap-metrocluster/manage/concept_understanding_mcc_data_protection_and_disaster_recovery.html#disk-ownership-changes-during-ha-takeover-and-metrocluster-switchover-in-a-four-node-metrocluster-configuration) [换期间发生更](https://docs.netapp.com/us-en/ontap-metrocluster/manage/concept_understanding_mcc_data_protection_and_disaster_recovery.html#disk-ownership-changes-during-ha-takeover-and-metrocluster-switchover-in-a-four-node-metrocluster-configuration)[改](https://docs.netapp.com/us-en/ontap-metrocluster/manage/concept_understanding_mcc_data_protection_and_disaster_recovery.html#disk-ownership-changes-during-ha-takeover-and-metrocluster-switchover-in-a-four-node-metrocluster-configuration)["](https://docs.netapp.com/us-en/ontap-metrocluster/manage/concept_understanding_mcc_data_protection_and_disaster_recovery.html#disk-ownership-changes-during-ha-takeover-and-metrocluster-switchover-in-a-four-node-metrocluster-configuration) 主题。

10. 如果您的系统采用 MetroCluster 配置,请验证是否已配置每个控制器: MetroCluster node show fields configuration-state

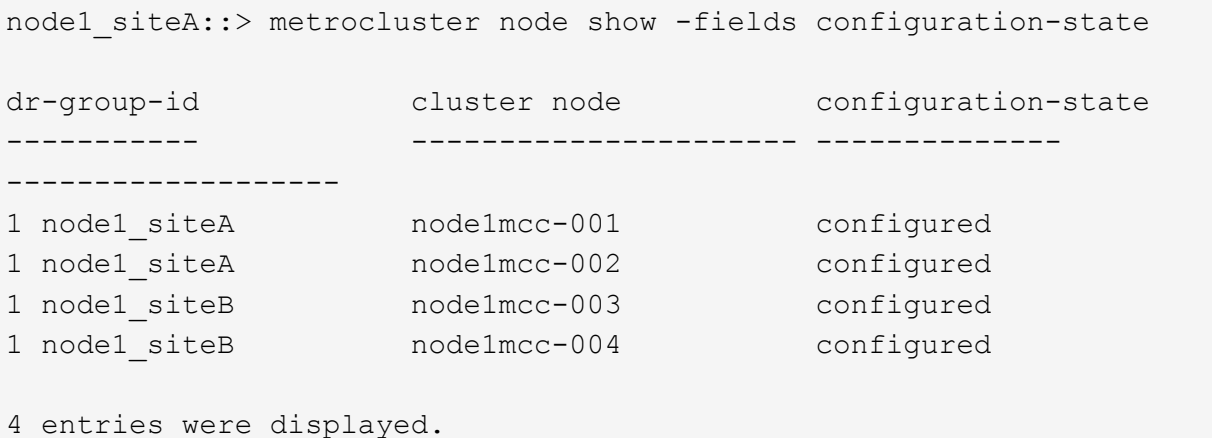

- 
- 11. 验证每个控制器是否存在所需的卷: vol show -node node-name
- 12. 如果您在重新启动时禁用了自动接管,请从运行正常的控制器启用它: storage failover modify -node replacement-node-name -onreboot true

### 完整的系统还原**- ASA A900**

要完成替换操作步骤并将系统还原为完全正常运行,您必须重新配置存储,还原 NetApp 存储加密配置(如果需要)并为新控制器安装许可证。您必须先完成一系列任务,然后才 能将系统还原为完全正常运行。

第**1**步:为新控制器安装许可证

如果受损节点正在使用需要标准(节点锁定)许可证的 ONTAP 功能,则必须为 *replacement* 节点安装新许可 证。对于具有标准许可证的功能,集群中的每个节点都应具有自己的功能密钥。

#### 关于此任务

在安装许可证密钥之前,需要标准许可证的功能仍可供替代节点使用。但是,如果受损节点是集群中唯一具有此 功能许可证的节点,则不允许更改此功能的配置。

此外,在节点上使用未经许可的功能可能会使您不符合您的许可协议,因此您应尽快在替代节点上安装替代许可 证密钥。

许可证密钥必须采用 28 个字符的格式。

您有 90 天的宽限期来安装许可证密钥。宽限期过后,所有旧许可证将失效。安装有效的许可证密钥后,您可以 在 24 小时内安装所有密钥,直到宽限期结束。

如果节点采用 MetroCluster 配置,并且站点上的所有节点均已更换,则在切回之前,必须在 *replacement* 节点 上安装许可证密钥。

### 步骤

1. If you need new license keys, obtain replacement license keys on the ["NetApp](https://mysupport.netapp.com/site/global/dashboard) [支持站点](https://mysupport.netapp.com/site/global/dashboard)["](https://mysupport.netapp.com/site/global/dashboard) in the My Support section under Software licenses.

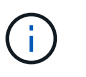

系统会自动生成所需的新许可证密钥,并将其发送到文件中的电子邮件地址。如果您未能在 30 天内收到包含许可证密钥的电子邮件,应联系技术支持。

- 2. 安装每个许可证密钥: ` + system license add -license-code license-key , license-key…+`
- 3. 如果需要,删除旧许可证:
	- a. 检查未使用的许可证: license clean-up -unused -simulate
	- b. 如果列表显示正确,请删除未使用的许可证: license clean-up -unused

第**2**步:验证**LIF**并注册序列号

在将 *replacement* 节点恢复使用之前,您应验证 LIF 是否位于其主端口上,如果启用了 AutoSupport ,则注册 *replacement* 节点的序列号,并重置自动交还。

步骤

1. 验证逻辑接口是否正在向其主服务器和端口报告: network interface show -is-home false

如果任何LUN列为false、请将其还原到其主端口: network interface revert -vserver \* -lif \*

- 2. 向 NetApp 支持部门注册系统序列号。
	- <sup>。</sup>如果启用了 AutoSupport ,请发送 AutoSupport 消息以注册序列号。
	- <sup>。</sup>如果未启用 AutoSupport ,请调用 ["NetApp](https://mysupport.netapp.com) [支持](https://mysupport.netapp.com)["](https://mysupport.netapp.com) 注册序列号。
- 3. 如果已触发AutoSupport维护窗口、请使用结束此窗口 system node autosupport invoke -node \* -type all -message MAINT=END 命令:
- 4. 如果已禁用自动交还,请重新启用它: storage failover modify -node local -auto-giveback true

第 **3** 步:将故障部件退回 **NetApp**

按照套件随附的 RMA 说明将故障部件退回 NetApp 。请参见 ["](https://mysupport.netapp.com/site/info/rma)[部件](https://mysupport.netapp.com/site/info/rma)[退](https://mysupport.netapp.com/site/info/rma)[回](https://mysupport.netapp.com/site/info/rma)[和](https://mysupport.netapp.com/site/info/rma)[放大](https://mysupport.netapp.com/site/info/rma)[器](https://mysupport.netapp.com/site/info/rma)[;](https://mysupport.netapp.com/site/info/rma)[更换](https://mysupport.netapp.com/site/info/rma)["](https://mysupport.netapp.com/site/info/rma) 第页,了解更多信息。

## 更换**DIMM - ASA A900**

如果系统注册的可更正错误更正代码( ECC ) 数量不断增加, 则必须更换控制器模块中 的 DIMM; 否则会导致系统崩溃。

开始之前

系统中的所有其他组件必须正常运行;否则,您必须联系技术支持。

您必须将故障组件更换为从提供商处收到的替代 FRU 组件。

## 第 **1** 步:关闭受损控制器

使用以下选项之一关闭或接管受损控制器。

### 选项 **1** :大多数系统

要关闭受损控制器,您必须确定控制器的状态,并在必要时接管控制器,以便运行正常的控制器继续从受 损控制器存储提供数据。

### 关于此任务

• 如果您使用的是SAN系统、则必须已检查事件消息 cluster kernel-service show)。。 cluster kernel-service show command可显示节点名称、该节点的仲裁状态、该节点的可用性 状态以及该节点的运行状态。

每个 SCSI 刀片式服务器进程应与集群中的其他节点保持仲裁关系。在继续更换之前,必须先解决所有 问题。

• If you have a cluster with more than two nodes, it must be in quorum.如果集群未达到仲裁或运行状况 良好的控制器在资格和运行状况方面显示false、则必须在关闭受损控制器之前更正问题描述; 请参见 ["](https://docs.netapp.com/us-en/ontap/system-admin/synchronize-node-cluster-task.html?q=Quorum) [将](https://docs.netapp.com/us-en/ontap/system-admin/synchronize-node-cluster-task.html?q=Quorum)[节点](https://docs.netapp.com/us-en/ontap/system-admin/synchronize-node-cluster-task.html?q=Quorum)[与集群](https://docs.netapp.com/us-en/ontap/system-admin/synchronize-node-cluster-task.html?q=Quorum)[同](https://docs.netapp.com/us-en/ontap/system-admin/synchronize-node-cluster-task.html?q=Quorum)[步](https://docs.netapp.com/us-en/ontap/system-admin/synchronize-node-cluster-task.html?q=Quorum)["](https://docs.netapp.com/us-en/ontap/system-admin/synchronize-node-cluster-task.html?q=Quorum)。

步骤

1. 如果启用了 AutoSupport ,则通过调用 AutoSupport 消息禁止自动创建案例: ssystem node AutoSupport invoke -node \* -type all -message MAINT=number\_of\_hours\_downh

以下AutoSupport 消息禁止自动创建案例两小时: cluster1:> system node autosupport invoke -node \* -type all -message MAINT=2h

2. 从运行正常的控制器的控制台禁用自动交还: storage failover modify – node local -auto-giveback false

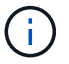

当您看到 Do you want to disable auto-giveback? \_时、输入`y`。

### 3. 将受损控制器显示为 LOADER 提示符:

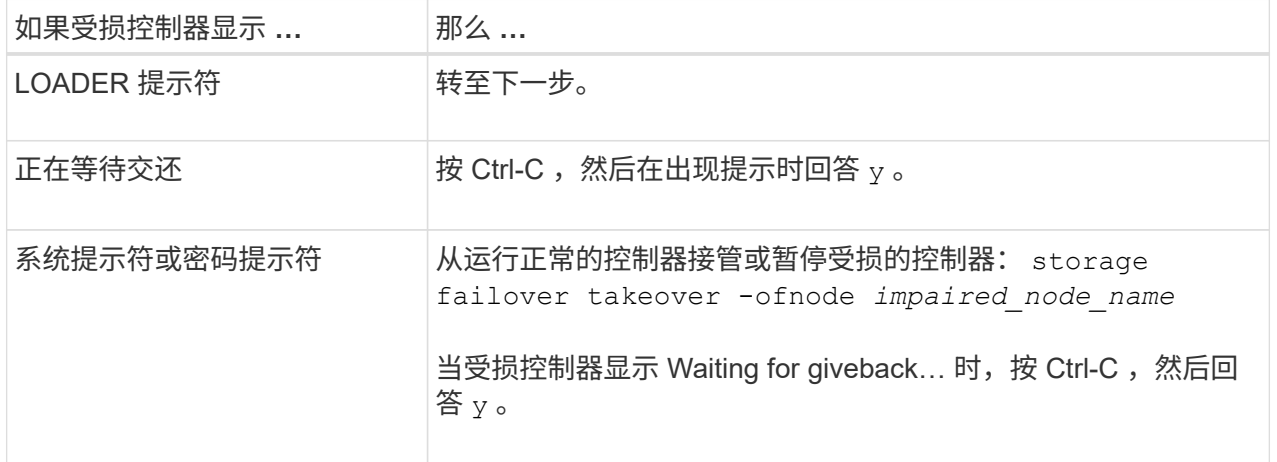

选项 **2** :控制器位于 **MetroCluster** 中

Ĥ.

如果您的系统采用双节点 MetroCluster 配置,请勿使用此操作步骤。

要关闭受损控制器,您必须确定控制器的状态,并在必要时接管控制器,以便运行正常的控制器继续从受 损控制器存储提供数据。

- If you have a cluster with more than two nodes, it must be in quorum.如果集群未达到仲裁或运行状况 良好的控制器在资格和运行状况方面显示false、则必须在关闭受损控制器之前更正问题描述; 请参见 ["](https://docs.netapp.com/us-en/ontap/system-admin/synchronize-node-cluster-task.html?q=Quorum) [将](https://docs.netapp.com/us-en/ontap/system-admin/synchronize-node-cluster-task.html?q=Quorum)[节点](https://docs.netapp.com/us-en/ontap/system-admin/synchronize-node-cluster-task.html?q=Quorum)[与集群](https://docs.netapp.com/us-en/ontap/system-admin/synchronize-node-cluster-task.html?q=Quorum)[同](https://docs.netapp.com/us-en/ontap/system-admin/synchronize-node-cluster-task.html?q=Quorum)[步](https://docs.netapp.com/us-en/ontap/system-admin/synchronize-node-cluster-task.html?q=Quorum)["](https://docs.netapp.com/us-en/ontap/system-admin/synchronize-node-cluster-task.html?q=Quorum)。
- 如果您使用的是 MetroCluster 配置,则必须确认已配置 MetroCluster 配置状态,并且节点处于已启用 且正常的状态(MetroCluster node show )。

#### 步骤

1. 如果启用了 AutoSupport, 则通过调用 AutoSupport 消息禁止自动创建案例: ssystem node AutoSupport invoke -node \* -type all -message MAINT=number of hours downh

以下 AutoSupport 消息禁止自动创建案例两小时: cluster1 : \* > system node AutoSupport invoke -node \* -type all -message MAINT=2h

- 2. 从运行正常的控制器的控制台禁用自动交还: storage failover modify node local -auto-giveback false
- 3. 将受损控制器显示为 LOADER 提示符:

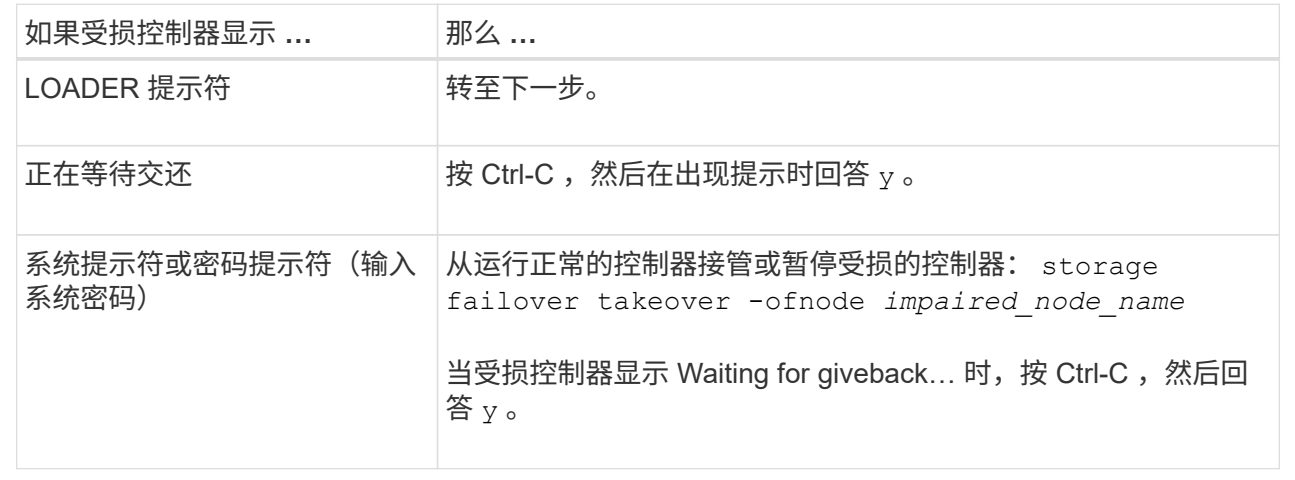

### 第 **2** 步:卸下控制器模块

要访问控制器内部的组件,您必须先从系统中卸下控制器模块,然后再卸下控制器模块上的盖板。

- 1. 如果您尚未接地,请正确接地。
- 2. 从受损控制器模块拔下缆线,并跟踪缆线的连接位置。
- 3. 向下滑动凸轮把手上的 Terra cotta 按钮,直到其解锁为止。

[动](https://netapp.hosted.panopto.com/Panopto/Pages/Embed.aspx?id=256721fd-4c2e-40b3-841a-adf2000df5fa)[画](https://netapp.hosted.panopto.com/Panopto/Pages/Embed.aspx?id=256721fd-4c2e-40b3-841a-adf2000df5fa)[-](https://netapp.hosted.panopto.com/Panopto/Pages/Embed.aspx?id=256721fd-4c2e-40b3-841a-adf2000df5fa)[删除](https://netapp.hosted.panopto.com/Panopto/Pages/Embed.aspx?id=256721fd-4c2e-40b3-841a-adf2000df5fa)[控制器](https://netapp.hosted.panopto.com/Panopto/Pages/Embed.aspx?id=256721fd-4c2e-40b3-841a-adf2000df5fa)

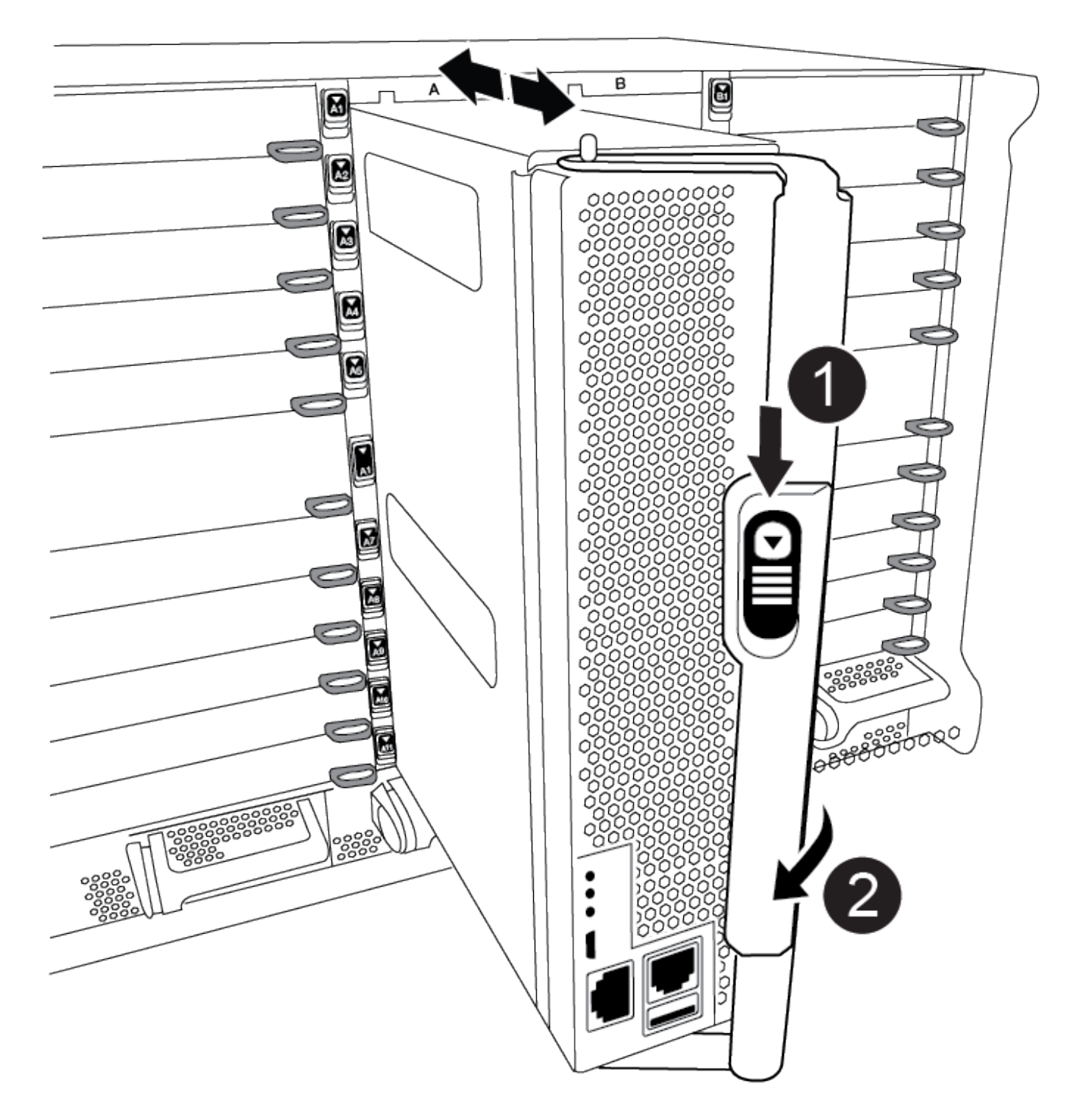

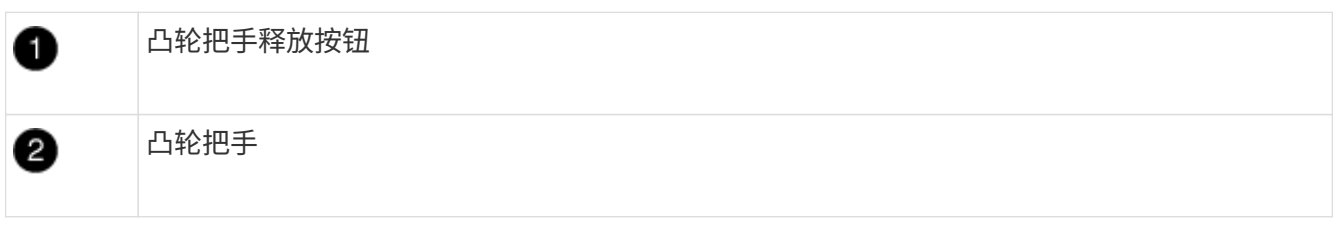

4. 旋转凸轮把手, 使其完全脱离机箱, 然后将控制器模块滑出机箱。

将控制器模块滑出机箱时,请确保您支持控制器模块的底部。

5. 将控制器模块的盖板朝上放在平稳的平面上,按下盖板上的蓝色按钮,将盖板滑至控制器模块的背面,然后 向上转动盖板并将其从控制器模块中提出。

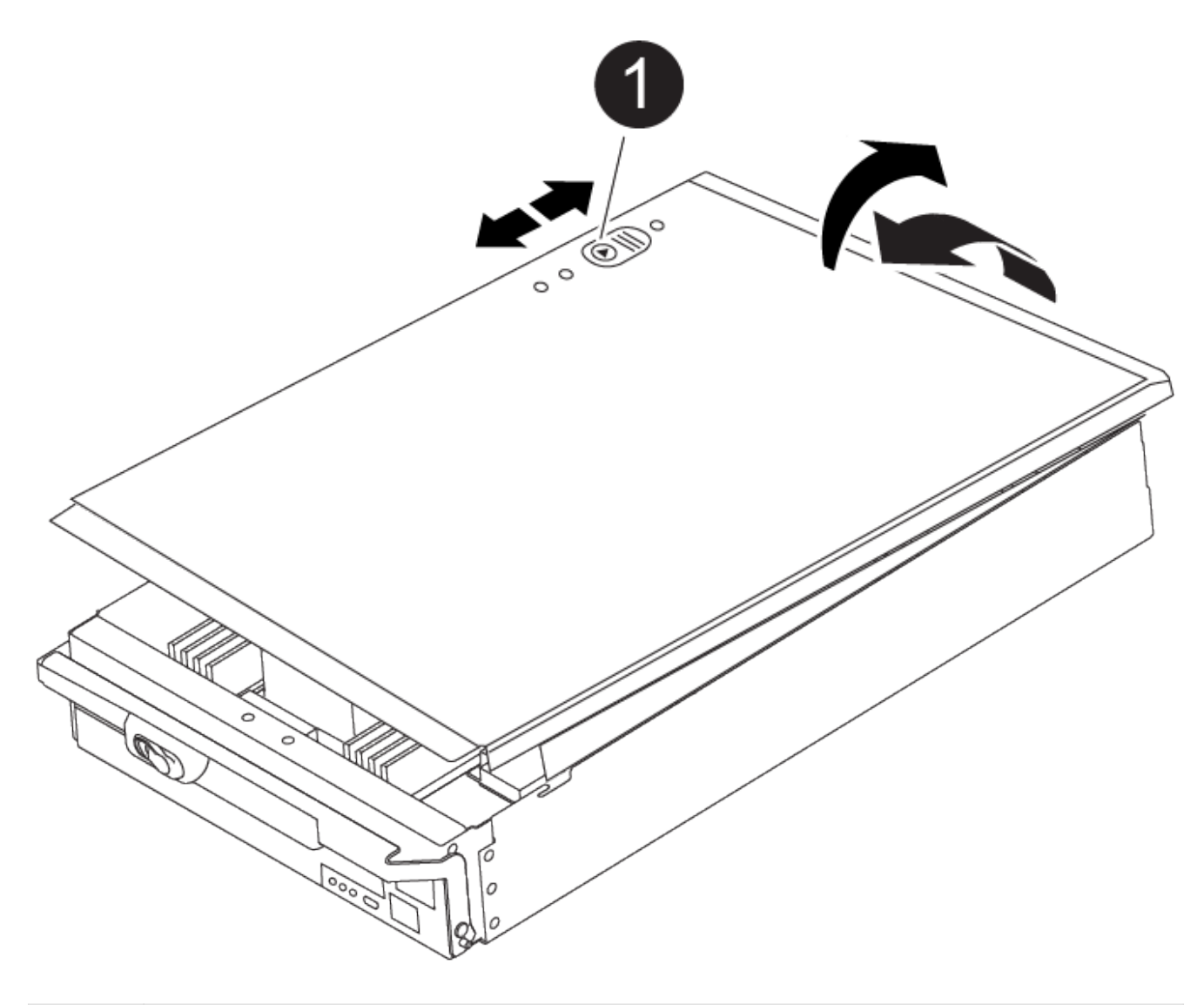

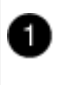

控制器模块盖锁定按钮

## 第 **3** 步:更换 **DIMM**

要更换 DIMM ,请在控制器中找到它们,然后按照特定步骤顺序进行操作。

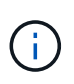

Ver2控制器的DIMM插槽较少。支持的DIMM数量没有减少、DIMM插槽编号也没有变化。 将DIMM移至新控制器模块时、请将DIMM安装到与受损控制器模块相同的插槽编号/位置。 有 关DIMM插槽位置、请参见Ver2控制器模块上的FRU示意图。

- 1. 如果您尚未接地,请正确接地。
- 2. 找到控制器模块上的 DIMM 。

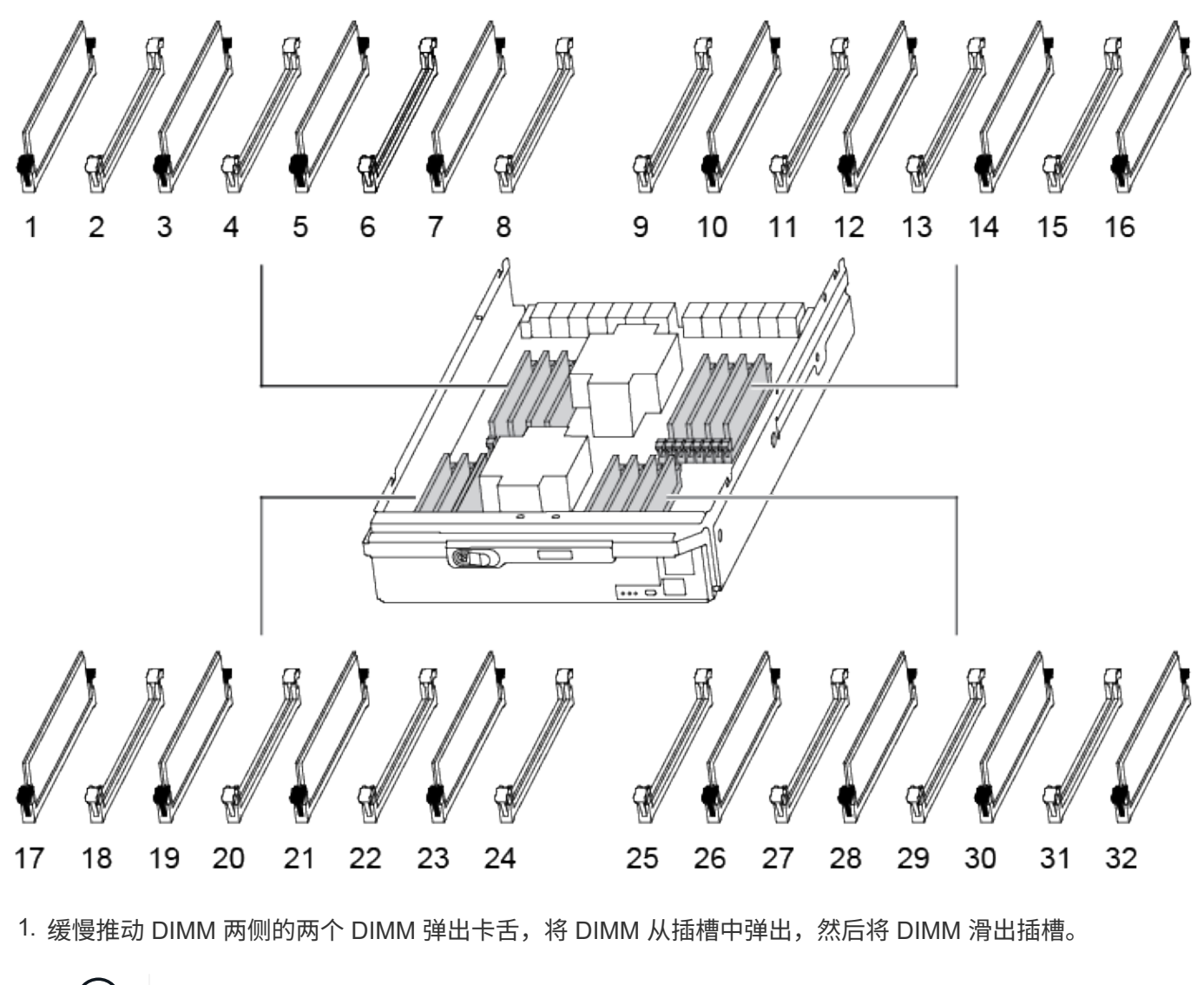

小心握住 DIMM 的边缘,以避免对 DIMM 电路板上的组件施加压力。  $(i)$ 

[动](https://netapp.hosted.panopto.com/Panopto/Pages/Embed.aspx?id=db161030-298a-4ae4-b902-adf2000e2aa4)[画](https://netapp.hosted.panopto.com/Panopto/Pages/Embed.aspx?id=db161030-298a-4ae4-b902-adf2000e2aa4)[-](https://netapp.hosted.panopto.com/Panopto/Pages/Embed.aspx?id=db161030-298a-4ae4-b902-adf2000e2aa4)[更换](https://netapp.hosted.panopto.com/Panopto/Pages/Embed.aspx?id=db161030-298a-4ae4-b902-adf2000e2aa4)[DIMM](https://netapp.hosted.panopto.com/Panopto/Pages/Embed.aspx?id=db161030-298a-4ae4-b902-adf2000e2aa4)

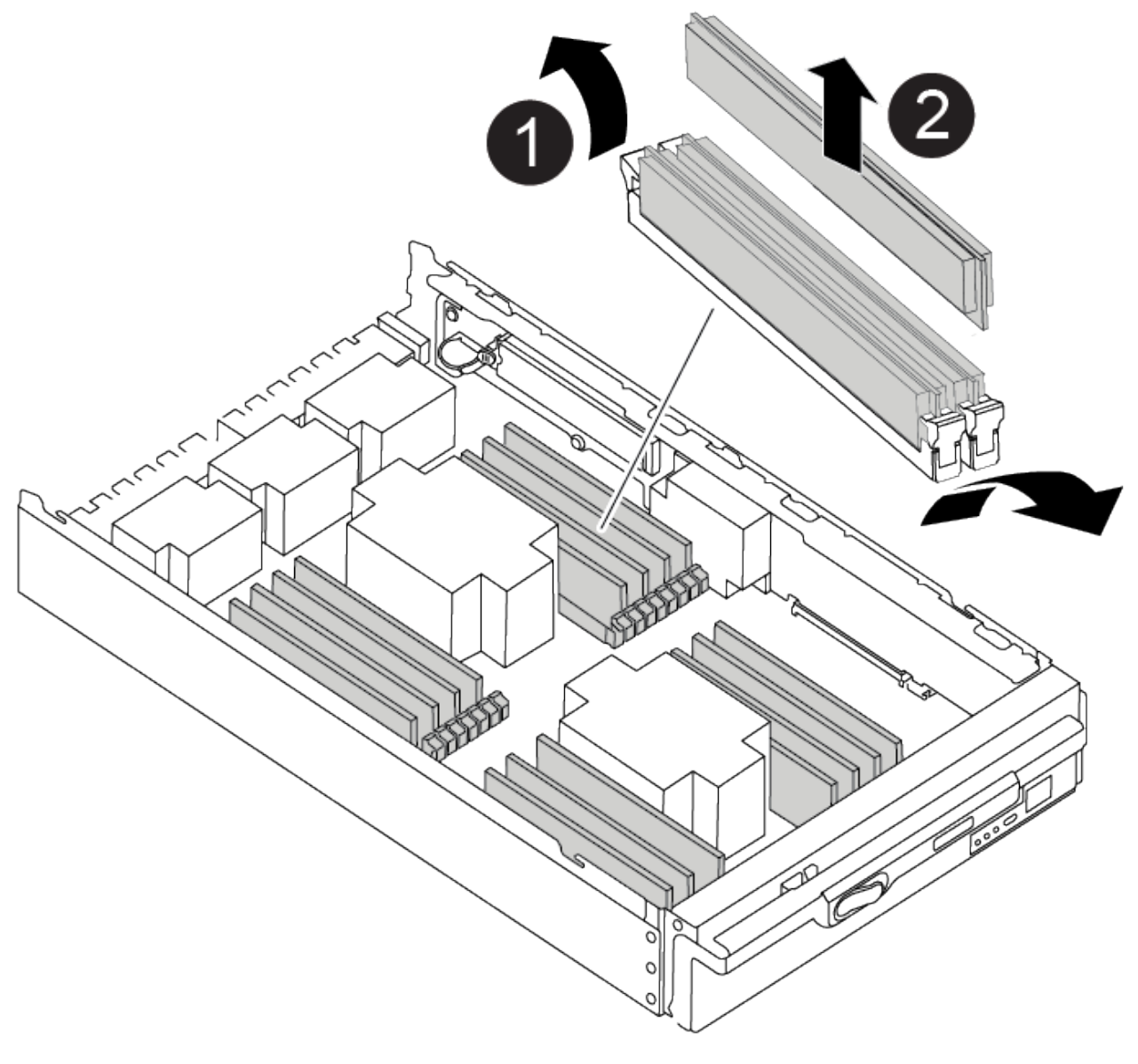

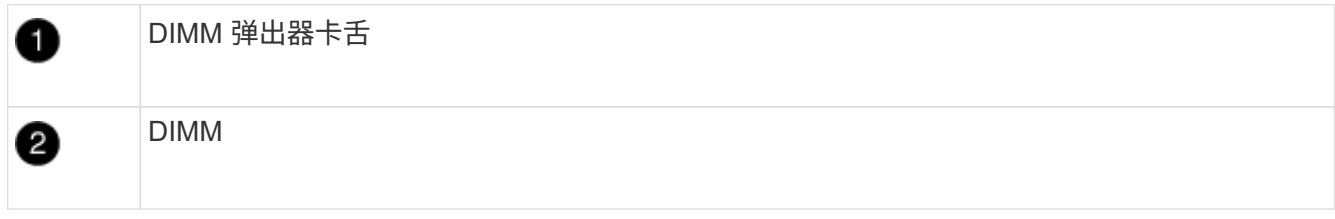

2. 从防静电运输袋中取出更换用的 DIMM, 拿住 DIMM 的边角并将其与插槽对齐。

DIMM 插脚之间的缺口应与插槽中的突起对齐。

3. 确保连接器上的 DIMM 弹出器卡舌处于打开位置,然后将 DIMM 垂直插入插槽。

DIMM 紧紧固定在插槽中,但应很容易插入。如果没有,请将 DIMM 与插槽重新对齐并重新插入。

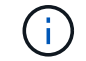

目视检查 DIMM, 确认其均匀对齐并完全插入插槽。

4. 小心而稳固地推动 DIMM 的上边缘,直到弹出器卡舌卡入到位,卡入到位于 DIMM 两端的缺口上。

5. 合上控制器模块外盖。

第 **4** 步:安装控制器

将组件安装到控制器模块后,您必须将控制器模块安装回系统机箱并启动操作系统。

对于在同一机箱中具有两个控制器模块的 HA 对,安装控制器模块的顺序尤为重要,因为一旦将其完全装入机箱 ,它就会尝试重新启动。

- 1. 如果您尚未接地, 请正确接地。
- 2. 如果您尚未更换控制器模块上的外盖,请进行更换。

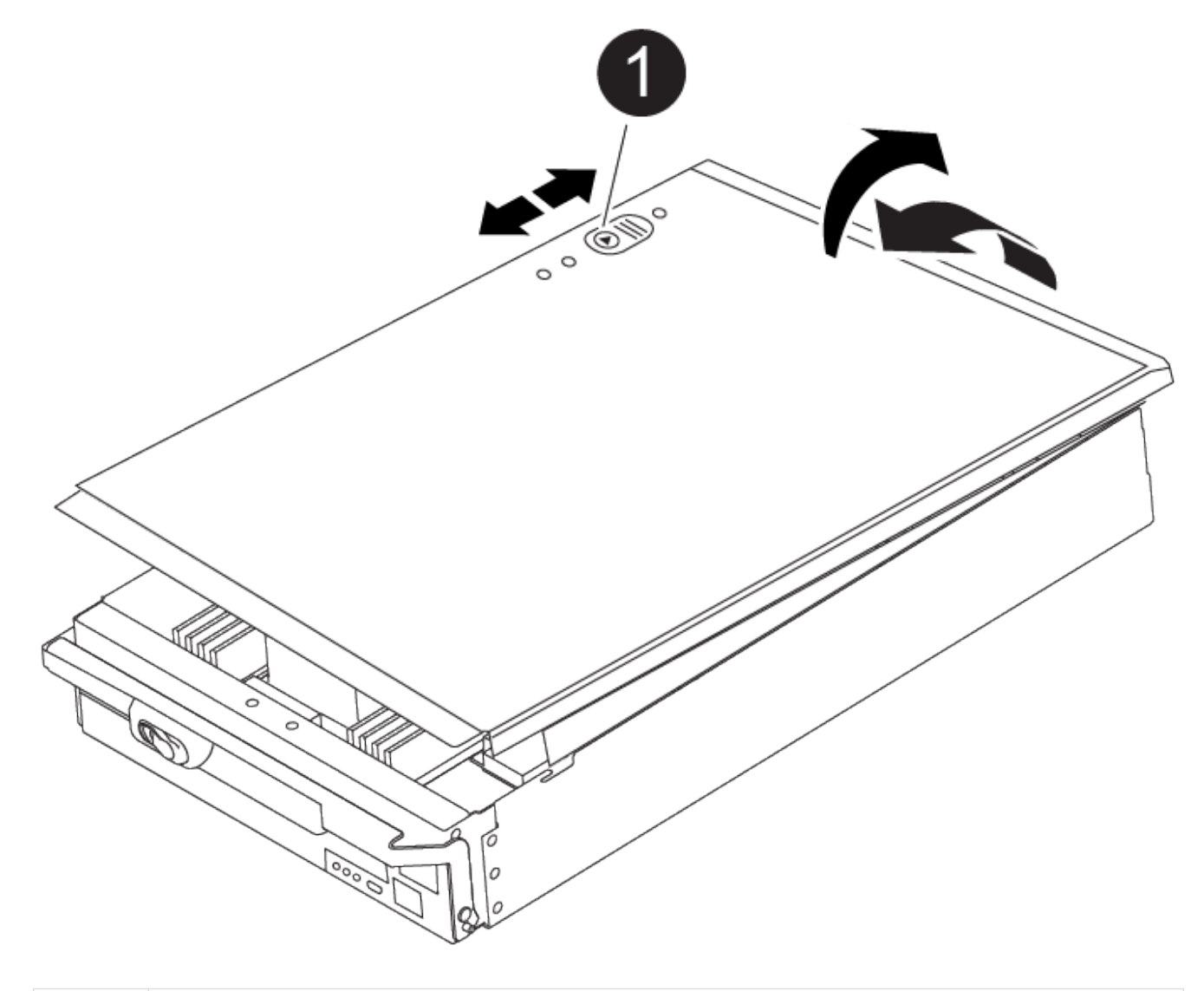

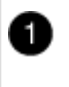

控制器模块盖锁定按钮

3. 将控制器模块的末端与机箱中的开口对齐,然后将控制器模块轻轻推入系统的一半。

### [动](https://netapp.hosted.panopto.com/Panopto/Pages/Embed.aspx?id=099237f3-d7f2-4749-86e2-adf2000df53c)[画](https://netapp.hosted.panopto.com/Panopto/Pages/Embed.aspx?id=099237f3-d7f2-4749-86e2-adf2000df53c)[-](https://netapp.hosted.panopto.com/Panopto/Pages/Embed.aspx?id=099237f3-d7f2-4749-86e2-adf2000df53c)[安装](https://netapp.hosted.panopto.com/Panopto/Pages/Embed.aspx?id=099237f3-d7f2-4749-86e2-adf2000df53c)[控制器](https://netapp.hosted.panopto.com/Panopto/Pages/Embed.aspx?id=099237f3-d7f2-4749-86e2-adf2000df53c)

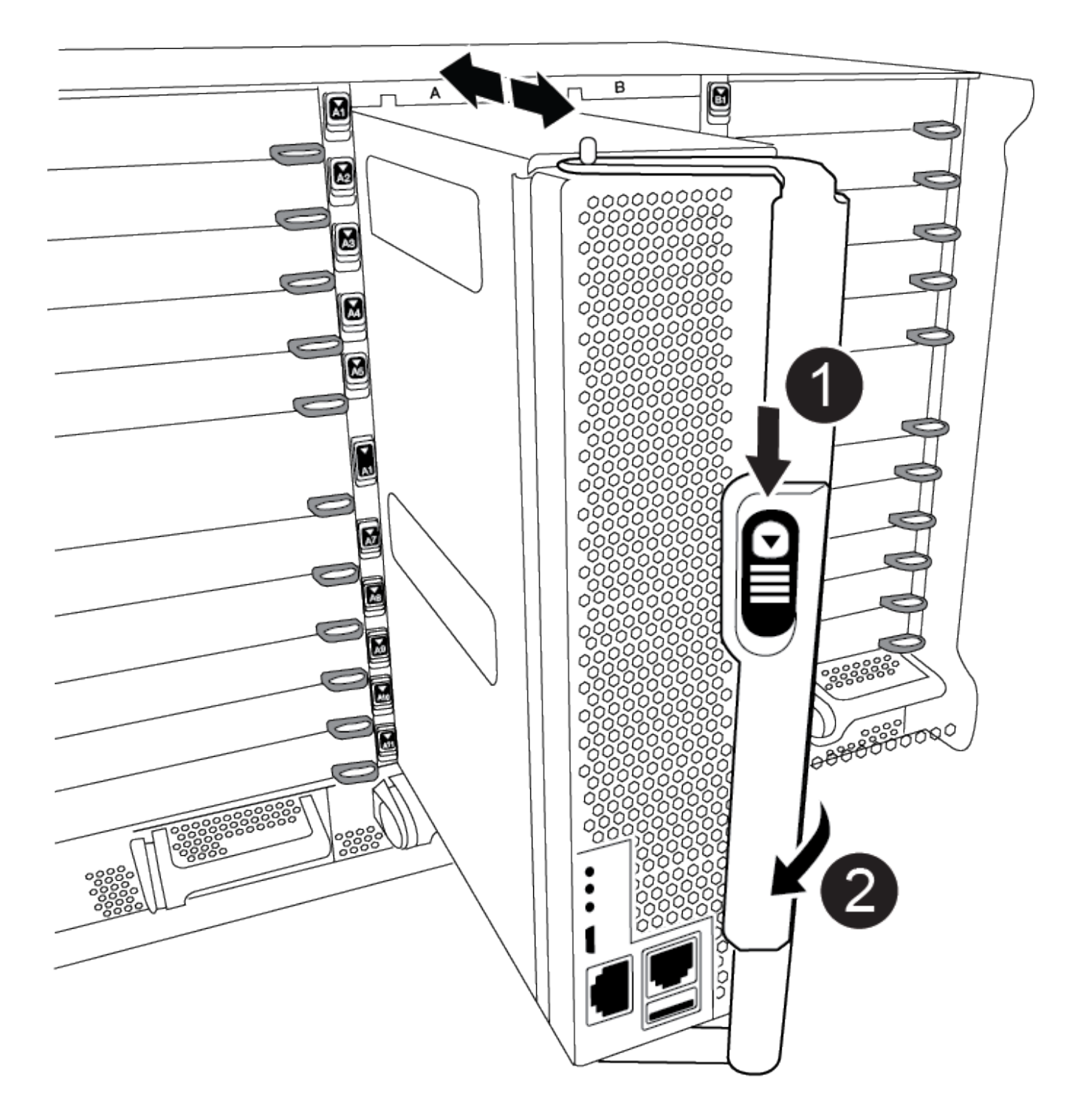

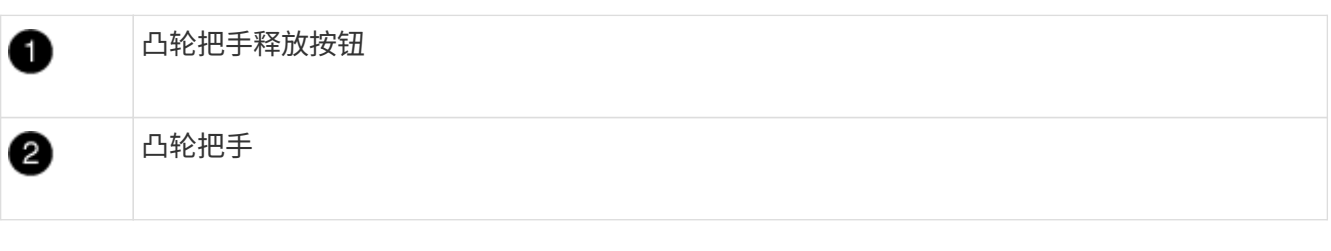

请勿将控制器模块完全插入机箱中,除非系统指示您这样做。

4. 仅为管理和控制台端口布线,以便您可以访问系统以执行以下各节中的任务。

G)

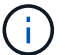

您将在此操作步骤中稍后将其余缆线连接到控制器模块。

- 5. 完成控制器模块的重新安装:
	- a. 如果尚未重新安装缆线管理设备,请重新安装该设备。
	- b. 将控制器模块牢牢推入机箱,直到它与中板相距并完全就位。

控制器模块完全就位后,锁定闩锁会上升。

将控制器模块滑入机箱时,请勿用力过大,以免损坏连接器。 ÎΙ.

控制器模块一旦完全固定在机箱中,就会开始启动。准备中断启动过程。

- a. 向上旋转锁定闩锁,使其倾斜,以清除锁定销,然后将其降低到锁定位置。
- b. 出现 Press Ctrl-C for Boot Menu 时, 按 Ctrl-C 以中断启动过程。
- c. 从显示的菜单中选择启动至维护模式的选项。

## **Step 5: Run system-level diagnostics**

After installing a new DIMM, you should run diagnostics.

Your system must be at the LOADER prompt to start System Level Diagnostics.

诊断过程中的所有命令都是从要更换组件的控制器发出的。

- 1. 如果要维护的控制器不在 LOADER 提示符处,请执行以下步骤:
	- a. Select the Maintenance mode option from the displayed menu.
	- b. 控制器启动到维护模式后,暂停控制器: halt

问题描述命令后,请等待,直到系统停留在 LOADER 提示符处。

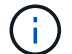

在启动过程中、您可以安全地做出响应 y 至提示符。

- 如果显示一条提示,警告您在 HA 配置中进入维护模式时,必须确保运行正常的控制器保持关闭状 态。
- 2. At the LOADER prompt, access the special drivers specifically designed for system-level diagnostics to function properly: boot diags

在启动过程中、您可以安全地做出响应 y 直到出现维护模式提示符(\*>)。

- 3. 对系统内存运行诊断程序: sldiag device run -dev mem
- 4. 验证更换DIMM是否未导致硬件问题: sldiag device status -dev mem -long -state failed

System-level diagnostics returns you to the prompt if there are no test failures, or lists the full status of failures resulting from testing the component.

5. Proceed based on the result of the preceding step:

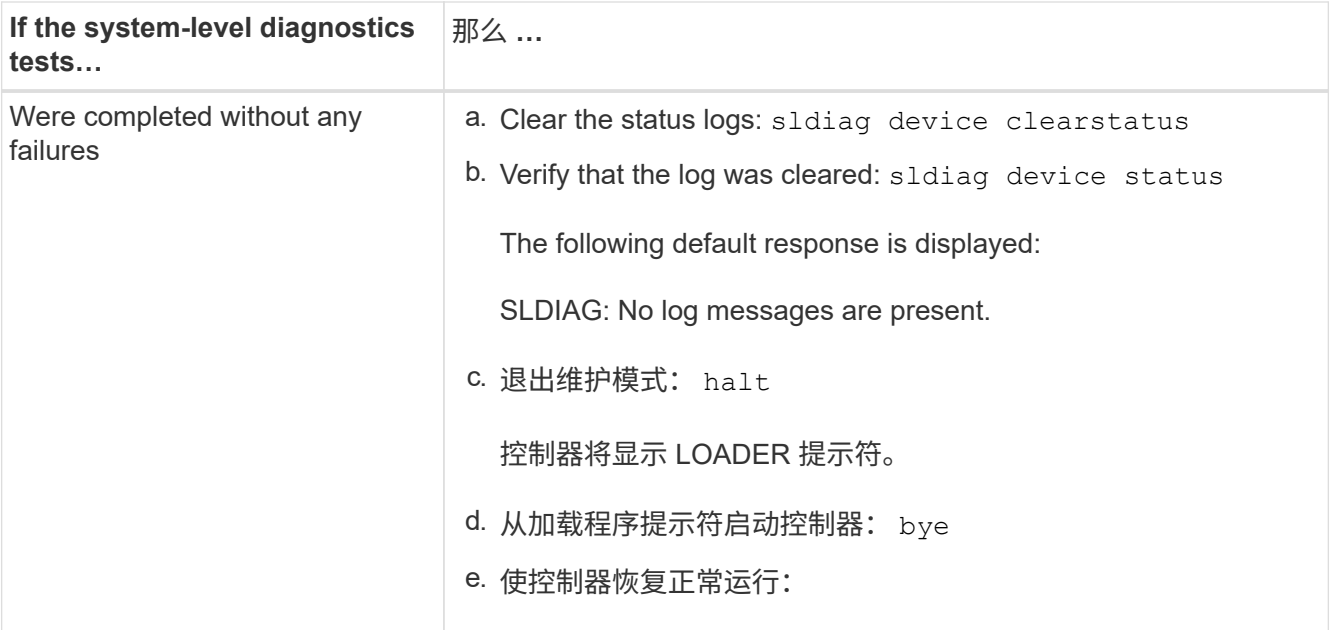

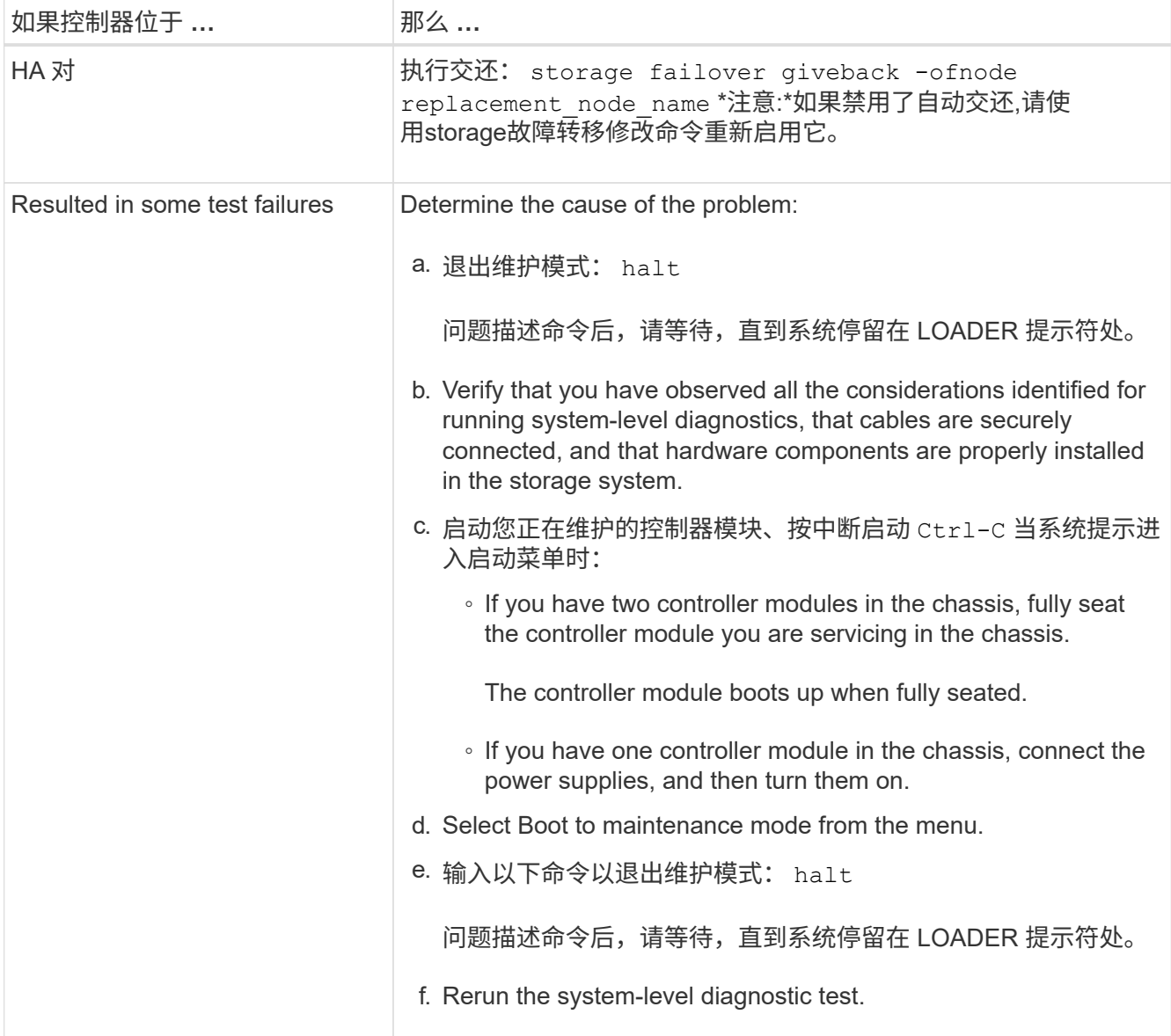

## 第 **6** 步:将故障部件退回 **NetApp**

按照套件随附的 RMA 说明将故障部件退回 NetApp 。请参见 ["](https://mysupport.netapp.com/site/info/rma)[部件](https://mysupport.netapp.com/site/info/rma)[退](https://mysupport.netapp.com/site/info/rma)[回](https://mysupport.netapp.com/site/info/rma)[和](https://mysupport.netapp.com/site/info/rma)[放大](https://mysupport.netapp.com/site/info/rma)[器](https://mysupport.netapp.com/site/info/rma)[;](https://mysupport.netapp.com/site/info/rma)[更换](https://mysupport.netapp.com/site/info/rma)["](https://mysupport.netapp.com/site/info/rma) 第页,了解更多信息。

## 更换包含**NVRAM11**电池的**DCPM - ASA A900**

要热插拔包含NVRAM11电池的目标控制器电源模块(DCPM)、您必须找到发生故障 的DCPM模块、将其从机箱中卸下、然后安装更换的DCPM模块。

在从机箱中卸下故障模块之前,您必须准备好一个替代 DCPM 模块,并且必须在卸下此模块后五分钟内更换此 模块。从机箱中删除 DCPM 模块后,拥有 DCPM 模块的控制器模块除了故障转移到另一个控制器模块之外,不 存在关闭保护。

### 第 **1** 步:更换 **DCPM** 模块

要更换系统中的 DCPM 模块,您必须从系统中卸下出现故障的 DCPM 模块,然后将其更换为新的 DCPM 模 块。

- 1. 如果您尚未接地,请正确接地。
- 2. 卸下系统正面的挡板并将其放在一旁。
- 3. 通过查看系统前面的警示 LED, 找到发生故障的 DCPM 模块。

如果模块出现故障,此 LED 将呈稳定琥珀色。

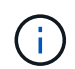

必须在卸下 DCPM 模块后五分钟内更换机箱中的 DCPM 模块,否则相关控制器将关闭。

4. 按下模块把手上的Terra cotta释放按钮、然后将DCPM模块滑出机箱。

### [动](https://netapp.hosted.panopto.com/Panopto/Pages/Embed.aspx?id=ade18276-5dbc-4b91-9a0e-adf9016b4e55)[画](https://netapp.hosted.panopto.com/Panopto/Pages/Embed.aspx?id=ade18276-5dbc-4b91-9a0e-adf9016b4e55)[-](https://netapp.hosted.panopto.com/Panopto/Pages/Embed.aspx?id=ade18276-5dbc-4b91-9a0e-adf9016b4e55)[删除](https://netapp.hosted.panopto.com/Panopto/Pages/Embed.aspx?id=ade18276-5dbc-4b91-9a0e-adf9016b4e55)[/](https://netapp.hosted.panopto.com/Panopto/Pages/Embed.aspx?id=ade18276-5dbc-4b91-9a0e-adf9016b4e55)[安装](https://netapp.hosted.panopto.com/Panopto/Pages/Embed.aspx?id=ade18276-5dbc-4b91-9a0e-adf9016b4e55)[DCPM](https://netapp.hosted.panopto.com/Panopto/Pages/Embed.aspx?id=ade18276-5dbc-4b91-9a0e-adf9016b4e55)

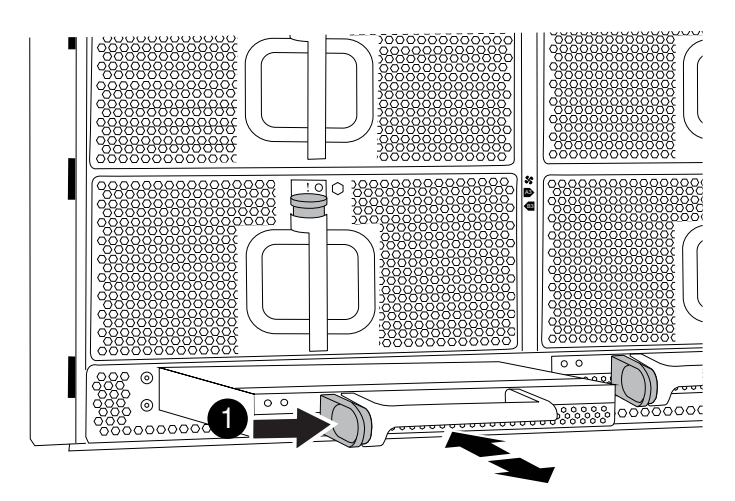

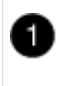

DCPM 模块的 Terra cotta 锁定按钮

5. 将 DCPM 模块的末端与机箱开口对齐,然后将其轻轻滑入机箱,直到其卡入到位。

 $\left(\mathsf{i}\right)$ 

模块和插槽采用键控方式。请勿强行将模块插入开口。如果模块不易插入,请重新对齐模块 并将其滑入机箱。

插入电池后,琥珀色 LED 会闪烁四次,如果电池提供电压,绿色 LED 也会闪烁。如果不闪存,则可能需要 更换。

第 **2** 步:处置电池

您必须根据当地有关电池回收或处置的法规处置电池。如果您无法正确处置电池,则必须按照套件随附的 RMA 说明将电池退回 NetApp 。

["](https://library.netapp.com/ecm/ecm_download_file/ECMP12475945)[安全](https://library.netapp.com/ecm/ecm_download_file/ECMP12475945)[信息和法](https://library.netapp.com/ecm/ecm_download_file/ECMP12475945)[规](https://library.netapp.com/ecm/ecm_download_file/ECMP12475945)[通](https://library.netapp.com/ecm/ecm_download_file/ECMP12475945)[知](https://library.netapp.com/ecm/ecm_download_file/ECMP12475945)["](https://library.netapp.com/ecm/ecm_download_file/ECMP12475945)

第 **3** 步:将故障部件退回 **NetApp**

按照套件随附的 RMA 说明将故障部件退回 NetApp 。请参见 ["](https://mysupport.netapp.com/site/info/rma)[部件](https://mysupport.netapp.com/site/info/rma)[退](https://mysupport.netapp.com/site/info/rma)[回](https://mysupport.netapp.com/site/info/rma)[和](https://mysupport.netapp.com/site/info/rma)[放大](https://mysupport.netapp.com/site/info/rma)[器](https://mysupport.netapp.com/site/info/rma)[;](https://mysupport.netapp.com/site/info/rma)[更换](https://mysupport.netapp.com/site/info/rma)["](https://mysupport.netapp.com/site/info/rma) 第页,了解更多信息。

## 换用风扇**- ASA A900**

要在不中断服务的情况下交换风扇模块,您必须执行一系列特定的任务。

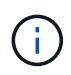

最好在从机箱中卸下电源后两分钟内更换电源。系统仍可正常运行,但 ONTAP 会向控制台发送 有关电源降级的消息,直到更换电源为止。

步骤

- 1. 如果您尚未接地, 请正确接地。
- 2. 如有必要,请用两只手抓住挡板每一侧的开口,然后将其拉向您,直到挡板从机箱框架上的球形螺柱上松开 ,从而卸下挡板。
- 3. 通过检查控制台错误消息并查看每个风扇模块上的警示 LED 来确定必须更换的风扇模块。
- 4. 按下风扇模块上的 Terra cotta 按钮,然后将风扇模块竖直拉出机箱,确保用您的空闲手托住该模块。

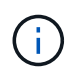

风扇模块较短。请始终用您的空闲手托住风扇模块的底部,以免其突然从机箱中脱离并造成 您的人身伤害。

[动](https://netapp.hosted.panopto.com/Panopto/Pages/Embed.aspx?id=3c3c8d93-b48e-4554-87c8-adf9016af819)[画](https://netapp.hosted.panopto.com/Panopto/Pages/Embed.aspx?id=3c3c8d93-b48e-4554-87c8-adf9016af819)[-](https://netapp.hosted.panopto.com/Panopto/Pages/Embed.aspx?id=3c3c8d93-b48e-4554-87c8-adf9016af819)[拆](https://netapp.hosted.panopto.com/Panopto/Pages/Embed.aspx?id=3c3c8d93-b48e-4554-87c8-adf9016af819)[卸](https://netapp.hosted.panopto.com/Panopto/Pages/Embed.aspx?id=3c3c8d93-b48e-4554-87c8-adf9016af819)[/](https://netapp.hosted.panopto.com/Panopto/Pages/Embed.aspx?id=3c3c8d93-b48e-4554-87c8-adf9016af819)[安装](https://netapp.hosted.panopto.com/Panopto/Pages/Embed.aspx?id=3c3c8d93-b48e-4554-87c8-adf9016af819)[风扇](https://netapp.hosted.panopto.com/Panopto/Pages/Embed.aspx?id=3c3c8d93-b48e-4554-87c8-adf9016af819)

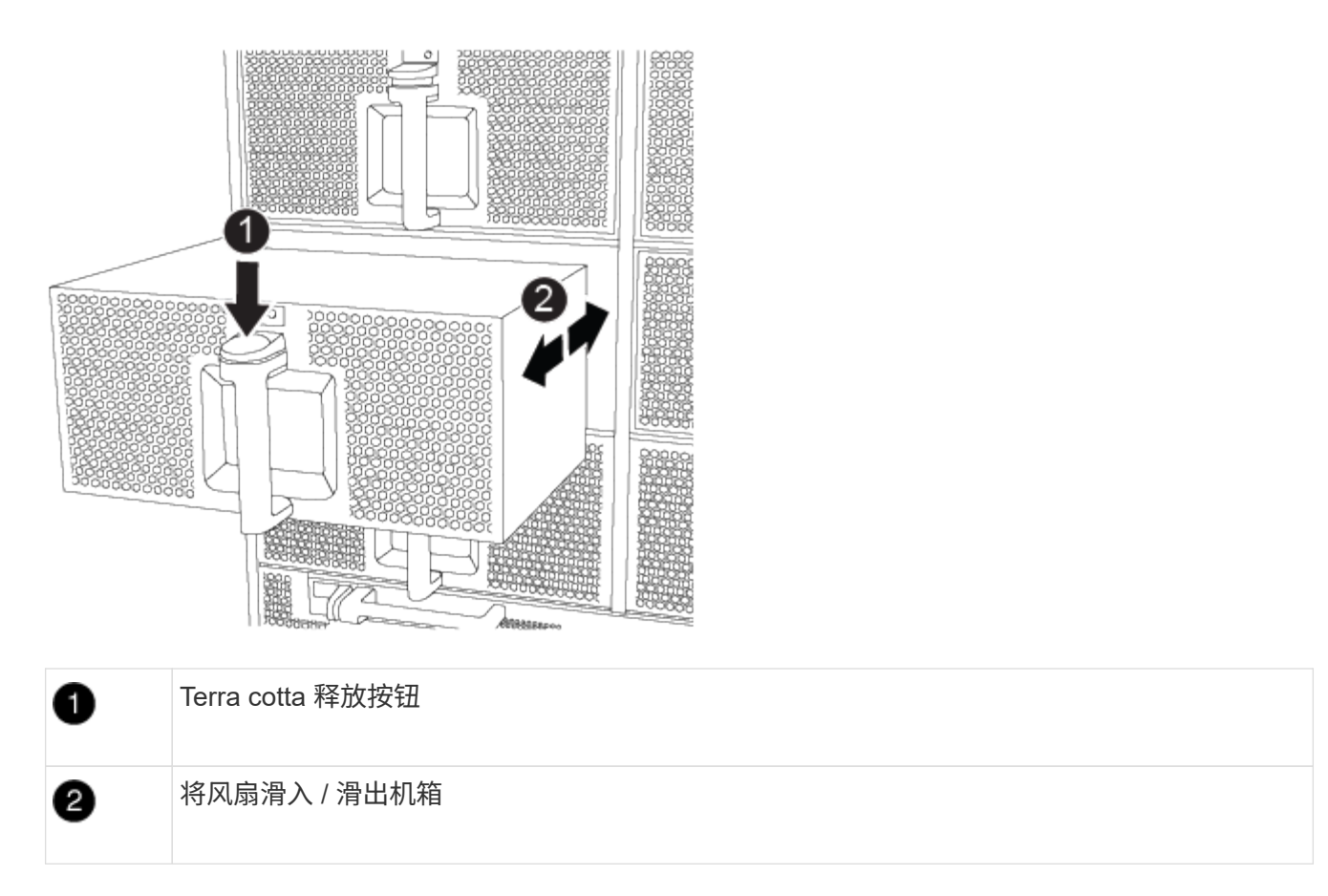

- 5. 将风扇模块放在一旁。
- 6. 将替代风扇模块的边缘与机箱中的开口对齐,然后将其滑入机箱,直至其卡入到位。

将风扇模块成功插入机箱后,琥珀色警示 LED 会闪烁四次。

- 7. 将挡板与球形螺柱对齐,然后将挡板轻轻推入球形螺柱上。
- 8. 按照套件随附的 RMA 说明将故障部件退回 NetApp 。请参见 ["](https://mysupport.netapp.com/site/info/rma)[部件](https://mysupport.netapp.com/site/info/rma)[退](https://mysupport.netapp.com/site/info/rma)[回](https://mysupport.netapp.com/site/info/rma)[和](https://mysupport.netapp.com/site/info/rma)[放大](https://mysupport.netapp.com/site/info/rma)[器](https://mysupport.netapp.com/site/info/rma)[;](https://mysupport.netapp.com/site/info/rma)[更换](https://mysupport.netapp.com/site/info/rma)["](https://mysupport.netapp.com/site/info/rma) 第页,了解更多信 息。

## **I/O** 模块

## 更换**I/O**模块**- ASA A900**

要更换 I/O 模块,您必须执行一系列特定的任务。

- 您可以将此操作步骤与系统支持的所有 ONTAP 版本结合使用。
- 系统中的所有其他组件必须正常运行;否则,您必须联系技术支持。

第 **1** 步:关闭受损节点

使用以下选项之一关闭或接管受损控制器。

### 选项 **1** :大多数系统

要关闭受损控制器,您必须确定控制器的状态,并在必要时接管控制器,以便运行正常的控制器继续从受 损控制器存储提供数据。

### 关于此任务

If you have a cluster with more than two nodes, it must be in quorum.如果集群未达到仲裁或运行状况良好 的控制器在资格和运行状况方面显示false、则必须在关闭受损控制器之前更正问题描述;请参见 ["](https://docs.netapp.com/us-en/ontap/system-admin/synchronize-node-cluster-task.html?q=Quorum)[将](https://docs.netapp.com/us-en/ontap/system-admin/synchronize-node-cluster-task.html?q=Quorum)[节点](https://docs.netapp.com/us-en/ontap/system-admin/synchronize-node-cluster-task.html?q=Quorum) [与集群](https://docs.netapp.com/us-en/ontap/system-admin/synchronize-node-cluster-task.html?q=Quorum)[同](https://docs.netapp.com/us-en/ontap/system-admin/synchronize-node-cluster-task.html?q=Quorum)[步](https://docs.netapp.com/us-en/ontap/system-admin/synchronize-node-cluster-task.html?q=Quorum)["](https://docs.netapp.com/us-en/ontap/system-admin/synchronize-node-cluster-task.html?q=Quorum)。

步骤

1. 如果启用了 AutoSupport ,则通过调用 AutoSupport 消息禁止自动创建案例: ssystem\_node AutoSupport invoke -node \* -type all -message MAINT=number of hours downh

以下 AutoSupport 消息禁止自动创建案例两小时: cluster1 : \* > system node AutoSupport invoke -node \* -type all -message MAINT=2h

- 2. 从运行正常的控制器的控制台禁用自动交还: storage failover modify node local -auto-giveback false
- 3. 将受损控制器显示为 LOADER 提示符:

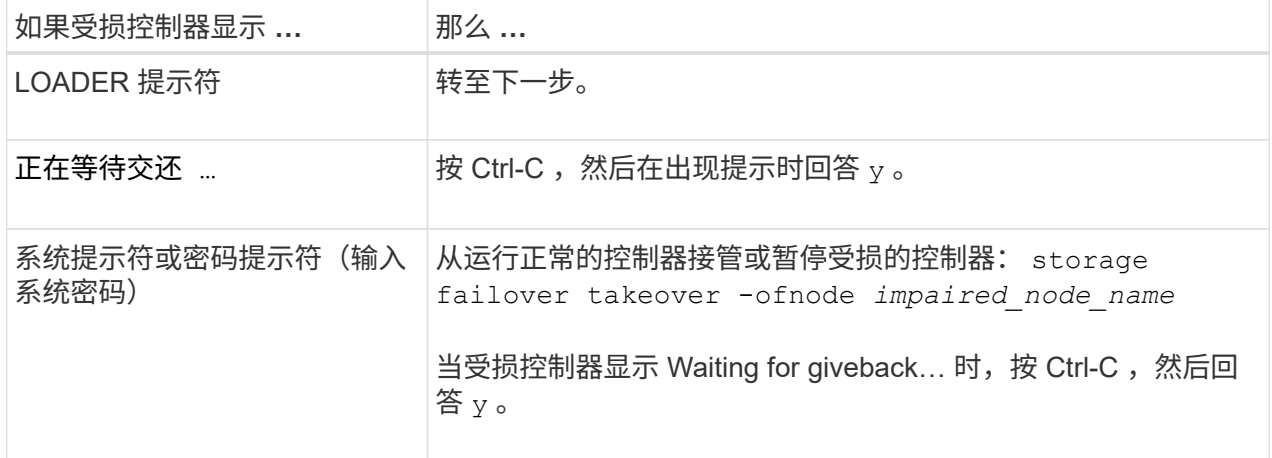

### 选项 **2** :控制器位于 **MetroCluster** 中

如果您的系统采用双节点 MetroCluster 配置,请勿使用此操作步骤。

要关闭受损控制器,您必须确定控制器的状态,并在必要时接管控制器,以便运行正常的控制器继续从受 损控制器存储提供数据。

- If you have a cluster with more than two nodes, it must be in quorum.如果集群未达到仲裁或运行状况 良好的控制器在资格和运行状况方面显示false、则必须在关闭受损控制器之前更正问题描述 ;请参见 ["](https://docs.netapp.com/us-en/ontap/system-admin/synchronize-node-cluster-task.html?q=Quorum) [将](https://docs.netapp.com/us-en/ontap/system-admin/synchronize-node-cluster-task.html?q=Quorum)[节点](https://docs.netapp.com/us-en/ontap/system-admin/synchronize-node-cluster-task.html?q=Quorum)[与集群](https://docs.netapp.com/us-en/ontap/system-admin/synchronize-node-cluster-task.html?q=Quorum)[同](https://docs.netapp.com/us-en/ontap/system-admin/synchronize-node-cluster-task.html?q=Quorum)[步](https://docs.netapp.com/us-en/ontap/system-admin/synchronize-node-cluster-task.html?q=Quorum)["](https://docs.netapp.com/us-en/ontap/system-admin/synchronize-node-cluster-task.html?q=Quorum)。
- 如果您使用的是 MetroCluster 配置,则必须确认已配置 MetroCluster 配置状态,并且节点处于已启用 且正常的状态(MetroCluster node show )。

步骤

 $\left( \begin{array}{c} 1 \end{array} \right)$ 

1. 如果启用了 AutoSupport, 则通过调用 AutoSupport 消息禁止自动创建案例: ssystem node

AutoSupport invoke -node \* -type all -message MAINT=number\_of\_hours\_downh

以下 AutoSupport 消息禁止自动创建案例两小时: cluster1 : \* > system node AutoSupport invoke -node \* -type all -message MAINT=2h

- 2. 从运行正常的控制器的控制台禁用自动交还: storage failover modify node local -auto-giveback false
- 3. 将受损控制器显示为 LOADER 提示符:

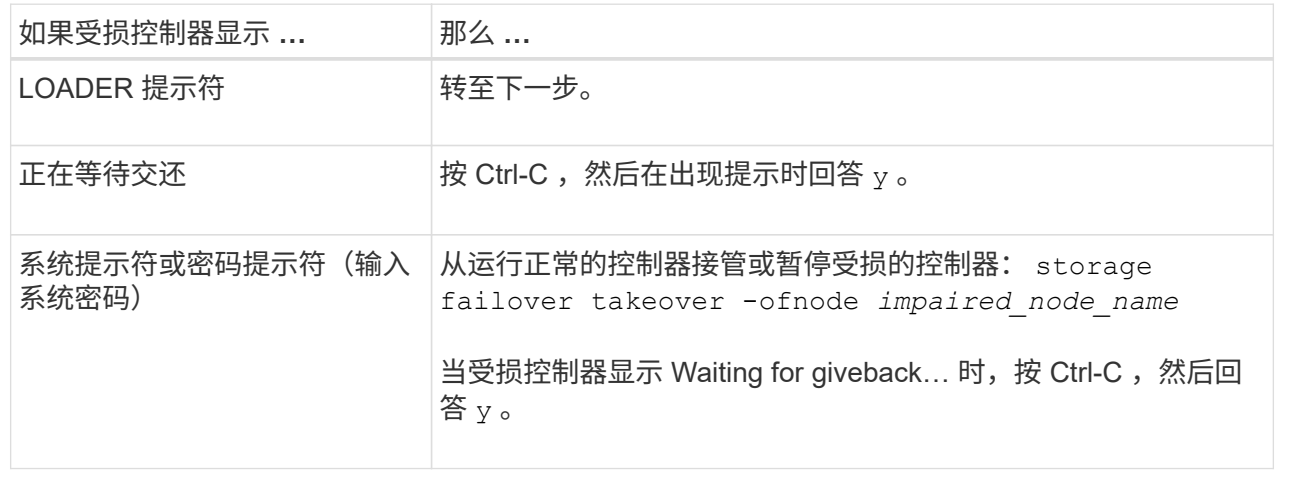

第 **2** 步:更换 **I/O** 模块

要更换 I/O 模块,请在机箱中找到该模块,然后按照特定步骤顺序进行操作。

- 1. 如果您尚未接地, 请正确接地。
- 2. 拔下与目标 I/O 模块关联的所有布线。

请确保为这些缆线贴上标签,以便您知道这些缆线来自何处。

- 3. 从机箱中卸下目标 I/O 模块:
	- a. 按下带字母和编号的凸轮按钮。

凸轮按钮离开机箱。

b. 向下旋转凸轮闩锁,直到其处于水平位置。

I/O 模块从机箱中分离,并从 I/O 插槽中移出大约 1/2 英寸。

c. 拉动 I/O 模块侧面的拉片,将 I/O 模块从机箱中卸下。

确保跟踪 I/O 模块所在的插槽。

[动](https://netapp.hosted.panopto.com/Panopto/Pages/Embed.aspx?id=3a5b1f6e-15ec-40b4-bb2a-adf9016af7b6)[画](https://netapp.hosted.panopto.com/Panopto/Pages/Embed.aspx?id=3a5b1f6e-15ec-40b4-bb2a-adf9016af7b6)[-](https://netapp.hosted.panopto.com/Panopto/Pages/Embed.aspx?id=3a5b1f6e-15ec-40b4-bb2a-adf9016af7b6)[删除](https://netapp.hosted.panopto.com/Panopto/Pages/Embed.aspx?id=3a5b1f6e-15ec-40b4-bb2a-adf9016af7b6)[/](https://netapp.hosted.panopto.com/Panopto/Pages/Embed.aspx?id=3a5b1f6e-15ec-40b4-bb2a-adf9016af7b6)[安装](https://netapp.hosted.panopto.com/Panopto/Pages/Embed.aspx?id=3a5b1f6e-15ec-40b4-bb2a-adf9016af7b6)[I/O](https://netapp.hosted.panopto.com/Panopto/Pages/Embed.aspx?id=3a5b1f6e-15ec-40b4-bb2a-adf9016af7b6)[模块](https://netapp.hosted.panopto.com/Panopto/Pages/Embed.aspx?id=3a5b1f6e-15ec-40b4-bb2a-adf9016af7b6)

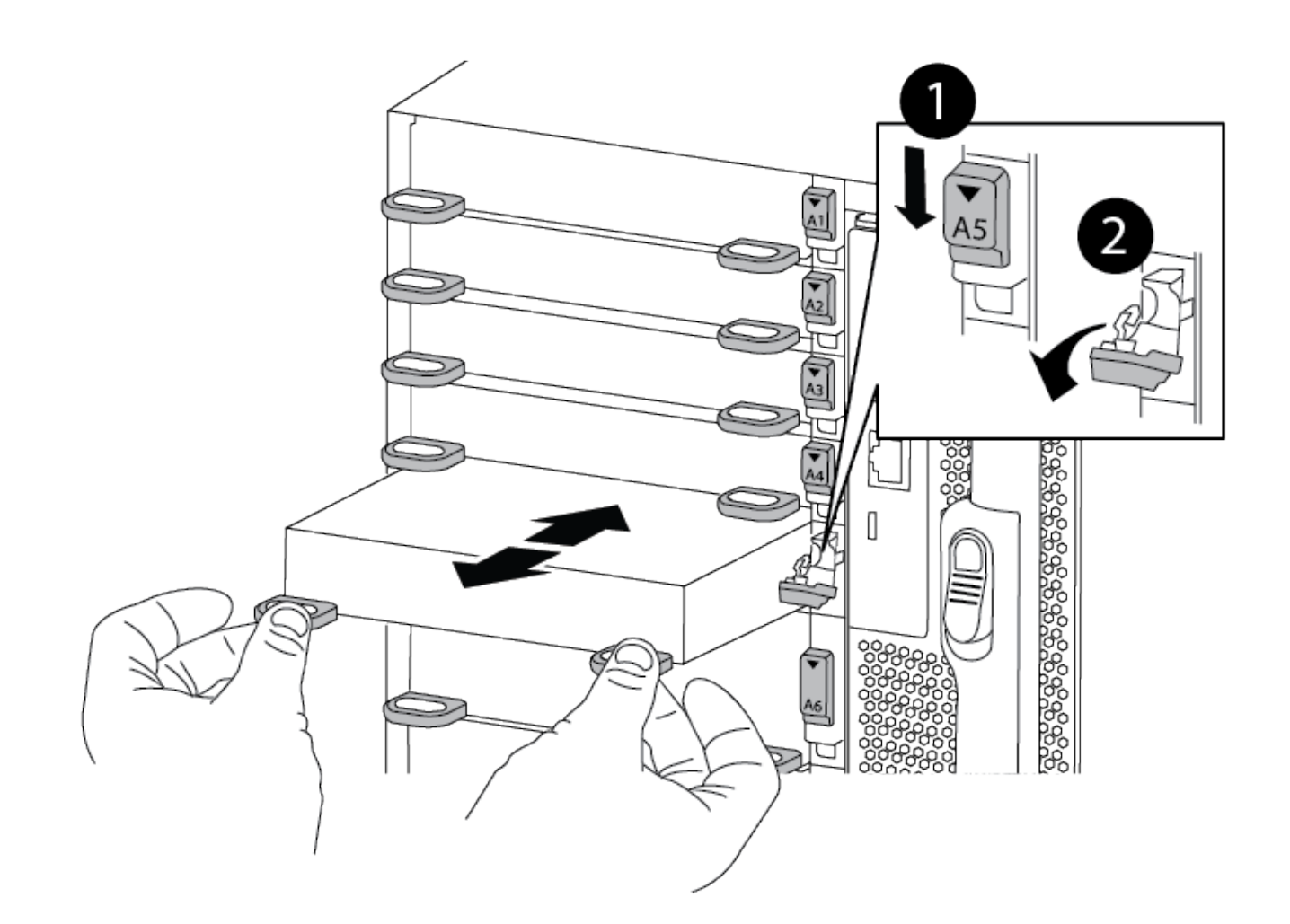

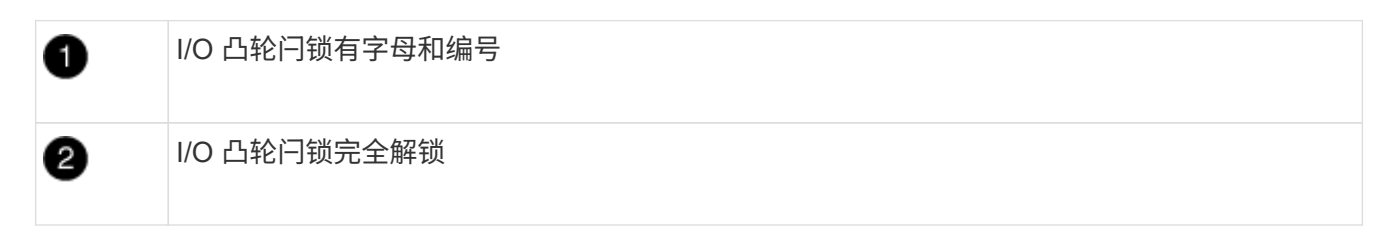

- 4. 将 I/O 模块放在一旁。
- 5. 将替代 I/O 模块安装到机箱中,方法是将 I/O 模块轻轻滑入插槽,直到带字母和编号的 I/O 凸轮闩锁开始与 I/O 凸轮销啮合,然后将 I/O 凸轮闩锁一直向上推,将模块锁定到位。
- 6. 根据需要重新对 I/O 模块进行布线。

第**3**步:重新启动控制器

更换 I/O 模块后,必须重新启动控制器模块。

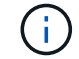

如果新I/O模块与故障模块型号不同、则必须先重新启动BMC。

步骤

- 1. 如果替代模块与旧模块的型号不同、请重新启动BMC:
	- a. 在LOADER提示符处、更改为高级权限模式: priv set advanced
- b. 重新启动BMC:sp reboot
- 2. 从LOADER提示符处、重新启动节点: bye

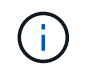

此操作将重新初始化PCIe卡和其他组件、并重新启动节点。

3. 如果您的系统配置为在40 GbE NIC上支持10 GbE集群互连和数据连接、请在维护模式下使用nicadmin convert命令将这些端口转换为10 GbE连接。请参见 ["](https://docs.netapp.com/us-en/ontap/networking/convert_40gbe_nic_ports_into_multiple_10gbe_ports_for_10gbe_connectivity.html)[将](https://docs.netapp.com/us-en/ontap/networking/convert_40gbe_nic_ports_into_multiple_10gbe_ports_for_10gbe_connectivity.html) [40GbE NIC](https://docs.netapp.com/us-en/ontap/networking/convert_40gbe_nic_ports_into_multiple_10gbe_ports_for_10gbe_connectivity.html) [端口](https://docs.netapp.com/us-en/ontap/networking/convert_40gbe_nic_ports_into_multiple_10gbe_ports_for_10gbe_connectivity.html)[转](https://docs.netapp.com/us-en/ontap/networking/convert_40gbe_nic_ports_into_multiple_10gbe_ports_for_10gbe_connectivity.html)[换为](https://docs.netapp.com/us-en/ontap/networking/convert_40gbe_nic_ports_into_multiple_10gbe_ports_for_10gbe_connectivity.html)[多](https://docs.netapp.com/us-en/ontap/networking/convert_40gbe_nic_ports_into_multiple_10gbe_ports_for_10gbe_connectivity.html)[个](https://docs.netapp.com/us-en/ontap/networking/convert_40gbe_nic_ports_into_multiple_10gbe_ports_for_10gbe_connectivity.html) [10GbE](https://docs.netapp.com/us-en/ontap/networking/convert_40gbe_nic_ports_into_multiple_10gbe_ports_for_10gbe_connectivity.html) [端口以实现](https://docs.netapp.com/us-en/ontap/networking/convert_40gbe_nic_ports_into_multiple_10gbe_ports_for_10gbe_connectivity.html) [10GbE](https://docs.netapp.com/us-en/ontap/networking/convert_40gbe_nic_ports_into_multiple_10gbe_ports_for_10gbe_connectivity.html) [连接](https://docs.netapp.com/us-en/ontap/networking/convert_40gbe_nic_ports_into_multiple_10gbe_ports_for_10gbe_connectivity.html)["](https://docs.netapp.com/us-en/ontap/networking/convert_40gbe_nic_ports_into_multiple_10gbe_ports_for_10gbe_connectivity.html) 有关详细信息 …

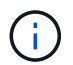

请务必在完成转换后退出维护模式。

- 4. 使节点恢复正常运行: storage failover giveback -ofnode impaired node name
- 5. 如果已禁用自动交还,请重新启用它: storage failover modify -node local -auto-giveback true
- 第 **4** 步:将故障部件退回 **NetApp**

按照套件随附的 RMA 说明将故障部件退回 NetApp 。请参见 ["](https://mysupport.netapp.com/site/info/rma)[部件](https://mysupport.netapp.com/site/info/rma)[退](https://mysupport.netapp.com/site/info/rma)[回](https://mysupport.netapp.com/site/info/rma)[和](https://mysupport.netapp.com/site/info/rma)[放大](https://mysupport.netapp.com/site/info/rma)[器](https://mysupport.netapp.com/site/info/rma)[;](https://mysupport.netapp.com/site/info/rma)[更换](https://mysupport.netapp.com/site/info/rma)["](https://mysupport.netapp.com/site/info/rma) 第页,了解更多信息。

## 添加**I/O**模块**- ASA A900**

您可以通过在插槽为空的系统中添加新的I/O节点或在已完全填充的系统中使用新的I/O模 块来将I/O模块添加到系统中。

开始之前

- 检查 ["NetApp Hardware Universe"](https://hwu.netapp.com/) to make sure that the new I/O module is compatible with your system and version of ONTAP you're running.
- If multiple slots are available, check the slot priorities in ["NetApp Hardware Universe"](https://hwu.netapp.com/) and use the best one available for your I/O module.
- 要无中断地添加 I/O 模块,您必须接管目标控制器,卸下目标插槽中的插槽空白盖或卸下现有 I/O 模块,添 加新的或更换的 I/O 模块, 然后交还目标控制器。
- 确保所有其他组件均正常运行。

选项 1: 将 I/O 模块添加到插槽已打开的系统中

您可以将I/O模块添加到系统中的空模块插槽中。

第 **1** 步:关闭受损节点

使用以下选项之一关闭或接管受损控制器。

### 选项 **1** :大多数系统

要关闭受损控制器,您必须确定控制器的状态,并在必要时接管控制器,以便运行正常的控制器继续从受 损控制器存储提供数据。

### 关于此任务

If you have a cluster with more than two nodes, it must be in quorum.如果集群未达到仲裁或运行状况良好 的控制器在资格和运行状况方面显示false、则必须在关闭受损控制器之前更正问题描述;请参见 ["](https://docs.netapp.com/us-en/ontap/system-admin/synchronize-node-cluster-task.html?q=Quorum)[将](https://docs.netapp.com/us-en/ontap/system-admin/synchronize-node-cluster-task.html?q=Quorum)[节点](https://docs.netapp.com/us-en/ontap/system-admin/synchronize-node-cluster-task.html?q=Quorum) [与集群](https://docs.netapp.com/us-en/ontap/system-admin/synchronize-node-cluster-task.html?q=Quorum)[同](https://docs.netapp.com/us-en/ontap/system-admin/synchronize-node-cluster-task.html?q=Quorum)[步](https://docs.netapp.com/us-en/ontap/system-admin/synchronize-node-cluster-task.html?q=Quorum)["](https://docs.netapp.com/us-en/ontap/system-admin/synchronize-node-cluster-task.html?q=Quorum)。

步骤

1. 如果启用了 AutoSupport ,则通过调用 AutoSupport 消息禁止自动创建案例: ssystem\_node AutoSupport invoke -node \* -type all -message MAINT=number of hours downh

以下 AutoSupport 消息禁止自动创建案例两小时: cluster1 : \* > system node AutoSupport invoke -node \* -type all -message MAINT=2h

- 2. 从运行正常的控制器的控制台禁用自动交还: storage failover modify node local -auto-giveback false
- 3. 将受损控制器显示为 LOADER 提示符:

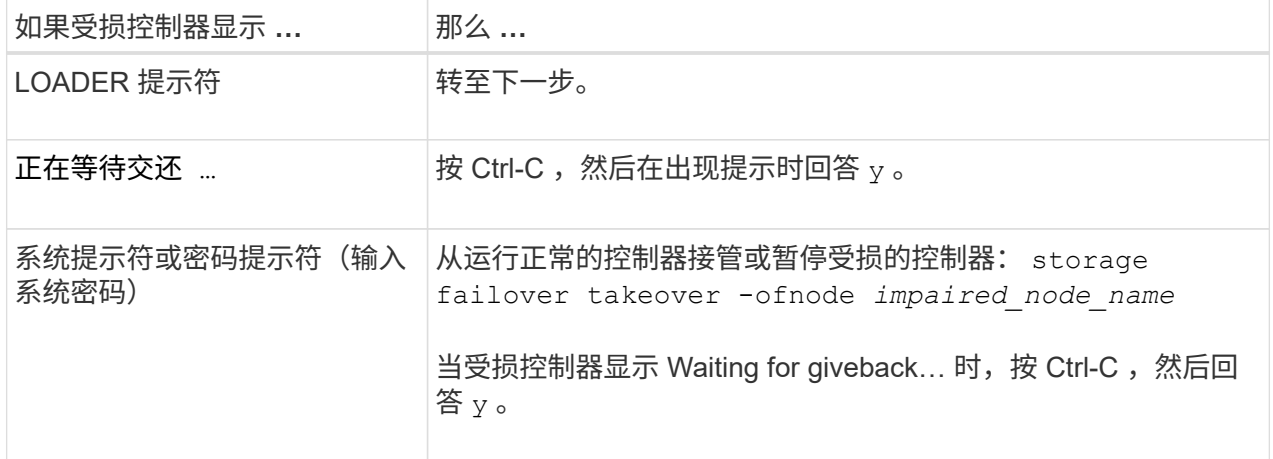

### 选项 **2** :控制器位于 **MetroCluster** 中

如果您的系统采用双节点 MetroCluster 配置,请勿使用此操作步骤。

要关闭受损控制器,您必须确定控制器的状态,并在必要时接管控制器,以便运行正常的控制器继续从受 损控制器存储提供数据。

- If you have a cluster with more than two nodes, it must be in quorum.如果集群未达到仲裁或运行状况 良好的控制器在资格和运行状况方面显示false、则必须在关闭受损控制器之前更正问题描述 ;请参见 ["](https://docs.netapp.com/us-en/ontap/system-admin/synchronize-node-cluster-task.html?q=Quorum) [将](https://docs.netapp.com/us-en/ontap/system-admin/synchronize-node-cluster-task.html?q=Quorum)[节点](https://docs.netapp.com/us-en/ontap/system-admin/synchronize-node-cluster-task.html?q=Quorum)[与集群](https://docs.netapp.com/us-en/ontap/system-admin/synchronize-node-cluster-task.html?q=Quorum)[同](https://docs.netapp.com/us-en/ontap/system-admin/synchronize-node-cluster-task.html?q=Quorum)[步](https://docs.netapp.com/us-en/ontap/system-admin/synchronize-node-cluster-task.html?q=Quorum)["](https://docs.netapp.com/us-en/ontap/system-admin/synchronize-node-cluster-task.html?q=Quorum)。
- 如果您使用的是 MetroCluster 配置,则必须确认已配置 MetroCluster 配置状态,并且节点处于已启用 且正常的状态(MetroCluster node show )。

步骤

 $\left( \begin{array}{c} 1 \end{array} \right)$ 

1. 如果启用了 AutoSupport, 则通过调用 AutoSupport 消息禁止自动创建案例: ssystem node

AutoSupport invoke -node \* -type all -message MAINT=number\_of\_hours\_downh

以下 AutoSupport 消息禁止自动创建案例两小时: cluster1 : \* > system node AutoSupport invoke -node \* -type all -message MAINT=2h

- 2. 从运行正常的控制器的控制台禁用自动交还: storage failover modify node local -auto-giveback false
- 3. 将受损控制器显示为 LOADER 提示符:

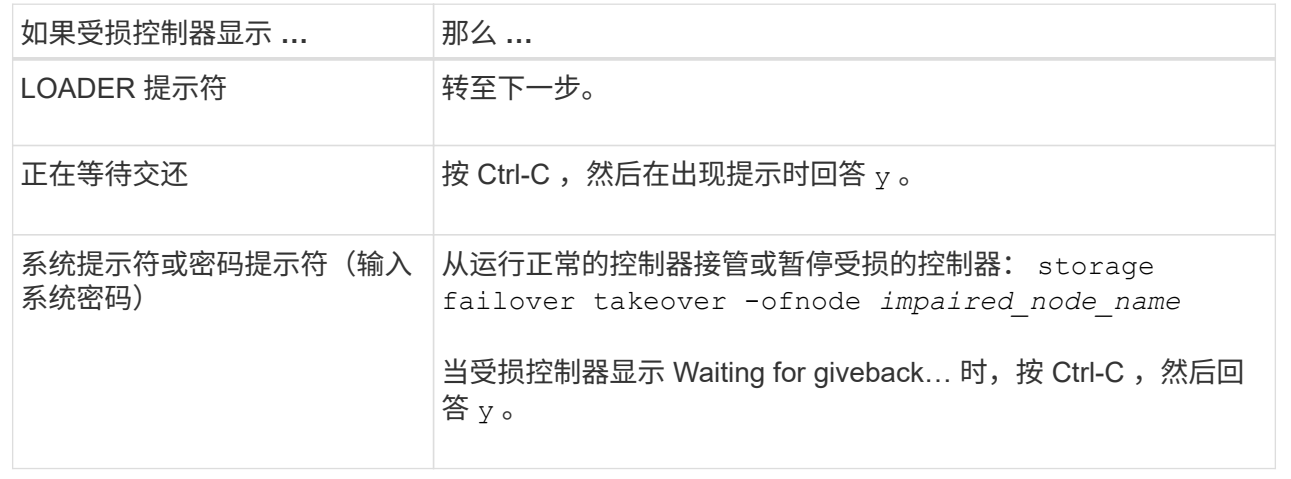

### 第**2**步:添加**I/O**模块

- 1. 如果您尚未接地,请正确接地。
- 2. 卸下目标插槽空白盖:
	- a. 按下带字母和编号的凸轮闩锁。
	- b. 向下旋转凸轮闩锁,直到其处于打开位置。
	- c. 拆下空白盖板。
- 3. 安装 I/O 模块:
	- a. 将 I/O 模块与插槽边缘对齐。
	- b. 将 I/O 模块滑入插槽,直到带字母和编号的 I/O 凸轮闩锁开始与 I/O 凸轮销接合。
	- c. 将 I/O 凸轮闩锁完全向上推,以将模块锁定到位。
- 4. 如果更换用的 I/O 模块是 NIC ,请使用缆线将此模块连接到数据交换机。

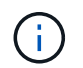

确保所有未使用的 I/O 插槽都安装了空格, 以防止可能出现散热问题。

5. 从 LOADER 提示符 \_bybye 重新启动控制器

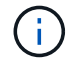

此操作将重新初始化PCIe卡和其他组件、并重新启动节点。

- 6. 从配对控制器交还控制器。storage failover giveback -ofnode target\_node\_name
- 7. 如果已禁用,请启用自动交还: storage failover modify -node local -auto-giveback true
- 8. 如果您使用插槽 3 和 / 或 7 进行网络连接,请使用 storage port modify -node *<node name>* -port <port name> -mode network 命令转换插槽以供网络连接使用。
- 9. 对控制器 B 重复上述步骤

10. 如果您安装了存储 I/O 模块,请按照中所述安装 NS224 磁盘架并为其布线 ["](https://docs.netapp.com/us-en/ontap-systems/ns224/hot-add-shelf.html)[热添](https://docs.netapp.com/us-en/ontap-systems/ns224/hot-add-shelf.html)[加](https://docs.netapp.com/us-en/ontap-systems/ns224/hot-add-shelf.html) [NS224](https://docs.netapp.com/us-en/ontap-systems/ns224/hot-add-shelf.html) [驱动器架](https://docs.netapp.com/us-en/ontap-systems/ns224/hot-add-shelf.html)"。

选项 **2** :在没有打开插槽的系统中添加 **I/O** 模块

如果系统已完全填充、您可以通过删除现有I/O模块并将其更换为其他I/O模块来更改I/O插槽中的I/O模块。

1. 如果您是:

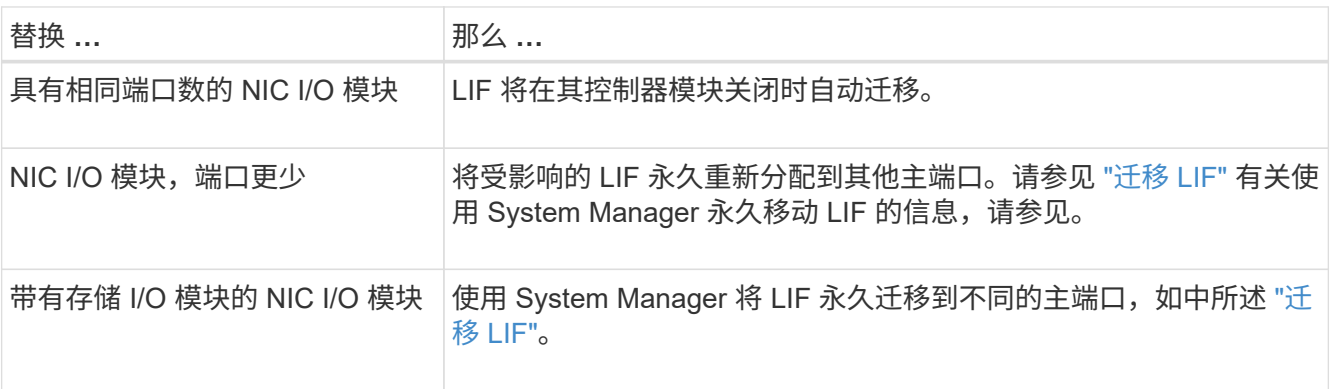

第 **1** 步:关闭受损节点

使用以下选项之一关闭或接管受损控制器。

### 选项 **1** :大多数系统

要关闭受损控制器,您必须确定控制器的状态,并在必要时接管控制器,以便运行正常的控制器继续从受 损控制器存储提供数据。

### 关于此任务

If you have a cluster with more than two nodes, it must be in quorum.如果集群未达到仲裁或运行状况良好 的控制器在资格和运行状况方面显示false、则必须在关闭受损控制器之前更正问题描述;请参见 ["](https://docs.netapp.com/us-en/ontap/system-admin/synchronize-node-cluster-task.html?q=Quorum)[将](https://docs.netapp.com/us-en/ontap/system-admin/synchronize-node-cluster-task.html?q=Quorum)[节点](https://docs.netapp.com/us-en/ontap/system-admin/synchronize-node-cluster-task.html?q=Quorum) [与集群](https://docs.netapp.com/us-en/ontap/system-admin/synchronize-node-cluster-task.html?q=Quorum)[同](https://docs.netapp.com/us-en/ontap/system-admin/synchronize-node-cluster-task.html?q=Quorum)[步](https://docs.netapp.com/us-en/ontap/system-admin/synchronize-node-cluster-task.html?q=Quorum)["](https://docs.netapp.com/us-en/ontap/system-admin/synchronize-node-cluster-task.html?q=Quorum)。

步骤

1. 如果启用了 AutoSupport ,则通过调用 AutoSupport 消息禁止自动创建案例: ssystem\_node AutoSupport invoke -node \* -type all -message MAINT=number of hours downh

以下 AutoSupport 消息禁止自动创建案例两小时: cluster1 : \* > system node AutoSupport invoke -node \* -type all -message MAINT=2h

- 2. 从运行正常的控制器的控制台禁用自动交还: storage failover modify node local -auto-giveback false
- 3. 将受损控制器显示为 LOADER 提示符:

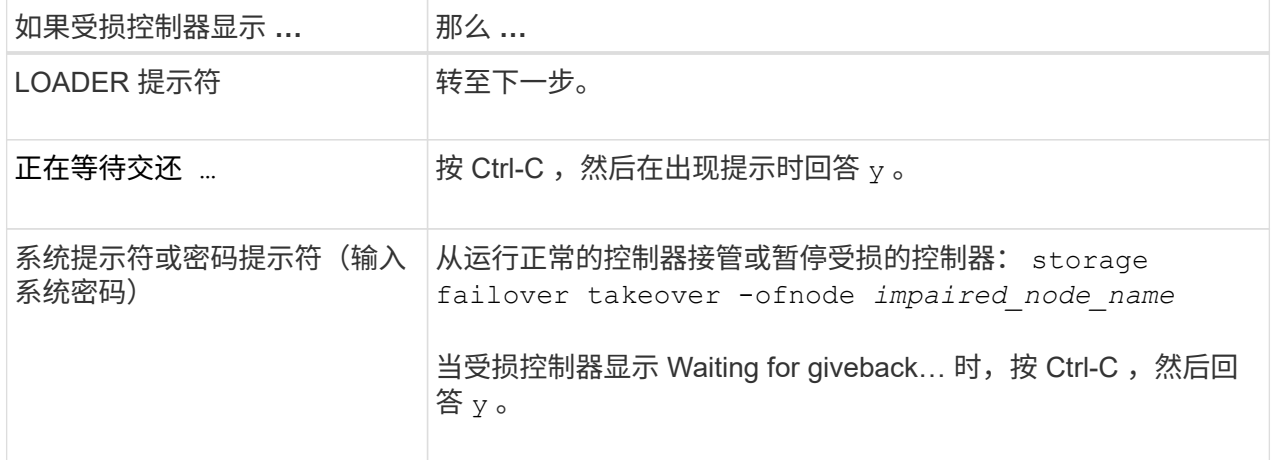

### 选项 **2** :控制器位于 **MetroCluster** 中

如果您的系统采用双节点 MetroCluster 配置,请勿使用此操作步骤。

要关闭受损控制器,您必须确定控制器的状态,并在必要时接管控制器,以便运行正常的控制器继续从受 损控制器存储提供数据。

- If you have a cluster with more than two nodes, it must be in quorum.如果集群未达到仲裁或运行状况 良好的控制器在资格和运行状况方面显示false、则必须在关闭受损控制器之前更正问题描述 ;请参见 ["](https://docs.netapp.com/us-en/ontap/system-admin/synchronize-node-cluster-task.html?q=Quorum) [将](https://docs.netapp.com/us-en/ontap/system-admin/synchronize-node-cluster-task.html?q=Quorum)[节点](https://docs.netapp.com/us-en/ontap/system-admin/synchronize-node-cluster-task.html?q=Quorum)[与集群](https://docs.netapp.com/us-en/ontap/system-admin/synchronize-node-cluster-task.html?q=Quorum)[同](https://docs.netapp.com/us-en/ontap/system-admin/synchronize-node-cluster-task.html?q=Quorum)[步](https://docs.netapp.com/us-en/ontap/system-admin/synchronize-node-cluster-task.html?q=Quorum)["](https://docs.netapp.com/us-en/ontap/system-admin/synchronize-node-cluster-task.html?q=Quorum)。
- 如果您使用的是 MetroCluster 配置,则必须确认已配置 MetroCluster 配置状态,并且节点处于已启用 且正常的状态(MetroCluster node show )。

步骤

 $\left( \begin{array}{c} 1 \end{array} \right)$ 

1. 如果启用了 AutoSupport, 则通过调用 AutoSupport 消息禁止自动创建案例: ssystem node

AutoSupport invoke -node \* -type all -message MAINT=number\_of\_hours\_downh

以下 AutoSupport 消息禁止自动创建案例两小时: cluster1 : \* > system node AutoSupport invoke -node \* -type all -message MAINT=2h

- 2. 从运行正常的控制器的控制台禁用自动交还: storage failover modify node local -auto-giveback false
- 3. 将受损控制器显示为 LOADER 提示符:

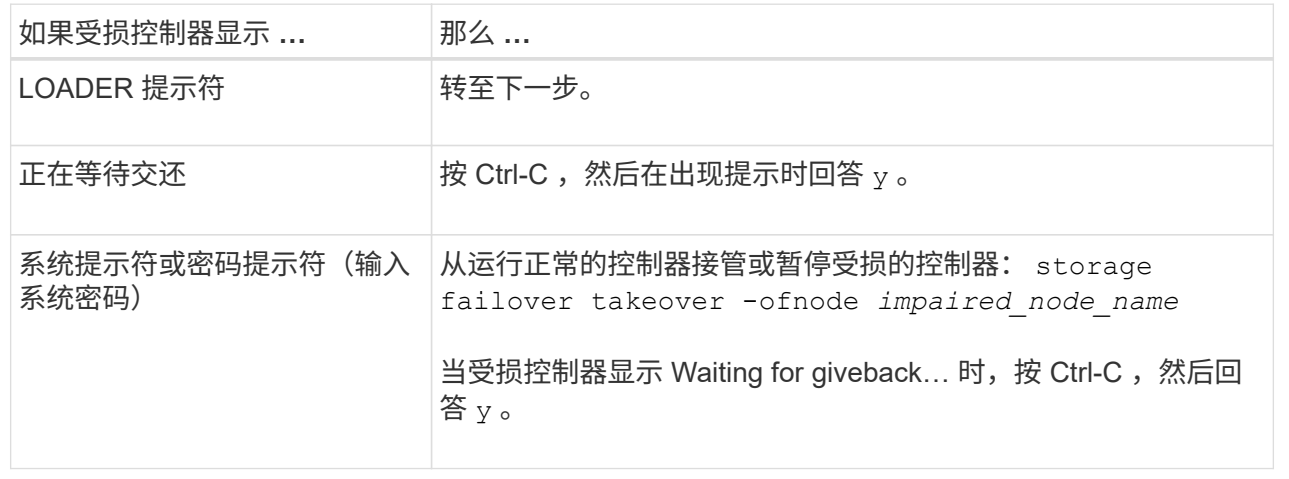

### 第 **2** 步:更换 **I/O** 模块

- 1. 如果您尚未接地, 请正确接地。
- 2. 拔下目标 I/O 模块上的所有布线。
- 3. 从机箱中卸下目标 I/O 模块:
	- a. 按下带字母和编号的凸轮闩锁。

凸轮闩锁从机箱中移出。

b. 向下旋转凸轮闩锁,直到其处于水平位置。

I/O 模块从机箱中分离,并从 I/O 插槽中移出大约 1/2 英寸。

c. 拉动 I/O 模块侧面的拉片, 将 I/O 模块从机箱中卸下。

确保跟踪 I/O 模块所在的插槽。

[动](https://netapp.hosted.panopto.com/Panopto/Pages/Embed.aspx?id=3a5b1f6e-15ec-40b4-bb2a-adf9016af7b6)[画](https://netapp.hosted.panopto.com/Panopto/Pages/Embed.aspx?id=3a5b1f6e-15ec-40b4-bb2a-adf9016af7b6)[-](https://netapp.hosted.panopto.com/Panopto/Pages/Embed.aspx?id=3a5b1f6e-15ec-40b4-bb2a-adf9016af7b6)[删除](https://netapp.hosted.panopto.com/Panopto/Pages/Embed.aspx?id=3a5b1f6e-15ec-40b4-bb2a-adf9016af7b6)[或更换](https://netapp.hosted.panopto.com/Panopto/Pages/Embed.aspx?id=3a5b1f6e-15ec-40b4-bb2a-adf9016af7b6)[I/O](https://netapp.hosted.panopto.com/Panopto/Pages/Embed.aspx?id=3a5b1f6e-15ec-40b4-bb2a-adf9016af7b6)[模块](https://netapp.hosted.panopto.com/Panopto/Pages/Embed.aspx?id=3a5b1f6e-15ec-40b4-bb2a-adf9016af7b6)

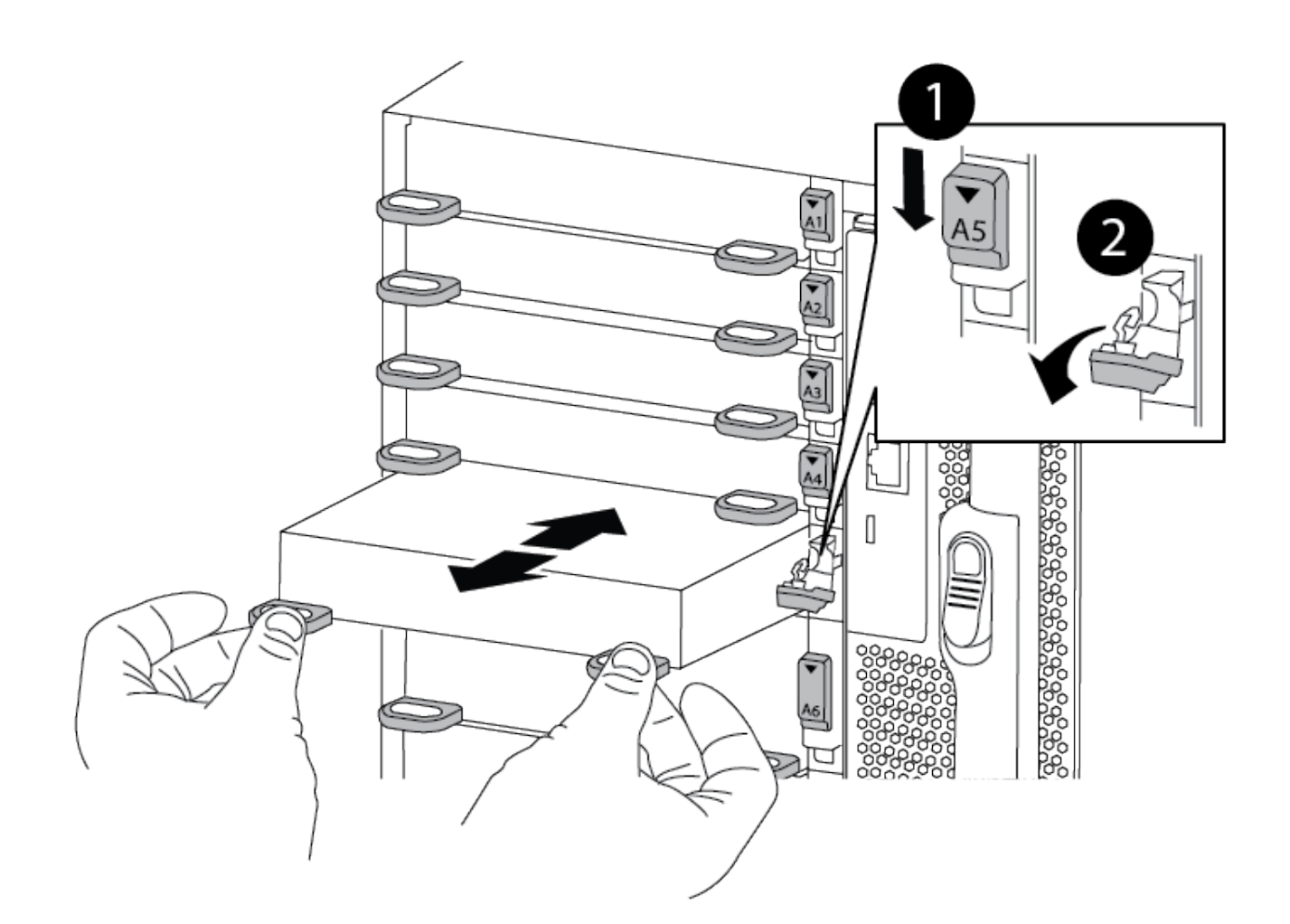

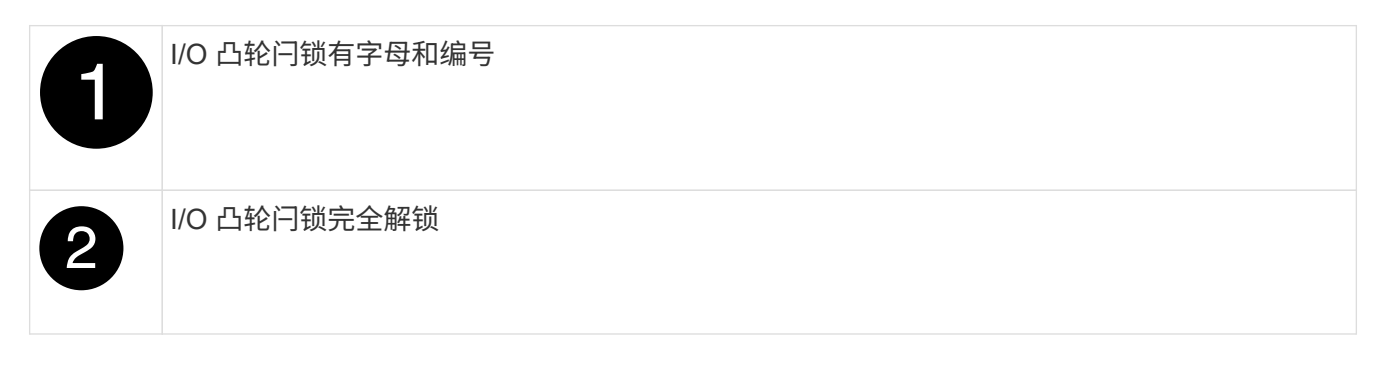

- 4. 将 I/O 模块安装到目标插槽中:
	- a. 将 I/O 模块与插槽边缘对齐。
	- b. 将 I/O 模块滑入插槽,直到带字母和编号的 I/O 凸轮闩锁开始与 I/O 凸轮销接合。
	- c. 将 I/O 凸轮闩锁完全向上推,以将模块锁定到位。
- 5. 重复执行拆卸和安装步骤以更换控制器 A 的其他模块
- 6. 如果更换用的 I/O 模块是 NIC , 请使用缆线将此模块连接到数据交换机。
- 7. 从加载程序提示符处重新启动控制器:
	- a. 检查控制器上的BMC版本: system service-processor show
	- b. 根据需要更新BMC固件: system service-processor image update

c. 重新启动节点: bye

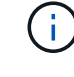

 $\binom{1}{1}$ 

此操作将重新初始化PCIe卡和其他组件、并重新启动节点。

如果您在重新启动期间遇到问题描述 、请参见 ["BURT 1494308 -](https://mysupport.netapp.com/site/bugs-online/product/ONTAP/BURT/1494308)[更换](https://mysupport.netapp.com/site/bugs-online/product/ONTAP/BURT/1494308)[I/O](https://mysupport.netapp.com/site/bugs-online/product/ONTAP/BURT/1494308)[模块期间可能](https://mysupport.netapp.com/site/bugs-online/product/ONTAP/BURT/1494308)[触](https://mysupport.netapp.com/site/bugs-online/product/ONTAP/BURT/1494308)[发](https://mysupport.netapp.com/site/bugs-online/product/ONTAP/BURT/1494308)[环](https://mysupport.netapp.com/site/bugs-online/product/ONTAP/BURT/1494308) [境](https://mysupport.netapp.com/site/bugs-online/product/ONTAP/BURT/1494308)[关闭](https://mysupport.netapp.com/site/bugs-online/product/ONTAP/BURT/1494308)["](https://mysupport.netapp.com/site/bugs-online/product/ONTAP/BURT/1494308)

8. 从配对控制器交还控制器。storage failover giveback -ofnode target\_node\_name

9. 如果已禁用,请启用自动交还: storage failover modify -node local -auto-giveback true 10. 如果您添加了:

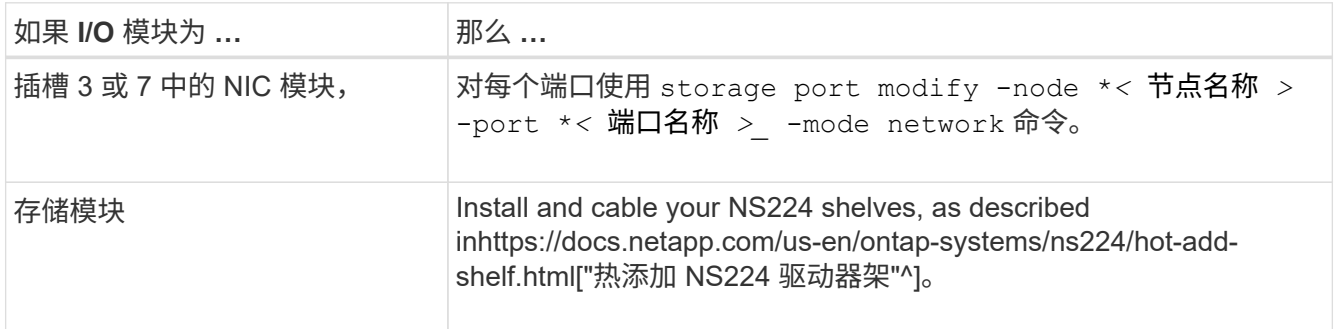

11. 对控制器 B 重复上述步骤

# 更换指示灯**USB**模块**- ASA A900**

LED USB 模块可连接到控制台端口和系统状态。更换此模块不需要工具,也不会中断服 务。

第 **1** 步:更换 **LED USB** 模块

步骤

1. 卸下旧的 LED USB 模块:

[动](https://netapp.hosted.panopto.com/Panopto/Pages/Embed.aspx?id=eb715462-cc20-454f-bcf9-adf9016af84e)[画](https://netapp.hosted.panopto.com/Panopto/Pages/Embed.aspx?id=eb715462-cc20-454f-bcf9-adf9016af84e)[-](https://netapp.hosted.panopto.com/Panopto/Pages/Embed.aspx?id=eb715462-cc20-454f-bcf9-adf9016af84e)[删除](https://netapp.hosted.panopto.com/Panopto/Pages/Embed.aspx?id=eb715462-cc20-454f-bcf9-adf9016af84e)[/](https://netapp.hosted.panopto.com/Panopto/Pages/Embed.aspx?id=eb715462-cc20-454f-bcf9-adf9016af84e)[安装](https://netapp.hosted.panopto.com/Panopto/Pages/Embed.aspx?id=eb715462-cc20-454f-bcf9-adf9016af84e)[LED/USB](https://netapp.hosted.panopto.com/Panopto/Pages/Embed.aspx?id=eb715462-cc20-454f-bcf9-adf9016af84e)[模块](https://netapp.hosted.panopto.com/Panopto/Pages/Embed.aspx?id=eb715462-cc20-454f-bcf9-adf9016af84e)
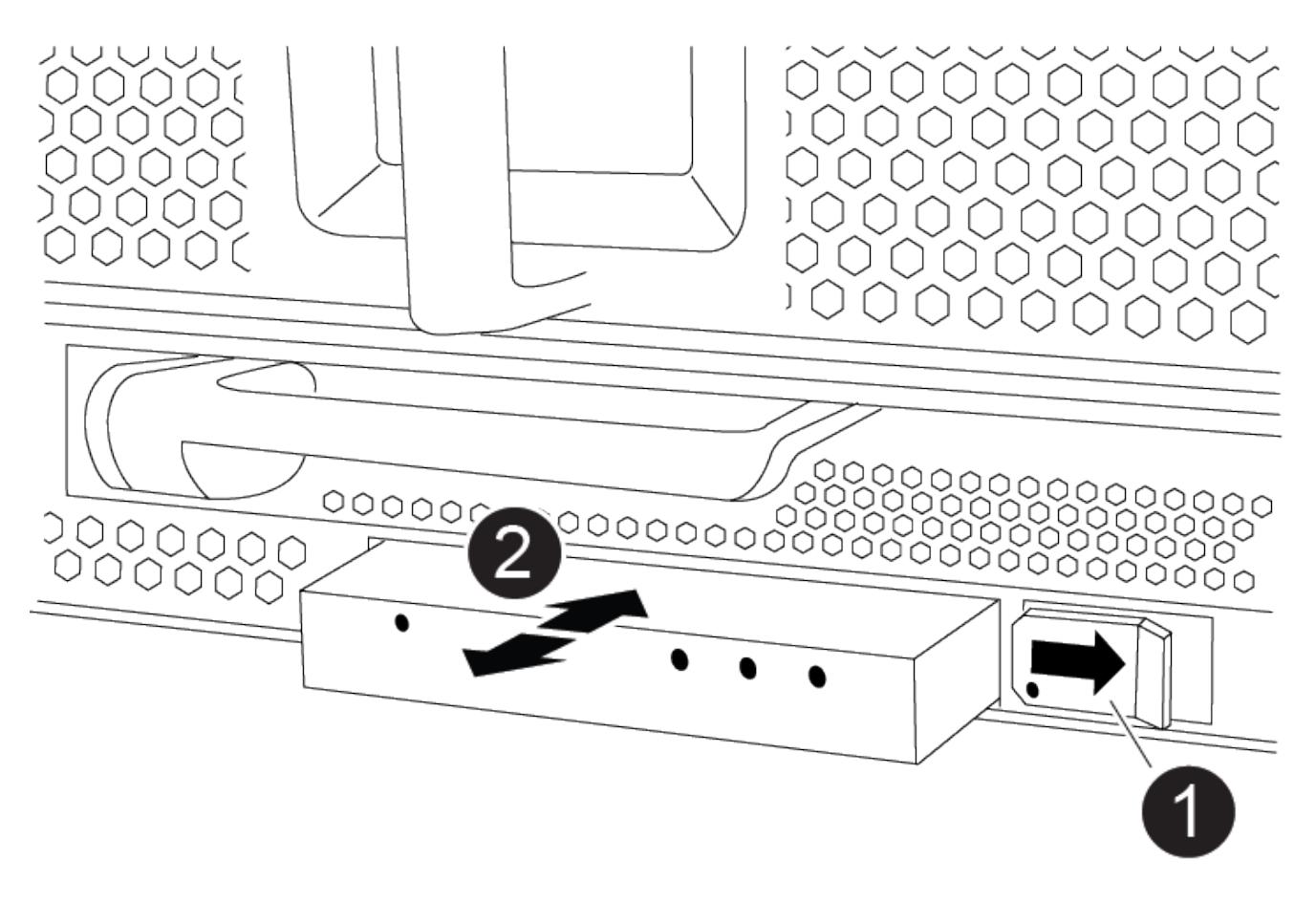

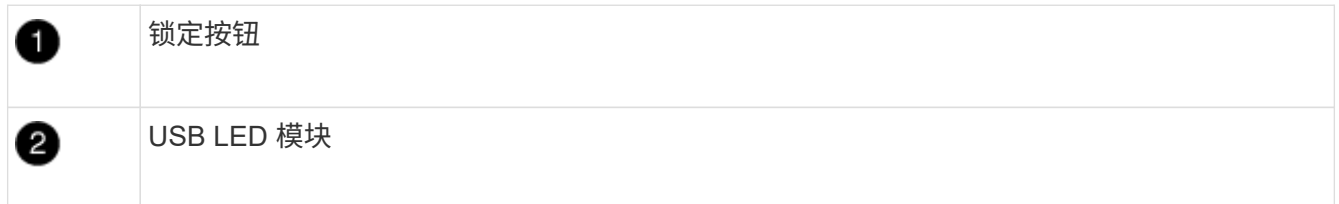

- a. 卸下挡板后,找到机箱正面左下方的 LED USB 模块。
- b. 滑动闩锁以部分弹出模块。
- c. 将模块从托架中拉出,以断开其与中板的连接。请勿将插槽留空。
- 2. 安装新的 LED USB 模块:
	- a. 将模块与托架对齐,使其与模块边角的缺口靠近机箱上的滑块闩锁。此托架将阻止您将模块安装到正 面。
	- b. 将模块推入托架,直至其与机箱完全就位。

如果模块已固定并连接到中板,则会听到卡嗒声。

- 第 2 步: 返回故障组件
- 1. 按照套件随附的 RMA 说明将故障部件退回 NetApp 。请参见 ["](https://mysupport.netapp.com/site/info/rma)[部件](https://mysupport.netapp.com/site/info/rma)[退](https://mysupport.netapp.com/site/info/rma)[回](https://mysupport.netapp.com/site/info/rma)[和](https://mysupport.netapp.com/site/info/rma)[放大](https://mysupport.netapp.com/site/info/rma)[器](https://mysupport.netapp.com/site/info/rma)[;](https://mysupport.netapp.com/site/info/rma)[更换](https://mysupport.netapp.com/site/info/rma)["](https://mysupport.netapp.com/site/info/rma) 第页,了解更多信 息。

# 更换**NVRAM**模块和**NVRAM DIMM - ASA A900**

NVRAM 模块由 NVRAM11 和 DIMM 组成。You can replace a failed NVRAM module or the DIMMs inside the NVRAM module.要更换发生故障的 NVRAM 模块,您必须将其从机 箱中卸下,将 DIMM 移至更换模块,然后将更换的 NVRAM 模块安装到机箱中。

要更换和NVRAM DIMM、您必须从机箱中卸下NVRAM模块、更换模块中发生故障的DIMM、然后重新安 装NVRAM模块。

关于此任务

由于系统 ID 源自 NVRAM 模块,因此,如果更换此模块,则属于此系统的磁盘将重新分配给新的系统 ID 。

开始之前

- 所有磁盘架都必须正常工作。
- 如果您的系统位于 HA 对中,则配对控制器必须能够接管与要更换的 NVRAM 模块关联的控制器。
- 此操作步骤使用以下术语:
	- 受损控制器是指要在其中执行维护的控制器。
	- 运行正常的控制器是受损控制器的 HA 配对控制器。
- 此操作步骤 包含将磁盘自动重新分配给与新NVRAM模块关联的控制器模块的步骤。You must reassign the disks when directed to in the procedure.Completing the disk reassignment before giveback can cause issues.
- 您必须将故障组件更换为从提供商处收到的替代 FRU 组件。
- 您不能在此操作步骤中更改任何磁盘或磁盘架。

第 **1** 步:关闭受损控制器

使用以下选项之一关闭或接管受损控制器。

### 选项 **1** :大多数系统

要关闭受损控制器,您必须确定控制器的状态,并在必要时接管控制器,以便运行正常的控制器继续从受 损控制器存储提供数据。

### 关于此任务

• 如果您使用的是SAN系统、则必须已检查事件消息 cluster kernel-service show)。。 cluster kernel-service show command可显示节点名称、该节点的仲裁状态、该节点的可用性 状态以及该节点的运行状态。

每个 SCSI 刀片式服务器进程应与集群中的其他节点保持仲裁关系。在继续更换之前,必须先解决所有 问题。

• If you have a cluster with more than two nodes, it must be in quorum.如果集群未达到仲裁或运行状况 良好的控制器在资格和运行状况方面显示false、则必须在关闭受损控制器之前更正问题描述; 请参见 ["](https://docs.netapp.com/us-en/ontap/system-admin/synchronize-node-cluster-task.html?q=Quorum) [将](https://docs.netapp.com/us-en/ontap/system-admin/synchronize-node-cluster-task.html?q=Quorum)[节点](https://docs.netapp.com/us-en/ontap/system-admin/synchronize-node-cluster-task.html?q=Quorum)[与集群](https://docs.netapp.com/us-en/ontap/system-admin/synchronize-node-cluster-task.html?q=Quorum)[同](https://docs.netapp.com/us-en/ontap/system-admin/synchronize-node-cluster-task.html?q=Quorum)[步](https://docs.netapp.com/us-en/ontap/system-admin/synchronize-node-cluster-task.html?q=Quorum)["](https://docs.netapp.com/us-en/ontap/system-admin/synchronize-node-cluster-task.html?q=Quorum)。

步骤

1. 如果启用了 AutoSupport ,则通过调用 AutoSupport 消息禁止自动创建案例: ssystem node AutoSupport invoke -node \* -type all -message MAINT=number\_of\_hours\_downh

以下AutoSupport 消息禁止自动创建案例两小时: cluster1:> system node autosupport invoke -node \* -type all -message MAINT=2h

2. 从运行正常的控制器的控制台禁用自动交还: storage failover modify – node local -auto-giveback false

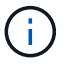

当您看到 Do you want to disable auto-giveback? \_时、输入`y`。

### 3. 将受损控制器显示为 LOADER 提示符:

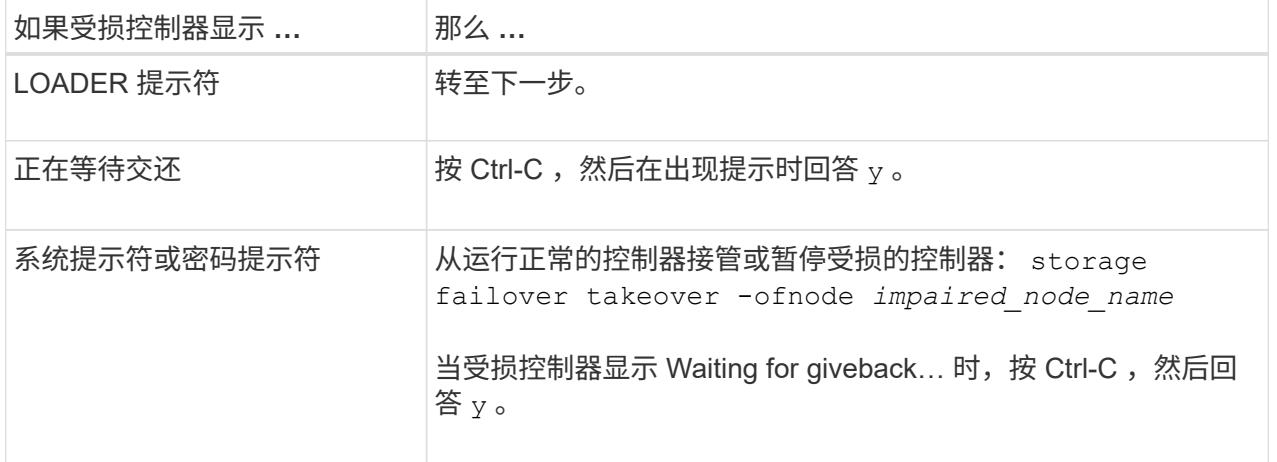

选项 **2** :控制器位于 **MetroCluster** 中

Ĥ.

如果您的系统采用双节点 MetroCluster 配置,请勿使用此操作步骤。

要关闭受损控制器,您必须确定控制器的状态,并在必要时接管控制器,以便运行正常的控制器继续从受 损控制器存储提供数据。

- If you have a cluster with more than two nodes, it must be in quorum.如果集群未达到仲裁或运行状况 良好的控制器在资格和运行状况方面显示false、则必须在关闭受损控制器之前更正问题描述; 请参见 ["](https://docs.netapp.com/us-en/ontap/system-admin/synchronize-node-cluster-task.html?q=Quorum) [将](https://docs.netapp.com/us-en/ontap/system-admin/synchronize-node-cluster-task.html?q=Quorum)[节点](https://docs.netapp.com/us-en/ontap/system-admin/synchronize-node-cluster-task.html?q=Quorum)[与集群](https://docs.netapp.com/us-en/ontap/system-admin/synchronize-node-cluster-task.html?q=Quorum)[同](https://docs.netapp.com/us-en/ontap/system-admin/synchronize-node-cluster-task.html?q=Quorum)[步](https://docs.netapp.com/us-en/ontap/system-admin/synchronize-node-cluster-task.html?q=Quorum)["](https://docs.netapp.com/us-en/ontap/system-admin/synchronize-node-cluster-task.html?q=Quorum)。
- 如果您使用的是 MetroCluster 配置,则必须确认已配置 MetroCluster 配置状态,并且节点处于已启用 且正常的状态(MetroCluster node show )。

#### 步骤

1. 如果启用了 AutoSupport, 则通过调用 AutoSupport 消息禁止自动创建案例: ssystem node AutoSupport invoke -node \* -type all -message MAINT=number of hours downh

以下 AutoSupport 消息禁止自动创建案例两小时: cluster1 : \* > system node AutoSupport invoke -node \* -type all -message MAINT=2h

- 2. 从运行正常的控制器的控制台禁用自动交还: storage failover modify node local -auto-giveback false
- 3. 将受损控制器显示为 LOADER 提示符:

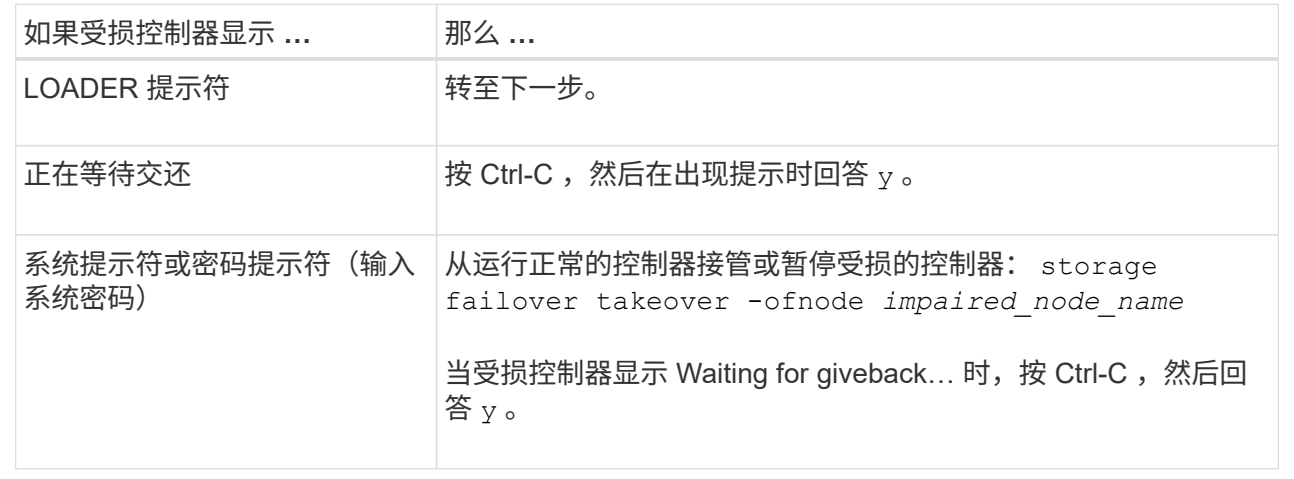

### 第 **2** 步:更换 **NVRAM** 模块

要更换 NVRAM 模块,请在机箱的插槽 6 中找到该模块,然后按照特定步骤顺序进行操作。

- 1. 如果您尚未接地,请正确接地。
- 2. 从机箱中删除目标 NVRAM 模块:
	- a. 按下带字母和编号的凸轮按钮。

凸轮按钮离开机箱。

b. 向下旋转凸轮闩锁,直到其处于水平位置。

NVRAM 模块从机箱中分离并移出几英寸。

c. 拉动 NVRAM 模块侧面的拉片,将其从机箱中卸下。

[动](https://netapp.hosted.panopto.com/Panopto/Pages/Embed.aspx?id=6eb2d864-9d35-4a23-b6c2-adf9016b359f)[画](https://netapp.hosted.panopto.com/Panopto/Pages/Embed.aspx?id=6eb2d864-9d35-4a23-b6c2-adf9016b359f)[-](https://netapp.hosted.panopto.com/Panopto/Pages/Embed.aspx?id=6eb2d864-9d35-4a23-b6c2-adf9016b359f)[更换](https://netapp.hosted.panopto.com/Panopto/Pages/Embed.aspx?id=6eb2d864-9d35-4a23-b6c2-adf9016b359f)[NVRAM](https://netapp.hosted.panopto.com/Panopto/Pages/Embed.aspx?id=6eb2d864-9d35-4a23-b6c2-adf9016b359f)[模块](https://netapp.hosted.panopto.com/Panopto/Pages/Embed.aspx?id=6eb2d864-9d35-4a23-b6c2-adf9016b359f)

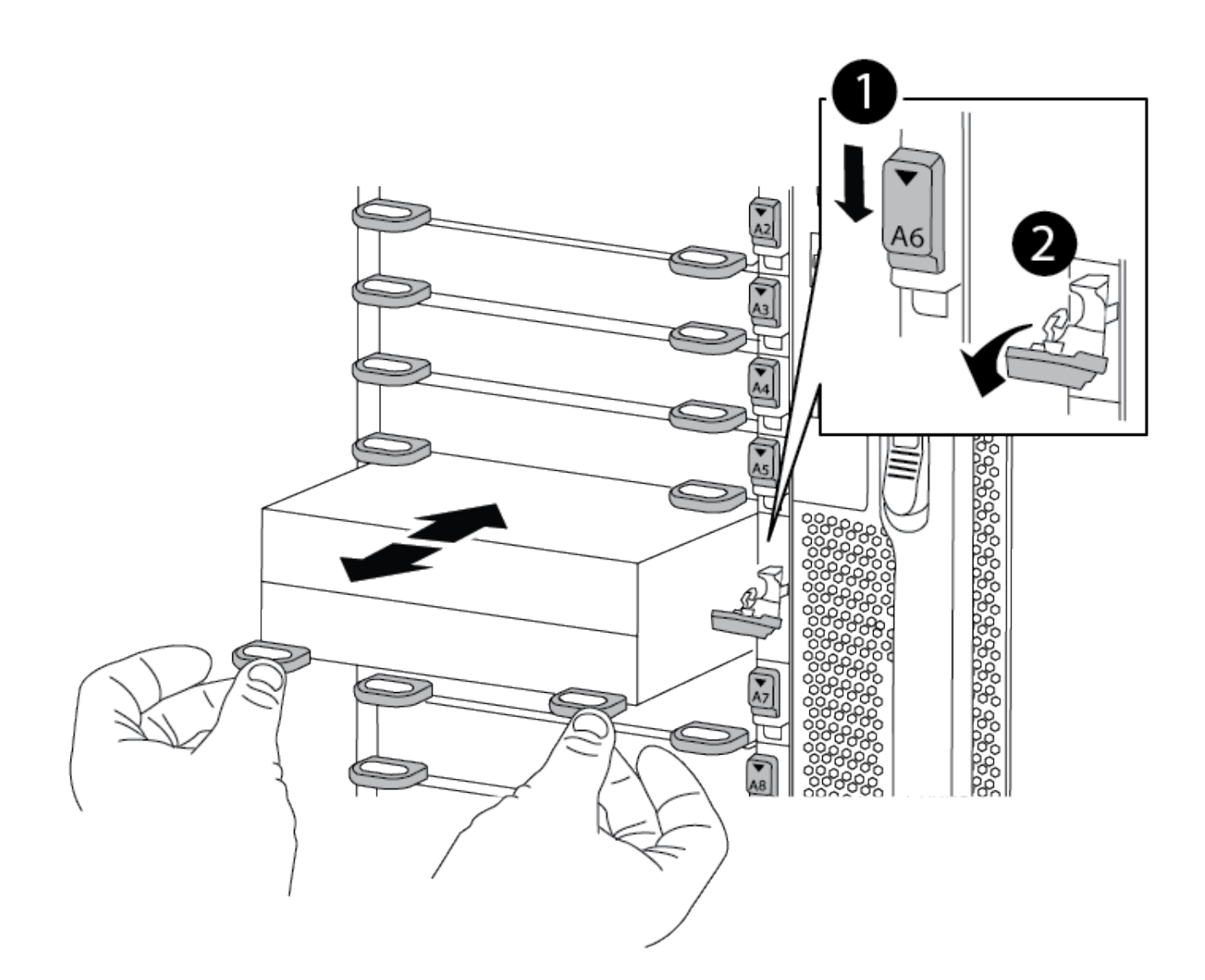

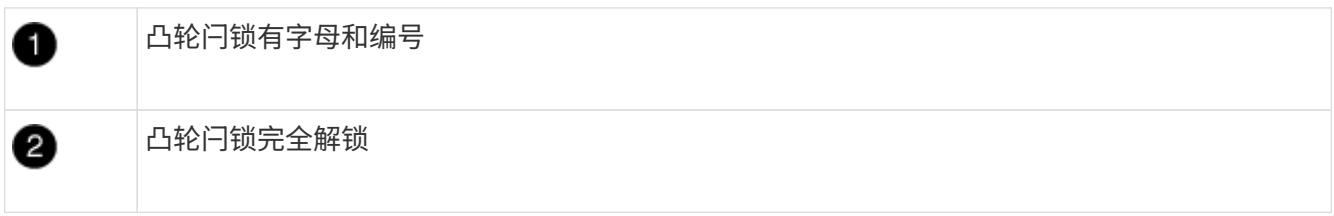

3. 将 NVRAM 模块放在一个稳定的表面上,向下按压 NVRAM 模块上的蓝色锁定按钮,然后在按住蓝色按钮的 同时,将盖从 NVRAM 模块上滑出。

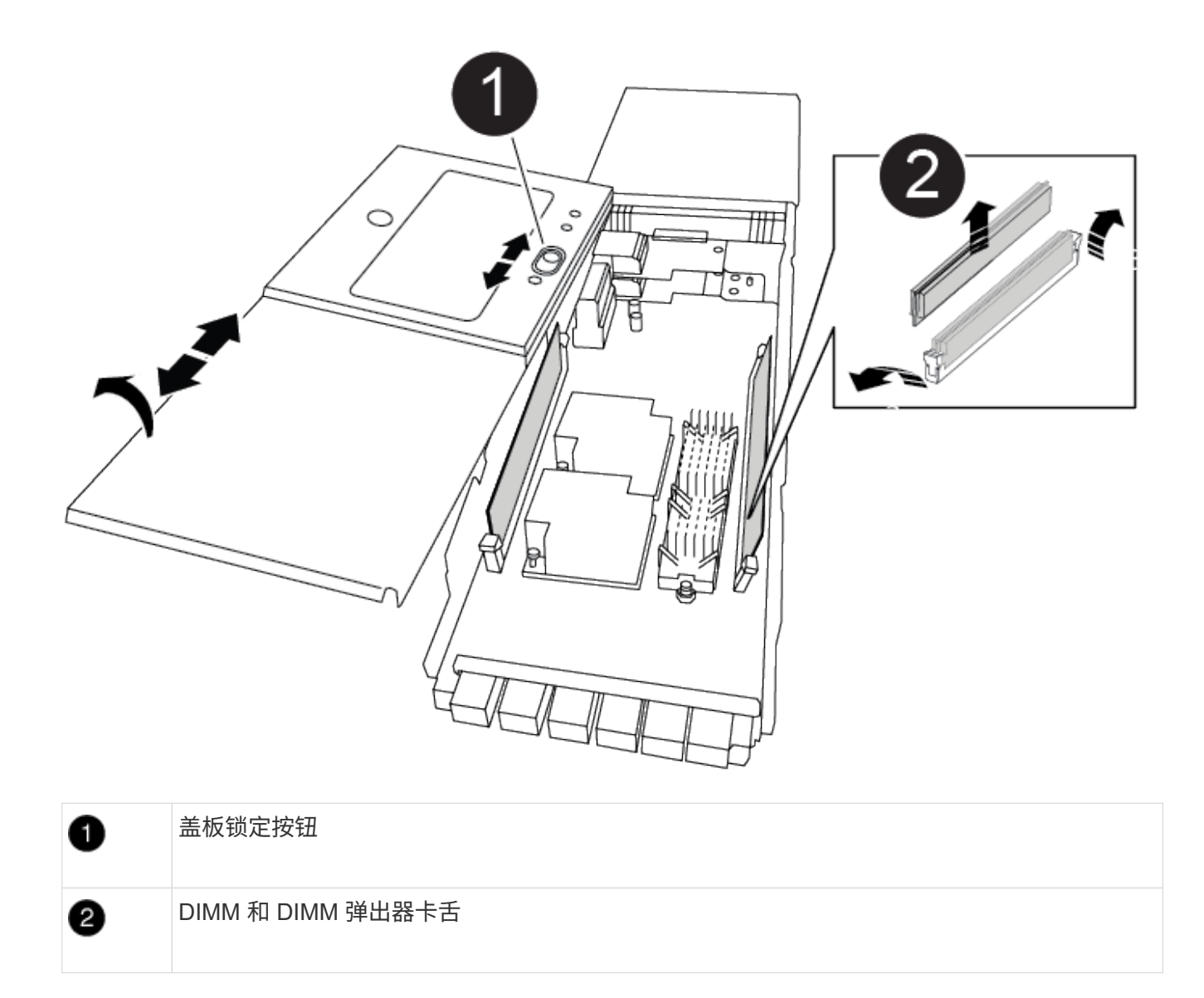

- 4. 从旧 NVRAM 模块中逐个卸下 DIMM , 然后将其安装到更换用的 NVRAM 模块中。
- 5. 盖上模块上的盖板。
- 6. 将更换用的 NVRAM 模块安装到机箱中:
	- a. 将模块与插槽 6 中机箱开口的边缘对齐。
	- b. 将模块轻轻滑入插槽、直到带字母和编号的凸轮闩锁开始与I/O凸轮销啮合、然后将凸轮闩锁一直向上 推、以将模块锁定到位。

## 第 **3** 步:更换 **NVRAM DIMM**

要更换 NVRAM 模块中的 NVRAM DIMM ,您必须卸下 NVRAM 模块,打开该模块,然后更换目标 DIMM 。

- 1. 如果您尚未接地,请正确接地。
- 2. 从机箱中删除目标 NVRAM 模块:
	- a. 按下带字母和编号的凸轮按钮。

凸轮按钮离开机箱。

b. 向下旋转凸轮闩锁,直到其处于水平位置。

NVRAM 模块从机箱中分离并移出几英寸。

c. 拉动 NVRAM 模块侧面的拉片,将其从机箱中卸下。

### [动](https://netapp.hosted.panopto.com/Panopto/Pages/Embed.aspx?id=0ae4e603-c22b-4930-8070-adf2000e38b5)[画](https://netapp.hosted.panopto.com/Panopto/Pages/Embed.aspx?id=0ae4e603-c22b-4930-8070-adf2000e38b5)[-](https://netapp.hosted.panopto.com/Panopto/Pages/Embed.aspx?id=0ae4e603-c22b-4930-8070-adf2000e38b5)[更换](https://netapp.hosted.panopto.com/Panopto/Pages/Embed.aspx?id=0ae4e603-c22b-4930-8070-adf2000e38b5)[NVRAM DIMM](https://netapp.hosted.panopto.com/Panopto/Pages/Embed.aspx?id=0ae4e603-c22b-4930-8070-adf2000e38b5)

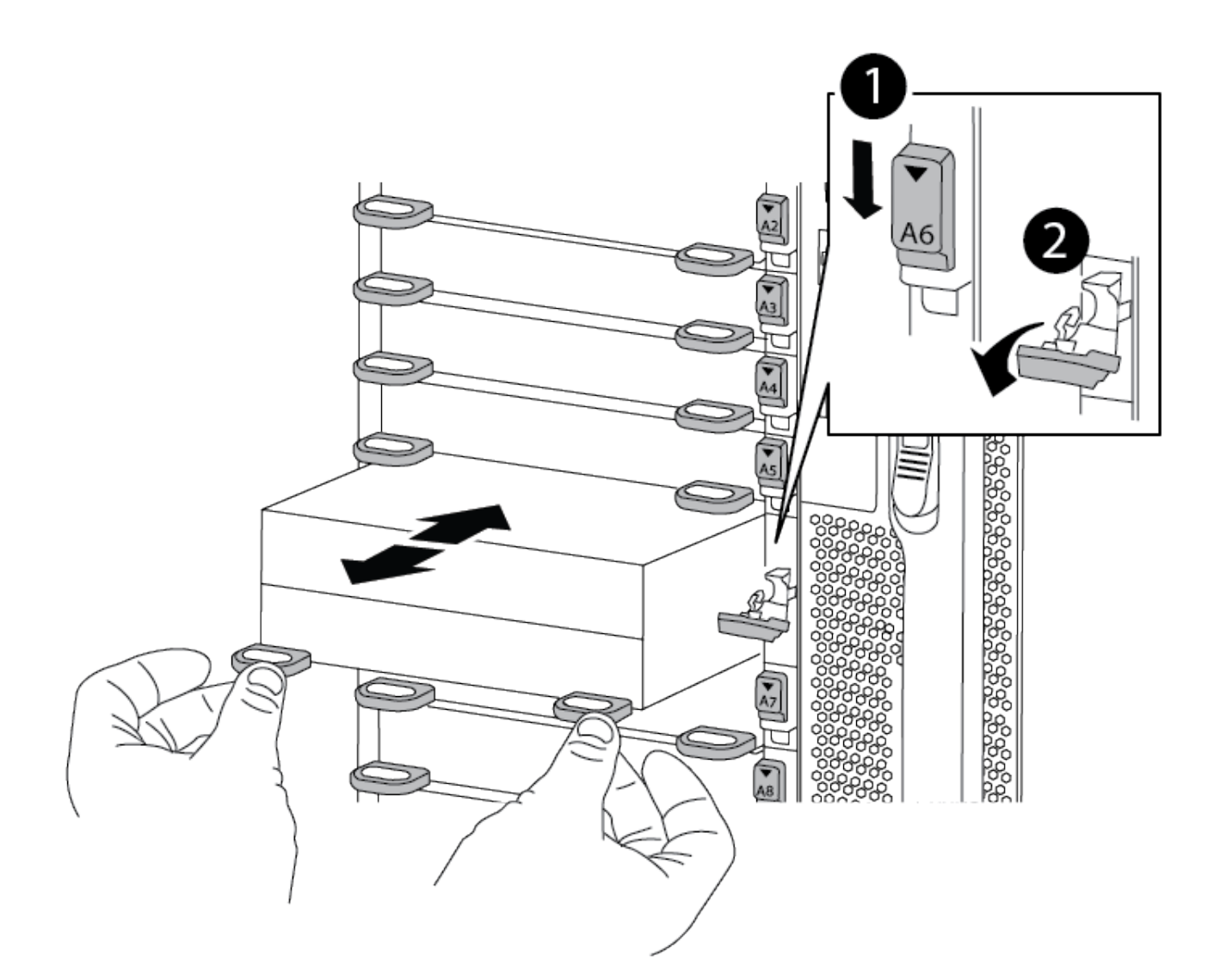

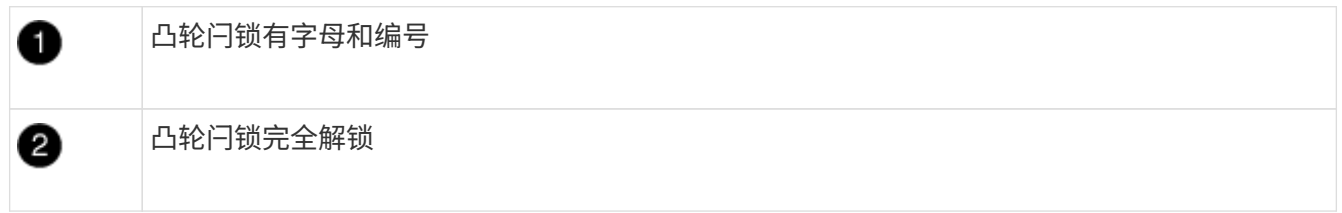

3. 将 NVRAM 模块放在一个稳定的表面上,向下按压 NVRAM 模块上的蓝色锁定按钮,然后在按住蓝色按钮的 同时,将盖从 NVRAM 模块上滑出。

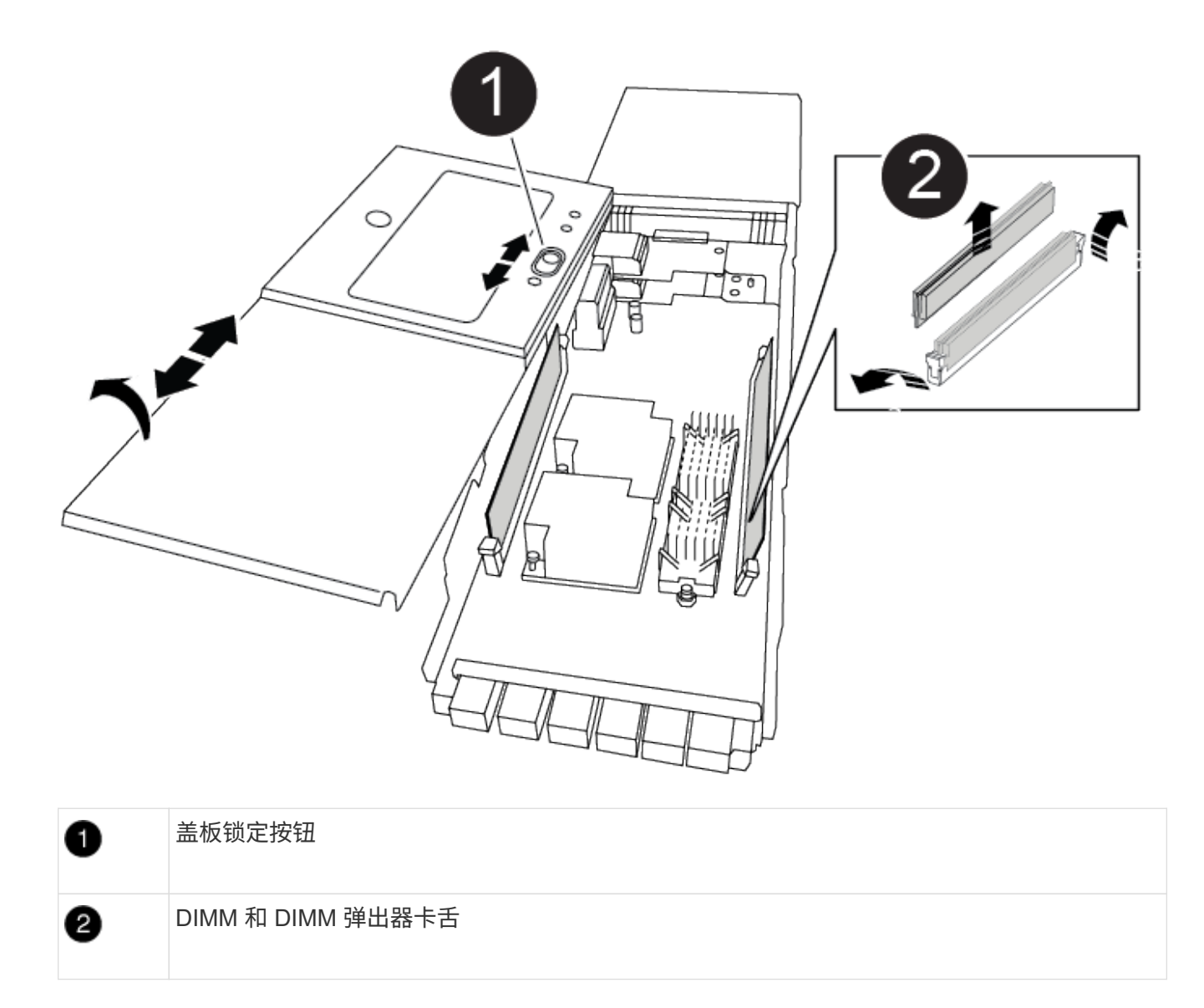

- 4. 找到 NVRAM 模块内部要更换的 DIMM , 然后按下 DIMM 锁定卡舌并将 DIMM 从插槽中提出来将其卸下。
- 5. 安装更换用的 DIMM ,方法是将 DIMM 与插槽对齐,然后将 DIMM 轻轻推入插槽,直到锁定卡舌锁定到 位。
- 6. 盖上模块上的盖板。
- 7. 将 NVRAM 模块安装到机箱中:
	- a. 将模块与插槽 6 中机箱开口的边缘对齐。
	- b. 将模块轻轻滑入插槽、直到带字母和编号的凸轮闩锁开始与I/O凸轮销啮合、然后将凸轮闩锁一直向上 推、以将模块锁定到位。

第**4**步:重新启动控制器

更换 FRU 后,必须重新启动控制器模块。

1. 要从加载程序提示符处启动 ONTAP ,请输入 bye 。

### 第 **5** 步:重新分配磁盘

您必须在启动替代控制器时确认系统 ID 更改,然后确认更改是否已实施。

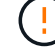

只有在更换NVRAM模块时才需要重新分配磁盘、而不适用于NVRAM DIMM更换。

步骤

- 1. 如果更换用的控制器处于维护模式(显示 \*> 提示符)、退出维护模式并转到LOADER提示符: halt
- 2. 在替代控制器上的LOADER提示符处、启动控制器、如果系统因系统ID不匹配而提示您覆盖系统ID、请输 入y。
- 3. 等待交还…控制器的控制台上会显示一条消息、其中包含更换模块、然后、在运行正常的控制器上、验证是 否已自动分配新的配对系统ID: storage failover show

在命令输出中,您应看到一条消息,指出受损控制器上的系统 ID 已更改,其中显示了正确的旧 ID 和新 ID 。In the following example, node2 has undergone replacement and has a new system ID of 151759706.

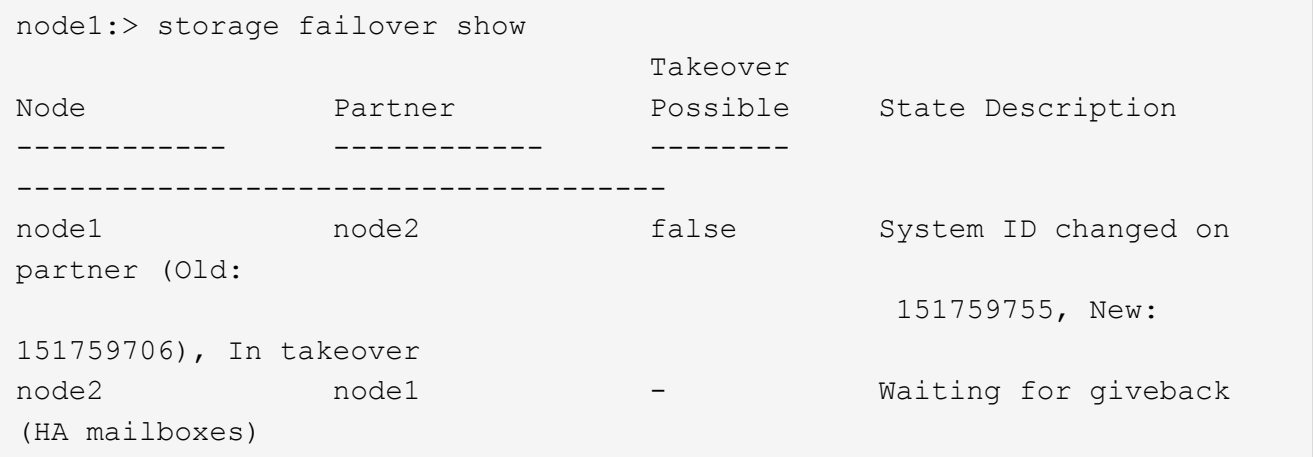

- 4. 交还控制器:
	- a. 从运行正常的控制器中,交还更换的控制器的存储: storage failover giveback -ofnode replacement\_node\_name

更换用的控制器将收回其存储并完成启动。

如果由于系统 ID 不匹配而提示您覆盖系统 ID ,则应输入 y 。

 $\mathbf{d}$ 

如果交还被否决,您可以考虑覆盖此否决。

有关详细信息,请参见 ["](https://docs.netapp.com/us-en/ontap/high-availability/ha_manual_giveback.html#if-giveback-is-interrupted)[手](https://docs.netapp.com/us-en/ontap/high-availability/ha_manual_giveback.html#if-giveback-is-interrupted)[动交还命令](https://docs.netapp.com/us-en/ontap/high-availability/ha_manual_giveback.html#if-giveback-is-interrupted)["](https://docs.netapp.com/us-en/ontap/high-availability/ha_manual_giveback.html#if-giveback-is-interrupted) 主题以覆盖否决。

a. 交还完成后,确认 HA 对运行状况良好且可以接管: storage failover show

storage failover show 命令的输出不应包含 System ID changed on partner 消息。

5. 验证是否已正确分配磁盘: storage disk show -ownership

属于替代控制器的磁盘应显示新的系统 ID 。在以下示例中、node1拥有的磁盘现在显示新的系统ID 151759706:

node1:> storage disk show -ownership Disk Aggregate Home Owner DR Home Home ID Owner ID DR Home ID Reserver Pool ----- ------ ----- ------ -------- ------- ------- ------- --------- --- 1.0.0 aggr0\_1 node1 node1 - 151759706 151759706 - 151759706 Pool0 1.0.1 aggr0\_1 node1 node1 151759706 151759706 - 151759706 Pool0 . . .

6. 如果系统采用 MetroCluster 配置,请监控控制器的状态: MetroCluster node show

在更换后, MetroCluster 配置需要几分钟才能恢复到正常状态,此时,每个控制器将显示已配置状态,并启 用 DR 镜像并显示正常模式。The metrocluster node show -fields node-systemid command output displays the old system ID until the MetroCluster configuration returns to a normal state.

<sup>7.</sup> 如果控制器采用 MetroCluster 配置,则根据 MetroCluster 状态,如果原始所有者是灾难站点上的控制器, 请验证 DR 主 ID 字段是否显示磁盘的原始所有者。

如果同时满足以下条件,则必须执行此操作:

- MetroCluster 配置处于切换状态。
- 替代控制器是灾难站点上磁盘的当前所有者。

请参见 ["](https://docs.netapp.com/us-en/ontap-metrocluster/manage/concept_understanding_mcc_data_protection_and_disaster_recovery.html#disk-ownership-changes-during-ha-takeover-and-metrocluster-switchover-in-a-four-node-metrocluster-configuration)[在](https://docs.netapp.com/us-en/ontap-metrocluster/manage/concept_understanding_mcc_data_protection_and_disaster_recovery.html#disk-ownership-changes-during-ha-takeover-and-metrocluster-switchover-in-a-four-node-metrocluster-configuration)[四](https://docs.netapp.com/us-en/ontap-metrocluster/manage/concept_understanding_mcc_data_protection_and_disaster_recovery.html#disk-ownership-changes-during-ha-takeover-and-metrocluster-switchover-in-a-four-node-metrocluster-configuration)[节点](https://docs.netapp.com/us-en/ontap-metrocluster/manage/concept_understanding_mcc_data_protection_and_disaster_recovery.html#disk-ownership-changes-during-ha-takeover-and-metrocluster-switchover-in-a-four-node-metrocluster-configuration) [MetroCluster](https://docs.netapp.com/us-en/ontap-metrocluster/manage/concept_understanding_mcc_data_protection_and_disaster_recovery.html#disk-ownership-changes-during-ha-takeover-and-metrocluster-switchover-in-a-four-node-metrocluster-configuration) [配置中,](https://docs.netapp.com/us-en/ontap-metrocluster/manage/concept_understanding_mcc_data_protection_and_disaster_recovery.html#disk-ownership-changes-during-ha-takeover-and-metrocluster-switchover-in-a-four-node-metrocluster-configuration)[磁盘](https://docs.netapp.com/us-en/ontap-metrocluster/manage/concept_understanding_mcc_data_protection_and_disaster_recovery.html#disk-ownership-changes-during-ha-takeover-and-metrocluster-switchover-in-a-four-node-metrocluster-configuration)[所有](https://docs.netapp.com/us-en/ontap-metrocluster/manage/concept_understanding_mcc_data_protection_and_disaster_recovery.html#disk-ownership-changes-during-ha-takeover-and-metrocluster-switchover-in-a-four-node-metrocluster-configuration)[权会](https://docs.netapp.com/us-en/ontap-metrocluster/manage/concept_understanding_mcc_data_protection_and_disaster_recovery.html#disk-ownership-changes-during-ha-takeover-and-metrocluster-switchover-in-a-four-node-metrocluster-configuration)[在](https://docs.netapp.com/us-en/ontap-metrocluster/manage/concept_understanding_mcc_data_protection_and_disaster_recovery.html#disk-ownership-changes-during-ha-takeover-and-metrocluster-switchover-in-a-four-node-metrocluster-configuration) [HA](https://docs.netapp.com/us-en/ontap-metrocluster/manage/concept_understanding_mcc_data_protection_and_disaster_recovery.html#disk-ownership-changes-during-ha-takeover-and-metrocluster-switchover-in-a-four-node-metrocluster-configuration) [接管和](https://docs.netapp.com/us-en/ontap-metrocluster/manage/concept_understanding_mcc_data_protection_and_disaster_recovery.html#disk-ownership-changes-during-ha-takeover-and-metrocluster-switchover-in-a-four-node-metrocluster-configuration) [MetroCluster](https://docs.netapp.com/us-en/ontap-metrocluster/manage/concept_understanding_mcc_data_protection_and_disaster_recovery.html#disk-ownership-changes-during-ha-takeover-and-metrocluster-switchover-in-a-four-node-metrocluster-configuration) [切](https://docs.netapp.com/us-en/ontap-metrocluster/manage/concept_understanding_mcc_data_protection_and_disaster_recovery.html#disk-ownership-changes-during-ha-takeover-and-metrocluster-switchover-in-a-four-node-metrocluster-configuration)[换期间发生更](https://docs.netapp.com/us-en/ontap-metrocluster/manage/concept_understanding_mcc_data_protection_and_disaster_recovery.html#disk-ownership-changes-during-ha-takeover-and-metrocluster-switchover-in-a-four-node-metrocluster-configuration)[改](https://docs.netapp.com/us-en/ontap-metrocluster/manage/concept_understanding_mcc_data_protection_and_disaster_recovery.html#disk-ownership-changes-during-ha-takeover-and-metrocluster-switchover-in-a-four-node-metrocluster-configuration)["](https://docs.netapp.com/us-en/ontap-metrocluster/manage/concept_understanding_mcc_data_protection_and_disaster_recovery.html#disk-ownership-changes-during-ha-takeover-and-metrocluster-switchover-in-a-four-node-metrocluster-configuration) 有关详细信息 …

8. 如果您的系统采用 MetroCluster 配置,请验证是否已配置每个控制器: MetroCluster node show fields configuration-state

```
node1 siteA::> metrocluster node show -fields configuration-state
dr-group-id cluster node configuration-state
----------- ---------------------- --------------
-------------------
1 node1_siteA node1mcc-001 configured
1 node1_siteA node1mcc-002 configured
1 node1_siteB node1mcc-003 configured
1 node1_siteB node1mcc-004 configured
4 entries were displayed.
```
- 9. 验证每个控制器是否存在所需的卷: vol show -node node-name
- 10. 如果启用了存储加密、则必须还原功能。
- 11. 如果您在重新启动时禁用了自动接管,请从运行正常的控制器启用它: storage failover modify -node replacement-node-name -onreboot true

第 6 步: 还原存储和卷加密功能

如果已启用存储加密、请使用相应的操作步骤。

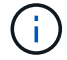

此步骤不适用于NVRAM DIMM更换。

### 选项**1**:使用板载密钥管理器

步骤

- 1. 将节点启动至启动菜单。
- 2. 选择选项10、 Set onboard key management recovery secrets。
- 3. 输入您从客户处获取的板载密钥管理器的密码短语。
- 4. 在提示符处、粘贴输出中的备份密钥数据 security key-manager backup show 或 security key-manager onboard show-backup 命令:

备份数据示例:

--------------- 开始备份———————

QABWIETLESBCbG9iAAAAAAAAAAAAAAAAAAEAAAACADID+bAAAAAAAAAAAAAAAAAAAAAAA AAAAAAAAAAAAAAAAAABvOlH0AAAMH7qDLIWAH1DBZ12PiVdy9ATSFMT0C0TlYAFASS4ADAA AAAAAAQAAAAAAAQAAAQAAAQAAAQAAAQAAAQAAAQAAAQAAAQAAAQAAAQAAAQAAAQAA AQAAAQAAAQAAAQAAAQAAAQAAAQAAAQAAAQAAAQAAAQAAAQAAAQAAAQAAAQAAAQAAA QAAAQAAAQAAAQAAAQAAAQAAAQAAAQAAAQAAAQAAAQAAAQAAAQAAAQAAAQAAAQAAA QAAAQAAAQAAAQAAAQAAAQAAAQAAAQAAAQ。。。H4nPQM0nrDRYRa9SCv8AAAAAAAAAA AAAAAAAAAAAAAAAAAAAAAAAAAAAAAAAAAAA

AAAAAAAAAAAAAAAAAAAAAAAAAAAAAAAAAAAAAAAAAAAAAAAAAAAAAAAAAAAAAAAA AAAAAAAA

--------------- 结束备份———————

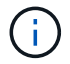

控制器将返回到启动菜单。

- 5. 选择选项1、 Normal Boot
- 6. 使用 storage failover giveback -fromnode local -only-cfo-aggregates true 命令 仅交还 CFO 聚合。
	- 如果命令因磁盘发生故障而失败,请物理断开故障磁盘,但将磁盘保留在插槽中,直到收到更换磁 盘为止。
	- 如果命令因 CIFS 会话打开而失败,请与客户确认如何关闭 CIFS 会话。

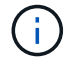

终止 CIFS 可能会导致数据发生原因丢失。

- $^{\circ}$  如果命令因配对节点 " 未就绪 " 而失败,请等待 5 分钟,使 NVRAM 同步。
- If the command fails because of an NDMP, SnapMirror, or SnapVault process, disable the process.有关详细信息,请参见相应的内容。
- 7. 交还完成后,使用 storage failover show 和 storage failover show-giveback 命令检查 故障转移和交还状态。

仅显示 CFO 聚合(根聚合和 CFO 模式的数据聚合)。

8. 运行安全密钥管理器板载同步:

a. 运行 security key-manager on板 载 sync 命令,然后在出现提示时输入密码短语。

b. 输入 security key-manager key-query 命令可查看板载密钥管理器中存储的所有密钥的详 细视图,并验证所有身份验证密钥的 restored column = yes/true 。

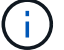

如果 Restored 列 = yes/true 以外的任何内容,请联系客户支持。

c. 等待 10 分钟,使密钥在整个集群中同步。

- 9. 将控制台缆线移至配对控制器。
- 10. 使用 storage failover giveback -fromnode local 命令交还目标控制器。
- 11. 使用 storage failover show 命令在交还报告完成三分钟后检查交还状态。

如果 20 分钟后交还未完成,请联系客户支持。

12. 在 clustershell 提示符处,输入 net int show -is-home false 命令以列出不在其主控制器和端口上的逻辑 接口。

如果任何接口列为 false, 请使用 net int revert 命令将这些接口还原回其主端口。

- 13. 将控制台缆线移至目标控制器,然后运行 version -v 命令以检查 ONTAP 版本。
- 14. 使用 storage failover modify -node local -auto-giveback true 命令禁用自动交还后 ,可将其还原。
- 15. 如果以前设置了MSID、并且此MSID是在此操作步骤 开头捕获的、请重置此MSID:
	- a. 使用为FIPS驱动器或SED分配数据身份验证密钥 storage encryption disk modify -disk *disk\_ID* -data-key-id *key\_ID* 命令:

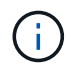

您可以使用 security key-manager key query -key-type NSE-AK 用于查 看密钥ID的命令。

b. 使用确认已分配身份验证密钥 storage encryption disk show 命令:

选项**2**:使用外部管理器

- 1. 将控制器启动至启动菜单。
- 2. 选择选项11、 Configure node for external key management。
- 3. 在提示符处输入管理证书信息。

管理证书信息完成后、控制器将返回到启动菜单。

- 4. 选择选项1、 Normal Boot
- 5. 使用 storage failover giveback -fromnode local -only-cfo-aggregates true local 命令将控制台缆线移至 配对控制器并交还目标控制器存储。
	- 如果命令因磁盘发生故障而失败,请物理断开故障磁盘,但将磁盘保留在插槽中,直到收到更换磁 盘为止。
	- $^{\circ}$  如果命令因 CIFS 会话打开而失败,请与客户联系,了解如何关闭 CIFS 会话。

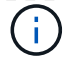

终止 CIFS 可能会导致数据发生原因丢失。

- 如果命令因配对节点 " 未就绪 " 而失败,请等待 5 分钟,使 NVMEM 同步。
- If the command fails because of an NDMP, SnapMirror, or SnapVault process, disable the process.有关详细信息,请参见相应的内容。
- 6. 等待 3 分钟, 然后使用 storage failover show 命令检查故障转移状态。
- 7. 在 clustershell 提示符处,输入 net int show -is-home false 命令以列出不在其主控制器和端 口上的逻辑接口。

如果任何接口列为 false ,请使用 net int revert 命令将这些接口还原回其主端口。

- 8. 将控制台缆线移至目标控制器,然后运行 version -v 命令以检查 ONTAP 版本。
- 9. 使用 storage failover modify -node local -auto-giveback true 命令禁用自动交还后 ,可将其还原。
- 10. 在 clustershell 提示符处使用 storage encryption disk show 查看输出。
- 11. 使用 security key-manager key-query 命令显示存储在密钥管理服务器上的加密和身份验证密 钥。
	- 。如果 restored **column =** yes/true ,则表示您已完成更换过程,并可继续完成更换过程。
	- 如果 密钥管理器类型 = external <sup>和</sup> restored <sup>列</sup> = <sup>除</sup> yes/true <sup>以</sup>外的任何其他内容,请使用 security key-manager external restore 命令还原身份验证密钥的密钥 ID 。

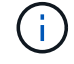

如果命令失败,请联系客户支持。

 $\cdot$  如果 密钥管理器类型 = 板载 和 还原 列 = 是  $\,$   $\,$  真 以外的任何内容,请使用 security key-manager 板载同步命令重新同步密钥管理器类型。

使用 security key-manager key-query 命令验证所有身份验证密钥的 restored column = yes/true 。

- 12. 将控制台缆线连接到配对控制器。
- 13. 使用 storage failover giveback -fromnode local 命令交还控制器。
- 14. 使用 storage failover modify -node local -auto-giveback true 命令禁用自动交还后 ,可将其还原。
- 15. 如果以前设置了MSID、并且此MSID是在此操作步骤 开头捕获的、请重置此MSID:
	- a. 使用为FIPS驱动器或SED分配数据身份验证密钥 storage encryption disk modify -disk *disk\_ID* -data-key-id *key\_ID* 命令:

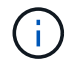

您可以使用 security key-manager key query -key-type NSE-AK 用于查 看密钥ID的命令。

b. 使用确认已分配身份验证密钥 storage encryption disk show 命令:

## 第 **7** 步:将故障部件退回 **NetApp**

按照套件随附的 RMA 说明将故障部件退回 NetApp 。请参见 ["](https://mysupport.netapp.com/site/info/rma)[部件](https://mysupport.netapp.com/site/info/rma)[退](https://mysupport.netapp.com/site/info/rma)[回](https://mysupport.netapp.com/site/info/rma)[和](https://mysupport.netapp.com/site/info/rma)[放大](https://mysupport.netapp.com/site/info/rma)[器](https://mysupport.netapp.com/site/info/rma)[;](https://mysupport.netapp.com/site/info/rma)[更换](https://mysupport.netapp.com/site/info/rma)["](https://mysupport.netapp.com/site/info/rma) 第页,了解更多信息。

# 换用电源**- ASA A900**

更换电源包括关闭、断开和卸下电源以及安装、连接和打开替代电源。

系统中的所有其他组件必须正常运行;否则,您必须联系技术支持。

关于此任务

- 电源为冗余且可热插拔。
- 此操作步骤用于一次更换一个电源。

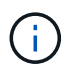

最好在从机箱中卸下电源后两分钟内更换电源。系统仍可正常运行,但 ONTAP 会向控制台 发送有关电源降级的消息,直到更换电源为止。

- 系统中有四个电源。
- 电源可自动进行范围设置。

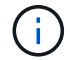

请勿混用具有不同效率额定值的 PSU 。请始终像这样替换。

步骤

- 1. 根据控制台错误消息或通过电源上的 LED 确定要更换的电源。
- 2. 如果您尚未接地,请正确接地。
- 3. 关闭电源并断开电源线:
	- a. 关闭电源上的电源开关。
	- b. 打开电源线固定器,然后从电源拔下电源线。
- 4. 按住电源手柄上的 Terra cotta 按钮, 然后将电源从机箱中拉出。

小心

卸下电源时,请始终用双手支撑其重量。

[动](https://netapp.hosted.panopto.com/Panopto/Pages/Embed.aspx?id=6d0eee92-72e2-4da4-a4fa-adf9016b57ff)[画](https://netapp.hosted.panopto.com/Panopto/Pages/Embed.aspx?id=6d0eee92-72e2-4da4-a4fa-adf9016b57ff)[-](https://netapp.hosted.panopto.com/Panopto/Pages/Embed.aspx?id=6d0eee92-72e2-4da4-a4fa-adf9016b57ff)[删除](https://netapp.hosted.panopto.com/Panopto/Pages/Embed.aspx?id=6d0eee92-72e2-4da4-a4fa-adf9016b57ff)[/](https://netapp.hosted.panopto.com/Panopto/Pages/Embed.aspx?id=6d0eee92-72e2-4da4-a4fa-adf9016b57ff)[安装](https://netapp.hosted.panopto.com/Panopto/Pages/Embed.aspx?id=6d0eee92-72e2-4da4-a4fa-adf9016b57ff)[PSU](https://netapp.hosted.panopto.com/Panopto/Pages/Embed.aspx?id=6d0eee92-72e2-4da4-a4fa-adf9016b57ff)

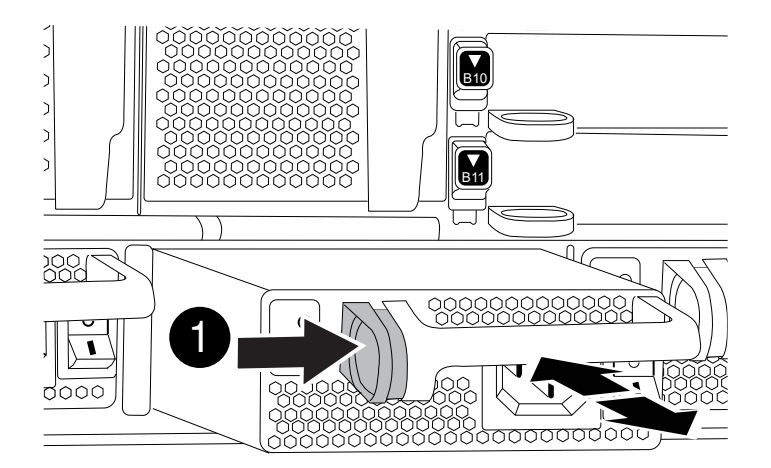

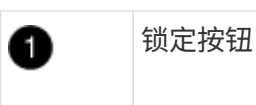

- 5. 确保新电源的开关处于 OFF 位置。
- 6. 用双手支撑电源边缘并将其与系统机箱中的开口对齐,然后将电源轻轻推入机箱,直到其锁定到位。 电源具有键控功能,只能单向安装。

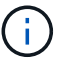

将电源滑入系统时,请勿用力过大。您可能会损坏连接器。

- 7. 重新连接电源布线:
	- a. 将电源线重新连接到电源。
	- b. 使用电源线固定器将电源线固定到电源。

电源恢复供电后,状态 LED 应为绿色。

8. 打开新电源的电源,然后验证电源活动 LED 的运行情况。

当 PSU 完全插入机箱时,绿色电源 LED 会亮起,而琥珀色警示 LED 最初会闪烁,但几分钟后会熄灭。

9. 按照套件随附的 RMA 说明将故障部件退回 NetApp 。请参见 ["](https://mysupport.netapp.com/site/info/rma)[部件](https://mysupport.netapp.com/site/info/rma)[退](https://mysupport.netapp.com/site/info/rma)[回](https://mysupport.netapp.com/site/info/rma)[和](https://mysupport.netapp.com/site/info/rma)[放大](https://mysupport.netapp.com/site/info/rma)[器](https://mysupport.netapp.com/site/info/rma)[;](https://mysupport.netapp.com/site/info/rma)[更换](https://mysupport.netapp.com/site/info/rma)" 第页, 了解更多信 息。

# 更换实时时钟电池**- ASA A900**

您需要更换控制器模块中的实时时钟( Real-Time Clock , RTC )电池,以便依靠准确时 间同步的系统服务和应用程序可以继续运行。

- 您可以将此操作步骤与系统支持的所有 ONTAP 版本结合使用
- 系统中的所有其他组件必须正常运行;否则,您必须联系技术支持。

## 第 **1** 步:关闭受损控制器

使用以下选项之一关闭或接管受损控制器。

### 选项 **1** :大多数系统

要关闭受损控制器,您必须确定控制器的状态,并在必要时接管控制器,以便运行正常的控制器继续从受 损控制器存储提供数据。

### 关于此任务

• 如果您使用的是SAN系统、则必须已检查事件消息 cluster kernel-service show)。。 cluster kernel-service show command可显示节点名称、该节点的仲裁状态、该节点的可用性 状态以及该节点的运行状态。

每个 SCSI 刀片式服务器进程应与集群中的其他节点保持仲裁关系。在继续更换之前,必须先解决所有 问题。

• If you have a cluster with more than two nodes, it must be in quorum.如果集群未达到仲裁或运行状况 良好的控制器在资格和运行状况方面显示false、则必须在关闭受损控制器之前更正问题描述; 请参见 ["](https://docs.netapp.com/us-en/ontap/system-admin/synchronize-node-cluster-task.html?q=Quorum) [将](https://docs.netapp.com/us-en/ontap/system-admin/synchronize-node-cluster-task.html?q=Quorum)[节点](https://docs.netapp.com/us-en/ontap/system-admin/synchronize-node-cluster-task.html?q=Quorum)[与集群](https://docs.netapp.com/us-en/ontap/system-admin/synchronize-node-cluster-task.html?q=Quorum)[同](https://docs.netapp.com/us-en/ontap/system-admin/synchronize-node-cluster-task.html?q=Quorum)[步](https://docs.netapp.com/us-en/ontap/system-admin/synchronize-node-cluster-task.html?q=Quorum)["](https://docs.netapp.com/us-en/ontap/system-admin/synchronize-node-cluster-task.html?q=Quorum)。

步骤

1. 如果启用了 AutoSupport ,则通过调用 AutoSupport 消息禁止自动创建案例: ssystem node AutoSupport invoke -node \* -type all -message MAINT=number\_of\_hours\_downh

以下AutoSupport 消息禁止自动创建案例两小时: cluster1:> system node autosupport invoke -node \* -type all -message MAINT=2h

2. 从运行正常的控制器的控制台禁用自动交还: storage failover modify – node local -auto-giveback false

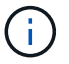

当您看到 Do you want to disable auto-giveback? 时、输入`y`。

### 3. 将受损控制器显示为 LOADER 提示符:

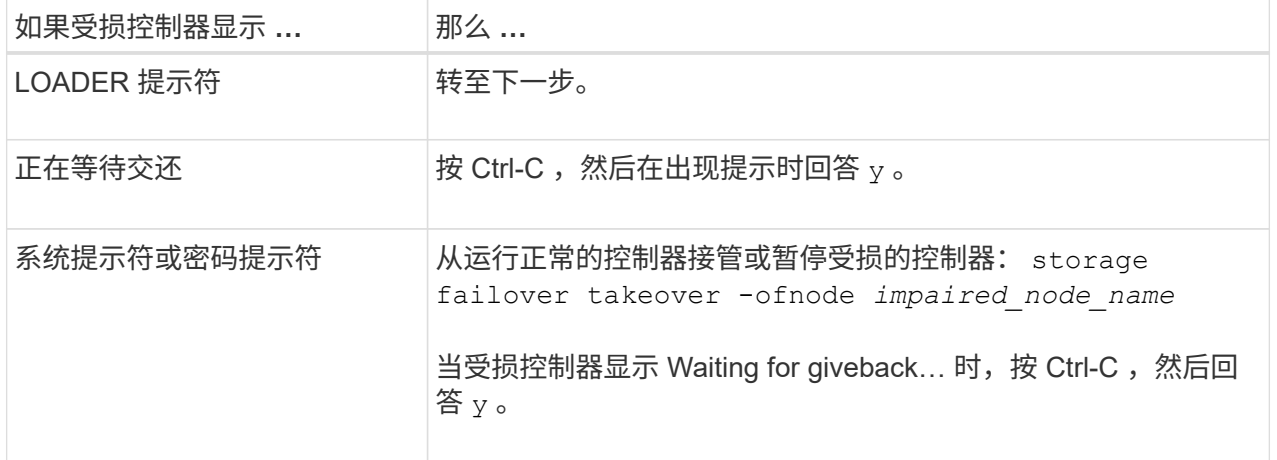

选项 **2** :控制器位于 **MetroCluster** 中

如果您的系统采用双节点 MetroCluster 配置,请勿使用此操作步骤。

要关闭受损控制器,您必须确定控制器的状态,并在必要时接管控制器,以便运行正常的控制器继续从受 损控制器存储提供数据。

Ĥ.

- If you have a cluster with more than two nodes, it must be in quorum.如果集群未达到仲裁或运行状况 良好的控制器在资格和运行状况方面显示false、则必须在关闭受损控制器之前更正问题描述; 请参见 ["](https://docs.netapp.com/us-en/ontap/system-admin/synchronize-node-cluster-task.html?q=Quorum) [将](https://docs.netapp.com/us-en/ontap/system-admin/synchronize-node-cluster-task.html?q=Quorum)[节点](https://docs.netapp.com/us-en/ontap/system-admin/synchronize-node-cluster-task.html?q=Quorum)[与集群](https://docs.netapp.com/us-en/ontap/system-admin/synchronize-node-cluster-task.html?q=Quorum)[同](https://docs.netapp.com/us-en/ontap/system-admin/synchronize-node-cluster-task.html?q=Quorum)[步](https://docs.netapp.com/us-en/ontap/system-admin/synchronize-node-cluster-task.html?q=Quorum)["](https://docs.netapp.com/us-en/ontap/system-admin/synchronize-node-cluster-task.html?q=Quorum)。
- 如果您使用的是 MetroCluster 配置,则必须确认已配置 MetroCluster 配置状态,并且节点处于已启用 且正常的状态(MetroCluster node show )。

#### 步骤

1. 如果启用了 AutoSupport, 则通过调用 AutoSupport 消息禁止自动创建案例: ssystem node AutoSupport invoke -node \* -type all -message MAINT=number of hours downh

以下 AutoSupport 消息禁止自动创建案例两小时: cluster1 : \* > system node AutoSupport invoke -node \* -type all -message MAINT=2h

- 2. 从运行正常的控制器的控制台禁用自动交还: storage failover modify node local -auto-giveback false
- 3. 将受损控制器显示为 LOADER 提示符:

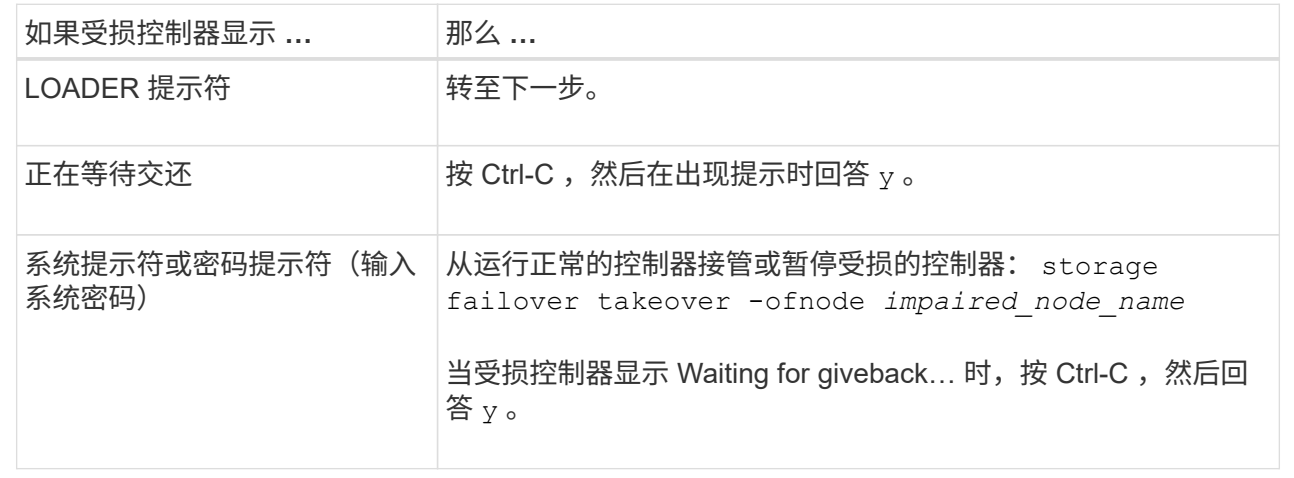

## 第 2 步: 卸下控制器

要访问控制器内部的组件,您必须先从系统中卸下控制器模块,然后再卸下控制器模块上的盖板。

- 1. 如果您尚未接地,请正确接地。
- 2. 从受损控制器模块拔下缆线,并跟踪缆线的连接位置。
- 3. 向下滑动凸轮把手上的 Terra cotta 按钮,直到其解锁为止。

[动](https://netapp.hosted.panopto.com/Panopto/Pages/Embed.aspx?id=256721fd-4c2e-40b3-841a-adf2000df5fa)[画](https://netapp.hosted.panopto.com/Panopto/Pages/Embed.aspx?id=256721fd-4c2e-40b3-841a-adf2000df5fa)[-](https://netapp.hosted.panopto.com/Panopto/Pages/Embed.aspx?id=256721fd-4c2e-40b3-841a-adf2000df5fa)[删除](https://netapp.hosted.panopto.com/Panopto/Pages/Embed.aspx?id=256721fd-4c2e-40b3-841a-adf2000df5fa)[控制器](https://netapp.hosted.panopto.com/Panopto/Pages/Embed.aspx?id=256721fd-4c2e-40b3-841a-adf2000df5fa)

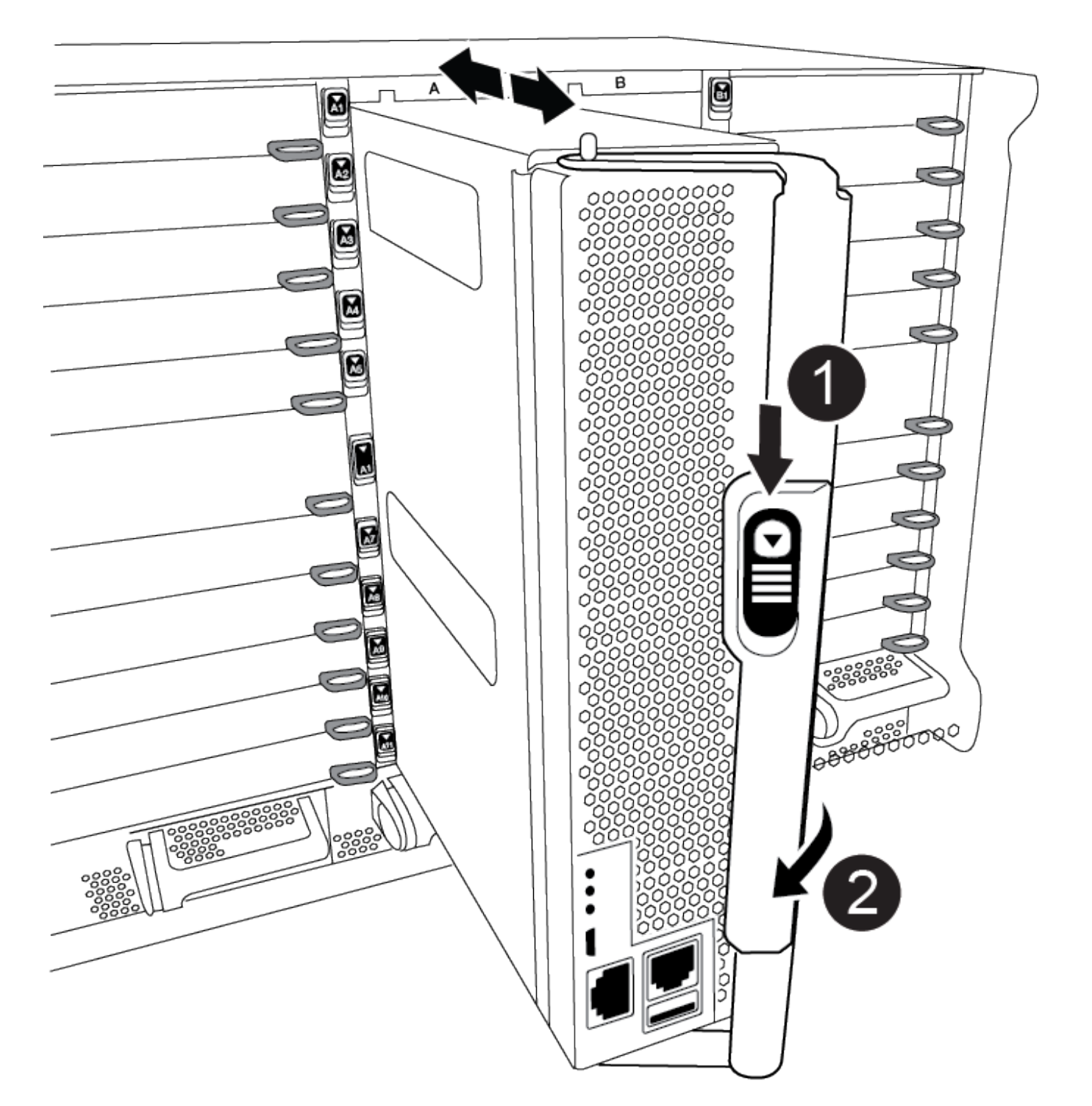

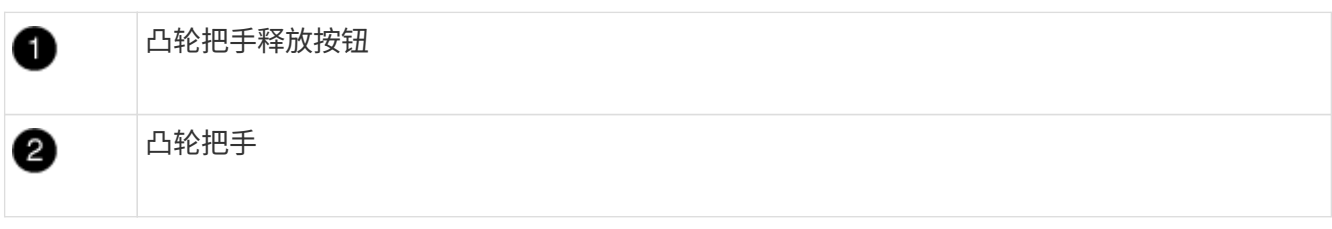

4. 旋转凸轮把手,使其完全脱离机箱,然后将控制器模块滑出机箱。

将控制器模块滑出机箱时,请确保您支持控制器模块的底部。

5. 将控制器模块的盖板朝上放在平稳的平面上,按下盖板上的蓝色按钮,将盖板滑至控制器模块的背面,然后 向上转动盖板并将其从控制器模块中提出。

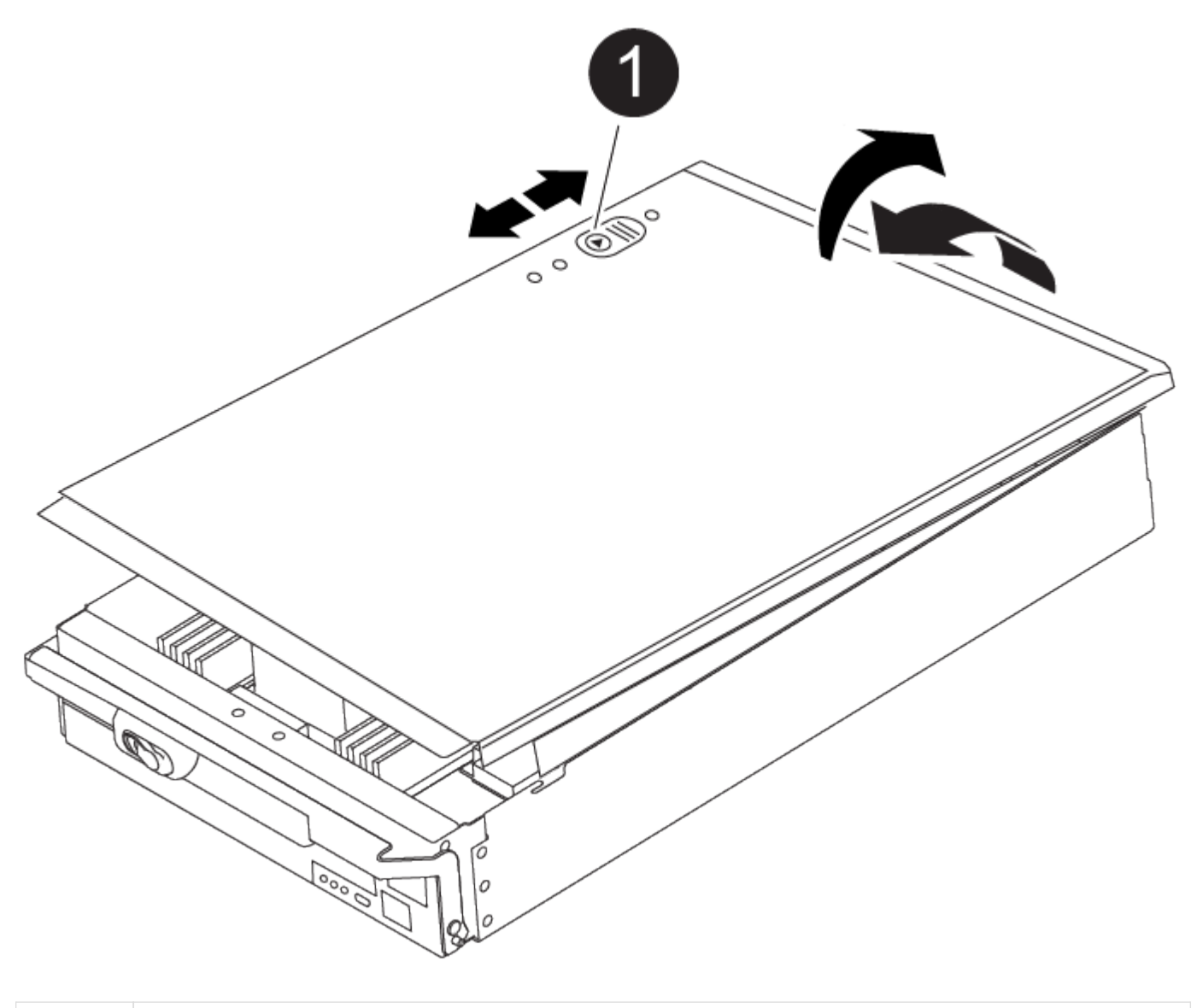

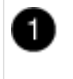

控制器模块盖锁定按钮

## 第 **3** 步:更换 **RTC** 电池

要更换 RTC 电池,您必须在控制器模块中找到故障电池,将其从支架中取出,然后在支架中安装更换电池。

- 1. 如果您尚未接地,请正确接地。
- 2. 找到 RTC 电池。

[动](https://netapp.hosted.panopto.com/Panopto/Pages/Embed.aspx?id=1bb4d8d4-5040-471c-9593-adf2000df48d)[画](https://netapp.hosted.panopto.com/Panopto/Pages/Embed.aspx?id=1bb4d8d4-5040-471c-9593-adf2000df48d)[-](https://netapp.hosted.panopto.com/Panopto/Pages/Embed.aspx?id=1bb4d8d4-5040-471c-9593-adf2000df48d)[更换](https://netapp.hosted.panopto.com/Panopto/Pages/Embed.aspx?id=1bb4d8d4-5040-471c-9593-adf2000df48d)[RTC](https://netapp.hosted.panopto.com/Panopto/Pages/Embed.aspx?id=1bb4d8d4-5040-471c-9593-adf2000df48d)[电池](https://netapp.hosted.panopto.com/Panopto/Pages/Embed.aspx?id=1bb4d8d4-5040-471c-9593-adf2000df48d)

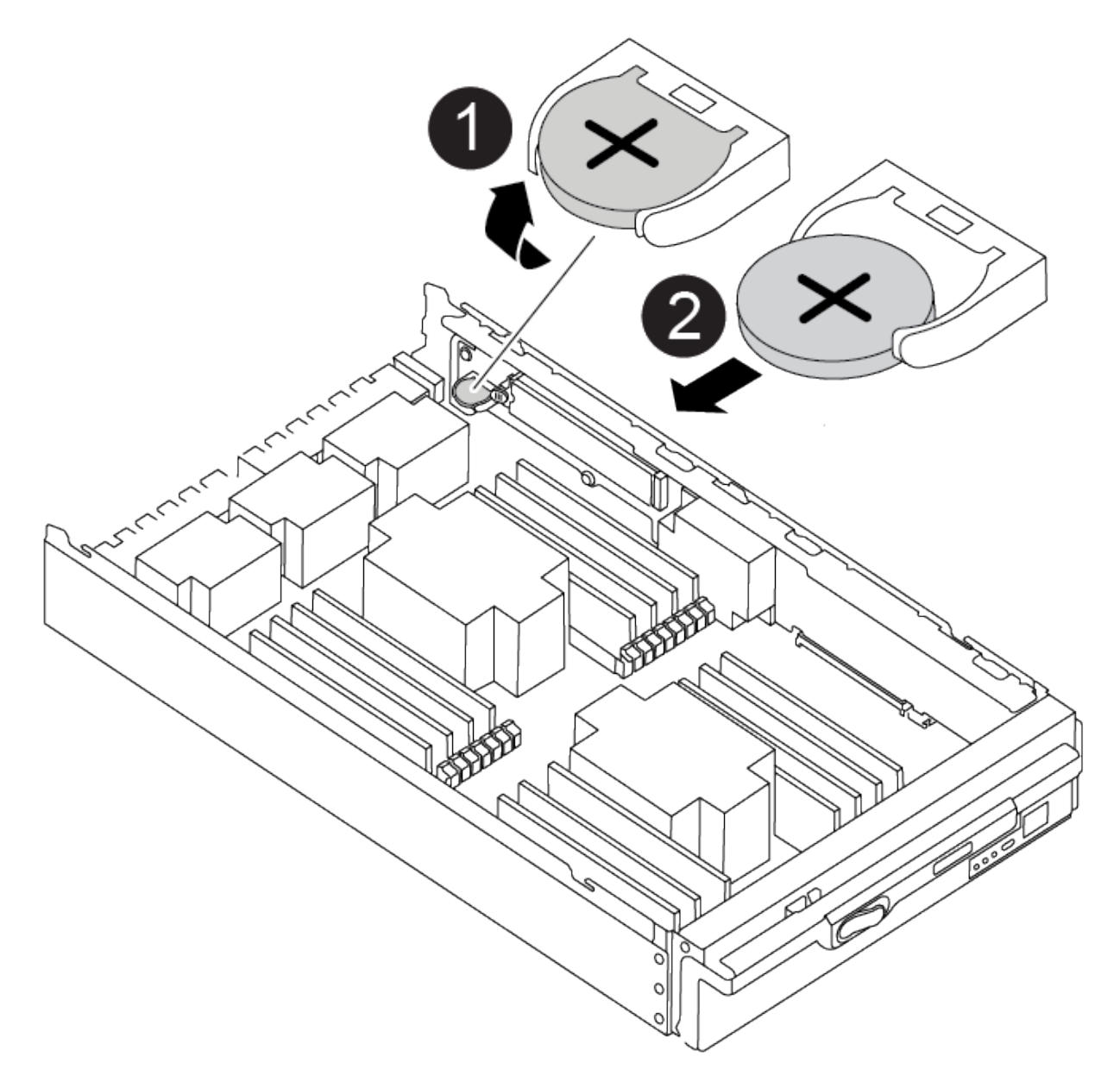

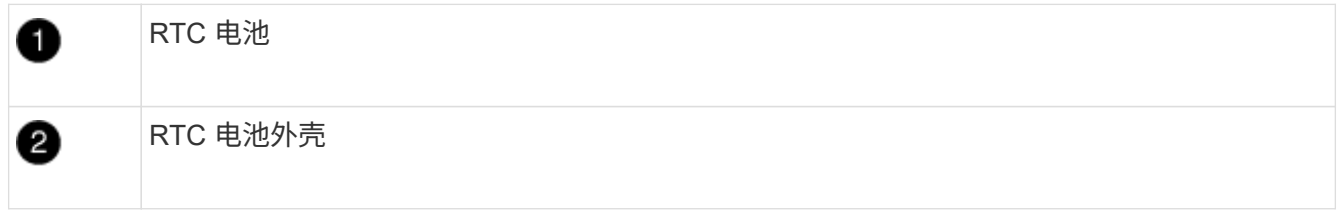

3. 将电池轻轻推离电池架,将其旋转出电池架,然后将其从电池架中取出。

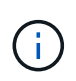

从电池架中取出电池时,请注意电池的极性。电池标有加号,必须正确放置在支架中。电池 座旁边的加号用于指示电池的位置。

- 4. 从防静电运输袋中取出更换用电池。
- 5. 找到控制器模块中的空电池支架。
- 6. 记下 RTC 电池的极性,然后将电池倾斜并向下推,将其插入电池架中。
- 7. 目视检查电池,确保其已完全安装到电池架中,并且极性正确。

8. 重新安装控制器模块外盖。

第 **4** 步:重新安装控制器模块并设置时间 **/** 日期

更换 RTC 电池后,您必须重新安装控制器模块。如果将 RTC 电池从控制器模块中取出超过 10 分钟,您可能需 要重置时间和日期。

1. 如果尚未关闭通风管或控制器模块盖板,请将其关闭。

2. 将控制器模块的末端与机箱中的开口对齐,然后将控制器模块轻轻推入系统的一半。

请勿将控制器模块完全插入机箱中,除非系统指示您这样做。

3. 根据需要重新对系统进行布线。

如果您已卸下介质转换器 ( QSFP 或 SFP ) , 请记得在使用光缆时重新安装它们。

- 4. 如果已拔下电源,请重新插入电源,然后重新安装电源线固定器。
- 5. 完成控制器模块的重新安装:
	- a. 在凸轮把手处于打开位置的情况下,用力推入控制器模块,直到它与中板并完全就位,然后将凸轮把手 合上到锁定位置。

Ħ.

将控制器模块滑入机箱时,请勿用力过大,以免损坏连接器。

- b. 如果尚未重新安装缆线管理设备,请重新安装该设备。
- c. 使用钩环带将缆线绑定到缆线管理设备。
- d. 将电源线重新连接到电源和电源,然后打开电源以启动启动过程。

e. 在 LOADER 提示符处暂停控制器。

如果系统停留在启动菜单处、请选择"重新启动节点"选项并在出现提示时回答y、然后按`Ctrl-C`启 动到LOADER。

1. 重置控制器上的时间和日期:

- a. 使用 show date 命令检查运行状况良好的控制器上的日期和时间。
- b. 在目标控制器上的 LOADER 提示符处,检查时间和日期。
- c. 如有必要,请使用 set date MM/dd/yyyy 命令修改日期。
- d. 如有必要,请使用 set time hh : mm : ss 命令在 GMT 中设置时间。
- e. 确认目标控制器上的日期和时间。
- 2. 在 LOADER 提示符处,输入 bye 以重新初始化 PCIe 卡和其他组件,并让控制器重新启动。
- 3. 交还控制器的存储,使其恢复正常运行: storage failover giveback -ofnode impaired\_node\_name
- 4. 如果已禁用自动交还,请重新启用它: storage failover modify -node local -auto-giveback true

 $\left( \begin{matrix} 1\\ 1 \end{matrix} \right)$ 

## 第 **5** 步:将故障部件退回 **NetApp**

按照套件随附的 RMA 说明将故障部件退回 NetApp 。请参见 ["](https://mysupport.netapp.com/site/info/rma)[部件](https://mysupport.netapp.com/site/info/rma)[退](https://mysupport.netapp.com/site/info/rma)[回](https://mysupport.netapp.com/site/info/rma)[和](https://mysupport.netapp.com/site/info/rma)[放大](https://mysupport.netapp.com/site/info/rma)[器](https://mysupport.netapp.com/site/info/rma)[;](https://mysupport.netapp.com/site/info/rma)[更换](https://mysupport.netapp.com/site/info/rma)["](https://mysupport.netapp.com/site/info/rma) 第页,了解更多信息。

### 版权信息

版权所有 © 2024 NetApp, Inc.。保留所有权利。中国印刷。未经版权所有者事先书面许可,本文档中受版权保 护的任何部分不得以任何形式或通过任何手段(图片、电子或机械方式,包括影印、录音、录像或存储在电子检 索系统中)进行复制。

从受版权保护的 NetApp 资料派生的软件受以下许可和免责声明的约束:

本软件由 NetApp 按"原样"提供,不含任何明示或暗示担保,包括但不限于适销性以及针对特定用途的适用性的 隐含担保,特此声明不承担任何责任。在任何情况下,对于因使用本软件而以任何方式造成的任何直接性、间接 性、偶然性、特殊性、惩罚性或后果性损失(包括但不限于购买替代商品或服务;使用、数据或利润方面的损失 ;或者业务中断),无论原因如何以及基于何种责任理论,无论出于合同、严格责任或侵权行为(包括疏忽或其 他行为),NetApp 均不承担责任,即使已被告知存在上述损失的可能性。

NetApp 保留在不另行通知的情况下随时对本文档所述的任何产品进行更改的权利。除非 NetApp 以书面形式明 确同意,否则 NetApp 不承担因使用本文档所述产品而产生的任何责任或义务。使用或购买本产品不表示获得 NetApp 的任何专利权、商标权或任何其他知识产权许可。

本手册中描述的产品可能受一项或多项美国专利、外国专利或正在申请的专利的保护。

有限权利说明:政府使用、复制或公开本文档受 DFARS 252.227-7013 (2014 年 2 月)和 FAR 52.227-19 (2007 年 12 月)中"技术数据权利 — 非商用"条款第 (b)(3) 条规定的限制条件的约束。

本文档中所含数据与商业产品和/或商业服务(定义见 FAR 2.101)相关,属于 NetApp, Inc. 的专有信息。根据 本协议提供的所有 NetApp 技术数据和计算机软件具有商业性质,并完全由私人出资开发。 美国政府对这些数 据的使用权具有非排他性、全球性、受限且不可撤销的许可,该许可既不可转让,也不可再许可,但仅限在与交 付数据所依据的美国政府合同有关且受合同支持的情况下使用。除本文档规定的情形外,未经 NetApp, Inc. 事先 书面批准,不得使用、披露、复制、修改、操作或显示这些数据。美国政府对国防部的授权仅限于 DFARS 的第 252.227-7015(b)(2014 年 2 月)条款中明确的权利。

商标信息

NetApp、NetApp 标识和 <http://www.netapp.com/TM> 上所列的商标是 NetApp, Inc. 的商标。其他公司和产品名 称可能是其各自所有者的商标。